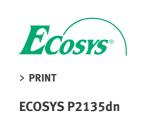

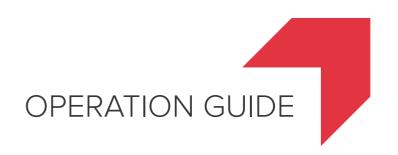

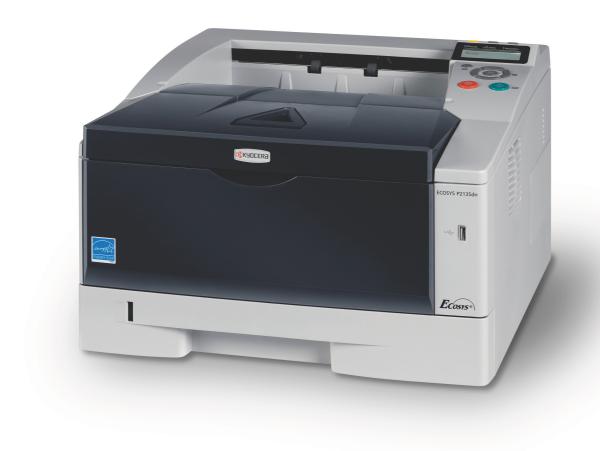

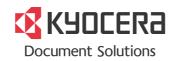

This Operation Guide is for model ECOSYS P2135dn.

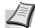

**Note** This Operation Guide contains information that corresponds to using both the inch and metric versions of these machines.

The inch versions of these machines are shown in the screens in this guide. If you are using the metric version, use the messages provided for the inch version as reference only. In the body text, only the inch messages are given if these versions differ only in capitalization. When there is even a slight difference in the message, we have listed the information for the inch version followed, in brackets, by the corresponding information for the metric version.

This Operation Guide is intended to help you operate the machine correctly, perform routine maintenance and take a simple troubleshooting action as necessary, so that you can always use the machine in good condition.

Please read this Operation Guide before you start using the machine, and keep it close to the machine for easy reference.

We recommend the use of our own brand supplies. We will not be liable for any damage caused by the use of third party supplies in this machine.

A label shown in the illustration assures that the supplies are our own brand.

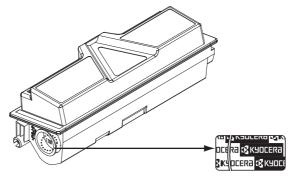

# Contents

| 1 | Components at the Front of the Printer  Operation Panel                                                                                                    | . 1-2                                                                                           |
|---|----------------------------------------------------------------------------------------------------|-------------------------------------------------------------------------------------------------|
| 2 | Paper Handling General Guidelines Selecting the Right Paper Paper Type                                                                                                    | . 2-2<br>. 2-4<br>2-11                                                                          |
| 3 | Loading Paper  Preparing the Paper  Loading Paper into MP (Multi-Purpose) Tray                                                                                                    | . 3-2                                                                                           |
| 4 | Connecting and Printing  Connections  Printing a Network Interface Status Page  Command Center RX  Installing the Printer Driver  Printing by AirPrint  Status Monitor  Energy Saver Function                                                                                                    | . 4-2<br>. 4-6<br>. 4-7<br>4-14<br>4-23<br>4-24                                                 |
| 5 | Maintenance  General Information  Cleaning the Printer  Prolonged Non-Use and Moving of the Printer                                                                                                    | . 5-2<br>. 5-6                                                                                  |
| 6 | Troubleshooting                                                                                                    | . 6-2<br>. 6-3<br>. 6-5                                                                         |
| 7 | Using the Operation Panel General Information Understanding the Operation Panel Using the Menu Selection System Setting a Mode Selection Menu Report Print USB Memory (USB memory selection) Counter (Viewing the counter value) Paper Settings Print Settings Network (Network settings) Optional Network (Optional Network settings) Device Common (Selecting/Setting the common device) Security Administrator (Administrator settings) | . 7-2<br>. 7-3<br>. 7-8<br>7-10<br>7-11<br>7-16<br>7-19<br>7-26<br>7-41<br>7-50<br>7-55<br>7-73 |
| 8 | Option  General Information  Expansion Memory Modules  Paper Feeder (PF-100)                                                                                                    | . 8-2<br>. 8-3                                                                                  |
| 9 | Computer Interface                                                                                                    | . 9-2                                                                                           |
|   |                                                                                                    |                                                                                                 |

| 10 | AppendixSpecifications |            |
|----|------------------------|------------|
|    | Glossary               | Glossary-1 |
|    | Index                  | Index-1    |

# Legal and Safety Information

Please read this information before using your machine. This chapter provides information on the following topics:

| Legal Information         | iv   |
|---------------------------|------|
| License Agreements        | V    |
| Safety Information        | xi   |
| Symbols                   | xvi  |
| Installation Precautions  | xvii |
| Precautions for Use       | XX   |
| About the Operation Guide | xxi  |
| Conventions in This Guide | xxii |

# Legal Information

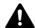

**CAUTION** NO LIABILITY IS ASSUMED FOR ANY DAMAGE CAUSED BY IMPROPER INSTALLATION.

### **Notice on Software**

SOFTWARE USED WITH THIS PRINTER MUST SUPPORT THE PRINTER'S EMULATION MODE. The printer is factory-set to emulate the PCL. The emulation mode can be changed.

### **Notice**

The information in this guide is subject to change without notification. Additional pages may be inserted in future editions.

The user is asked to excuse any technical inaccuracies or typographical errors in the present edition. No responsibility is assumed if accidents occur while the user is following the instructions in this guide. No responsibility is assumed for defects in the printer's firmware (contents of its read-only memory).

This guide, and any copyrightable subject matter sold or provided with or in connection with the sale of the page printer, are protected by copyright. All rights are reserved. Copying or other reproduction of all or part of this guide, or any copyrightable subject matter without the prior written consent of KYOCERA Document Solutions Inc. is prohibited. Any copies made of all or part of this guide, or any copyrightable subject must contain the same copyright notice as the material from which the copying is done.

### **Regarding Tradenames**

- PRESCRIBE and ECOSYS are registered trademark of Kyocera Corporation.
- KPDL is a trademark of Kyocera Corporation.
- Microsoft, Windows, Windows XP, Windows Server 2003, Windows Vista, Windows Server 2008, Windows 7, Windows Server 2012, Windows 8 and Internet Explorer are registered trademarks or trademarks of Microsoft Corporation in the U.S.A. and/or other countries.
- · PCL is a trademark of Hewlett-Packard Company.
- Adobe Acrobat, Adobe Reader and PostScript are trademarks of Adobe Systems, Incorporated.
- Ethernet is a registered trademark of Xerox Corporation.
- NetWare is a registered trademark of Novell, Inc.
- IBM is a registered trademark of International Business Machines Corporation.
- AppleTalk, Bonjour, Macintosh, and Mac OS are trademarks of Apple Inc., registered in the U.S. and other countries.
- All European language fonts installed in this machine are used under licensing agreement with Monotype Imaging Inc.

- Helvetica, Palatino and Times are registered trademarks of Linotype GmbH.
- ITC Avant Garde Gothic, ITC Bookman, ITC ZapfChancery and ITC ZapfDingbats are registered trademarks of International Typeface Corporation.
- UFST™ MicroType® fonts by Monotype Imaging Inc. are installed in this machine.
- AirPrint and the AirPrint logo are trademarks of Apple Inc.
- iOS is a trademark or registered trademark of Cisco in the U.S. and other countries and is used under license by Apple Inc.

All other brands and product names are registered trademarks or trademarks of their respective companies. The designations  $^{\text{TM}}$  and  $^{\text{R}}$  will not be used in this Operation Guide.

# License Agreements

### **IBM Program License Agreement**

THE DEVICE YOU HAVE PURCHASED CONTAINS ONE OR MORE SOFTWARE PROGRAMS ("PROGRAMS") WHICH BELONG TO INTERNATIONAL BUSINESS MACHINES CORPORATION ("IBM"). THIS DOCUMENT DEFINES THE TERMS AND CONDITIONS UNDER WHICH THE SOFTWARE IS BEING LICENSED TO YOU BY IBM. IF YOU DO NOT AGREE WITH THE TERMS AND CONDITIONS OF THIS LICENSE, THEN WITHIN 14 DAYS AFTER YOUR ACQUISITION OF THE DEVICE YOU MAY RETURN THE DEVICE FOR A FULL REFUND. IF YOU DO NOT SO RETURN THE DEVICE WITHIN THE 14 DAYS, THEN YOU WILL BE ASSUMED TO HAVE AGREED TO THESE TERMS AND CONDITIONS.

The Programs are licensed not sold. IBM, or the applicable IBM country organization, grants you a license for the Programs only in the country where you acquired the Programs. You obtain no rights other than those granted you under this license.

The term "Programs" means the original and all whole or partial copies of it, including modified copies or portions merged into other programs. IBM retains title to the Programs. IBM owns, or has licensed from the owner, copyrights in the Programs.

#### 1. License

Under this license, you may use the Programs only with the device on which they are installed and transfer possession of the Programs and the device to another party.

If you transfer the Programs, you must transfer a copy of this license and any other documentation to the other party. Your license is then terminated. The other party agrees to these terms and conditions by its first use of the Program.

You may not:

- use, copy, modify, merge, or transfer copies of the Program except as provided in this license;
- 2. reverse assemble or reverse compile the Program; or
- 3. sublicense, rent, lease, or assign the Program.

#### 2. Limited Warranty

The Programs are provided "AS IS."

THERE ARE NO OTHER WARRANTIES COVERING THE PROGRAMS (OR CONDITIONS), EXPRESS OR IMPLIED, INCLUDING, BUT NOT LIMITED TO, THE IMPLIED WARRANTIES OF MERCHANTABILITY AND FITNESS FOR A PARTICULAR PURPOSE.

Some jurisdictions do not allow the exclusion of implied warranties, so the above exclusion may not apply to you.

### 3. Limitation of Remedies

IBM's entire liability under this license is the following;

For any claim (including fundamental breach), in any form, related in any way to this license, IBM's liability will be for actual damages only and will be limited to the greater of:

- 1. the equivalent of U.S. \$25,000 in your local currency; or
- 2. IBM's then generally available license fee for the Program

This limitation will not apply to claims for bodily injury or damages to real or tangible personal property for which IBM is legally liable.

IBM will not be liable for any lost profits, lost savings, or any incidental damages or other economic consequential damages, even if IBM, or its authorized supplier, has been advised of the possibility of such damages. IBM will not be liable for any damages claimed by you based on any third party claim. This limitation of remedies also applies to any developer of Programs supplied to IBM. IBM's and the developer's limitations of remedies are not cumulative. Such developer is an intended beneficiary of this Section. Some jurisdictions do not allow these limitations or exclusions, so they may not apply to you.

#### 4. General

You may terminate your license at any time. IBM may terminate your license if you fail to comply with the terms and conditions of this license. In either event, you must destroy all your copies of the Program. You are responsible for payment of any taxes, including personal property taxes, resulting from this license. Neither party may bring an action, regardless of form, more than two years after the cause of action arose. If you acquired the Program in the United States, this license is governed by the laws of the State of New York. If you acquired the Program in Canada, this license is governed by the laws of the Province of Ontario. Otherwise, this license is governed by the laws of the country in which you acquired the Program.

### **Typeface Trademark Acknowledgement**

All resident fonts in this printer are licensed from Monotype Imaging Inc.

Helvetica, Palatino and Times are registered trademarks of Linotype-Hell AG. ITC Avant Garde Gothic, ITC Bookman, ITC ZapfChancery and ITC Zapf Dingbats are registered trademarks of International Typeface Corporation.

### **Monotype Imaging License Agreement**

- "Software" shall mean the digitally encoded, machine readable, scalable outline data as encoded in a special format as well as the UFST Software.
- 2. You agree to accept a non-exclusive license to use the Software to reproduce and display weights, styles and versions of letters, numerals, characters and symbols ("Typefaces") solely for your own customary business or personal purposes at the address stated on the registration card you return to Monotype Imaging. Under the terms of this License Agreement, you have the right to use the Fonts on up to three printers. If you need to have access to the fonts on more than three printers, you need to acquire a multi-user license agreement which can be obtained from Monotype Imaging. Monotype Imaging retains all rights, title and interest to the Software and Typefaces and no rights are granted to you other than a License to use the Software on the terms expressly set forth in this Agreement.

- To protect proprietary rights of Monotype Imaging, you agree to maintain the Software and other proprietary information concerning the Typefaces in strict confidence and to establish reasonable procedures regulating access to and use of the Software and Typefaces.
- 4. You agree not to duplicate or copy the Software or Typefaces, except that you may make one backup copy. You agree that any such copy shall contain the same proprietary notices as those appearing on the original.
- 5. This License shall continue until the last use of the Software and Typefaces, unless sooner terminated. This License may be terminated by Monotype Imaging if you fail to comply with the terms of this License and such failure is not remedied within thirty (30) days after notice from Monotype Imaging. When this License expires or is terminated, you shall either return to Monotype Imaging or destroy all copies of the Software and Typefaces and documentation as requested.
- 6. You agree that you will not modify, alter, disassemble, decrypt, reverse engineer or decompile the Software.
- 7. Monotype Imaging warrants that for ninety (90) days after delivery, the Software will perform in accordance with Monotype Imaging-published specifications, and the diskette will be free from defects in material and workmanship. Monotype Imaging does not warrant that the Software is free from all bugs, errors and omissions.
- 8. THE PARTIES AGREE THAT ALL OTHER WARRANTIES, EXPRESSED OR IMPLIED, INCLUDING WARRANTIES OF FITNESS FOR A PARTICULAR PURPOSE AND MERCHANTABILITY, ARE EXCLUDED.
- 9. Your exclusive remedy and the sole liability of Monotype Imaging in connection with the Software and Typefaces is repair or replacement of defective parts, upon their return to Monotype Imaging.
- 10. IN NO EVENT WILL MONOTYPE IMAGING BE LIABLE FOR LOST PROFITS, LOST DATA, OR ANY OTHER INCIDENTAL OR CONSEQUENTIAL DAMAGES, OR ANY DAMAGES CAUSED BY ABUSE OR MISAPPLICATION OF THE SOFTWARE AND TYPEFACES.
- 11. Massachusetts U.S.A. law governs this Agreement.
- 12. You shall not sublicense, sell, lease, or otherwise transfer the Software and/or Typefaces without the prior written consent of Monotype Imaging.
- 13. Use, duplication or disclosure by the Government is subject to restrictions as set forth in the Rights in Technical Data and Computer Software clause at FAR 252-227-7013, subdivision (b)(3)(ii) or subparagraph (c)(1)(ii), as appropriate. Further use, duplication or disclosure is subject to restrictions applicable to restricted rights software as set forth in FAR 52.227-19 (c)(2).
- 14.YOU ACKNOWLEDGE THAT YOU HAVE READ THIS AGREEMENT, UNDERSTAND IT, AND AGREE TO BE BOUND BY ITS TERMS AND CONDITIONS. NEITHER PARTY SHALL BE BOUND BY ANY STATEMENT OR REPRESENTATION NOT CONTAINED IN THIS AGREEMENT. NO CHANGE IN THIS AGREEMENT IS EFFECTIVE UNLESS WRITTEN AND SIGNED BY PROPERLY AUTHORIZED REPRESENTATIVES OF EACH PARTY. BY OPENING THIS DISKETTE PACKAGE, YOU AGREE TO ACCEPT THE TERMS AND CONDITIONS OF THIS AGREEMENT.

### **GPL/LGPL**

This product contains GPL (http://www.gnu.org/licenses/gpl.html) and/or LGPL (http://www.gnu.org/licenses/lgpl.html) software as part of its firmware. You can get the source code, and you are permitted to copy, redistribute and modify it under the terms of GPL/LGPL. For further information including availability of the source code, visit http://www.kyoceradocumentsolutions.com/gpl/.

### **Open SSLeay License**

### Copyright © 1998-2006 The OpenSSL Project. All rights reserved.

Redistribution and use in source and binary forms, with or without modification, are permitted provided that the following conditions are met:

- 1 Redistributions of source code must retain the above copyright notice, this list of conditions and the following disclaimer.
- 2 Redistributions in binary form must reproduce the above copyright notice, this list of conditions and the following disclaimer in the documentation and/or other materials provided with the distribution.
- 3 All advertising materials mentioning features or use of this software must display the following acknowledgment: "This product includes software developed by the OpenSSL Project for use in the OpenSSL Toolkit. (http://www.openssl.org/)"
- 4 The names "OpenSSL Toolkit" and "OpenSSL Project" must not be used to endorse or promote products derived from this software without prior written permission.

  For written permission, please contact openssl-core@openssl.org.
- 5 Products derived from this software may not be called "OpenSSL" nor may "OpenSSL" appear in their names without prior written permission of the OpenSSL Project.
- 6 Redistributions of any form whatsoever must retain the following acknowledgment: "This product includes software developed by the OpenSSL Project for use in the OpenSSL Toolkit (http://www.openssl.org/)"

THIS SOFTWARE IS PROVIDED BY THE OpenSSL PROJECT "AS IS" AND ANY EXPRESSED OR IMPLIED WARRANTIES, INCLUDING, BUT NOT LIMITED TO, THE IMPLIED WARRANTIES OF MERCHANTABILITY AND FITNESS FOR A PARTICULAR PURPOSE ARE DISCLAIMED. IN NO EVENT SHALL THE OpenSSL PROJECT OR ITS CONTRIBUTORS BE LIABLE FOR ANY DIRECT, INDIRECT, INCIDENTAL, SPECIAL, EXEMPLARY, OR CONSEQUENTIAL DAMAGES (INCLUDING, BUT NOT LIMITED TO, PROCUREMENT OF SUBSTITUTE GOODS OR SERVICES; LOSS OF USE, DATA, OR PROFITS; OR BUSINESS INTERRUPTION) HOWEVER CAUSED AND ON ANY THEORY OF LIABILITY, WHETHER IN CONTRACT, STRICT LIABILITY, OR TORT (INCLUDING NEGLIGENCE OR OTHERWISE) ARISING IN ANY WAY OUT OF THE USE OF THIS SOFTWARE, EVEN IF ADVISED OF THE POSSIBILITY OF SUCH DAMAGE.

### **Original SSLeay License**

Copyright © 1995-1998 Eric Young (eay@cryptsoft.com) All rights reserved.

This package is an SSL implementation written by Eric Young (eay@cryptsoft.com). The implementation was written so as to conform with Netscapes SSL.

This library is free for commercial and non-commercial use as long as the following conditions are adhered to. The following conditions apply to all code found in this distribution, be it the RC4, RSA, lhash, DES, etc., code; not just the SSL code. The SSL documentation included with this distribution is covered by the same copyright terms except that the holder is Tim Hudson (tjh@cryptsoft.com).

Copyright remains Eric Young's, and as such any Copyright notices in the code are not to be removed.

If this package is used in a product, Eric Young should be given attribution as the author of the parts of the library used.

This can be in the form of a textual message at program startup or in documentation (online or textual) provided with the package.

Redistribution and use in source and binary forms, with or without modification, are permitted provided that the following conditions are met:

- 1 Redistributions of source code must retain the copyright notice, this list of conditions and the following disclaimer.
- 2 Redistributions in binary form must reproduce the above copyright notice, this list of conditions and the following disclaimer in the documentation and/or other materials provided with the distribution.
- 3 All advertising materials mentioning features or use of this software must display the following acknowledgement: "This product includes cryptographic software written by Eric Young (eav@cryptsoft.com)"
  - The word 'cryptographic' can be left out if the rouines from the library being used are not cryptographic related :-).
- 4 If you include any Windows specific code (or a derivative thereof) from the apps directory (application code) you must include an acknowledgement:
  - "This product includes software written by Tim Hudson (tjh@cryptsoft.com)"

THIS SOFTWARE IS PROVIDED BY ERIC YOUNG "AS IS" AND ANY EXPRESS OR IMPLIED WARRANTIES, INCLUDING, BUT NOT LIMITED TO, THE IMPLIED WARRANTIES OF MERCHANTABILITY AND FITNESS FOR A PARTICULAR PURPOSE ARE DISCLAIMED. IN NO EVENT SHALL THE AUTHOR OR CONTRIBUTORS BE LIABLE FOR ANY DIRECT, INDIRECT, INCIDENTAL, SPECIAL, EXEMPLARY, OR CONSEQUENTIAL DAMAGES (INCLUDING, BUT NOT LIMITED TO, PROCUREMENT OF SUBSTITUTE GOODS OR SERVICES; LOSS OF USE, DATA, OR PROFITS; OR BUSINESS INTERRUPTION) HOWEVER CAUSED AND ON ANY THEORY OF LIABILITY, WHETHER IN CONTRACT, STRICT LIABILITY, OR TORT (INCLUDING NEGLIGENCE OR OTHERWISE) ARISING IN ANY WAY OUT OF THE USE OF THIS SOFTWARE, EVEN IF ADVISED OF THE POSSIBILITY OF SUCH DAMAGE.

The licence and distribution terms for any publically available version or derivative of this code cannot be changed. i.e. this code cannot simply be copied and put under another distribution licence [including the GNU Public Licence.]

### **Compliance and Conformity**

This equipment has been tested and found to comply with the limits for a Class B digital device, pursuant to Part 15 of the FCC Rules. These limits are designed to provide reasonable protection against harmful interference in a residential installation. This equipment generates, uses and can radiate radio frequency energy and, if not installed and used in accordance with the instructions, may cause harmful interference to radio communications. However, there is no guarantee that interference will not occur in a particular installation. If this equipment does cause harmful interference to radio or television reception, which can be determined by turning the equipment off and on, the user is encouraged to try to correct the interference by one or more of the following measures:

- Reorient or relocate the receiving antenna.
- Increase the separation between the equipment and receiver.
- Connect the equipment into an outlet on a circuit different from that to which the receiver is connected.
- Consult the dealer or an experienced radio/TV technician for help.
- The use of a non-shielded interface cable with the referenced device is prohibited.

CAUTION — The changes or modifications not expressly approved by the party responsible for compliance could void the user's authority to operate the equipment.

This device complies with Part 15 of FCC Rules and RSS-Gen of IC Rules.

Operation is subject to the following two conditions; (1) this device may not cause interference, and (2) this device must accept any interference, including interference that may cause undesired operation of the device.

\* The above warning is valid only in the United States of America.

# Safety Information

### **Laser Safety**

This printer is certified as a Class 1 laser product under the U.S. Department of Health and Human Services (DHHS) Radiation Performance Standard according to Radiation Control for Health and Safety Act of 1968. This means that the printer does not produce hazardous laser radiation. Since radiation emitted inside the printer is completely confined within protective housings and external covers, the laser beam cannot escape from the printer during any phase of user operation.

### **Laser Notice**

This printer is certified in the U.S. to conform to the requirements of DHHS 21 CFR Subchapter for Class I (1) laser products, and elsewhere is certified as a Class I laser product conforming to the requirements of IEC 825.

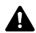

**DANGER** CLASS 3B INVISIBLE LASER RADIATION WHEN OPEN. AVOID DIRECT EXPOSURE TO BEAM.

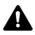

**CAUTION** Use of controls or adjustments or performance of procedures other than those specified herein may result in hazardous radiation exposure.

# **Radio Frequency Transmitter**

This machine contains a transmitter module. We, the manufacturer (KYOCERA Document Solutions) hereby declare that this equipment (page printer), model ECOSYS P2135dn is in compliance with the essential requirements and other relevant provisions of Directive 1999/5/EC.

# **Radio Tag Technology**

In some countries, the radio tag technology used in this equipment to identify the toner container may be subject to authorization, and the use of this equipment may consequently be restricted.

### **Caution Labels**

The printer bears any of the following labels.

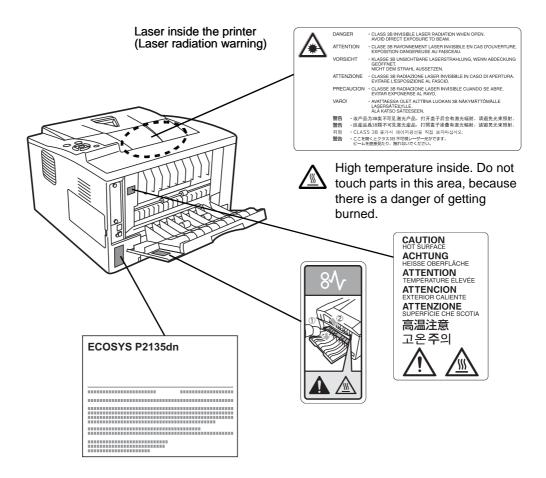

### **CDRH Regulations**

The Center for Devices and Radiological Health (CDRH) of the U.S. Food and Drug Administration implemented regulations for laser products on August 2, 1976. These regulations apply to laser products manufactured after August 1, 1976. Compliance is mandatory for products marketed in the United States. A label indicating compliance with the CDRH regulations must be attached to laser products marketed in the United States.

### **Ozone Concentration**

These printers generate ozone gas (O<sub>3</sub>), which may concentrate in the place of installation and cause an unpleasant smell. To minimize the concentration of ozone gas to less than 0.1ppm, we recommend you not to install the printer in a confined area where ventilation is blocked.

# **Canadian Department of Communications Compliance Statement**

This Class B digital apparatus complies with Canadian ICES-003.

# Avis de conformité aux normes du ministere des Communications du Canada

Cet appareil numérique de la classe B est conforme à la norme NMB-003 du Canada.

### **EN ISO 7779**

Maschinenlärminformations-Verordnung 3. GPSGV, 06.01.2004: Der höchste Schalldruckpegel beträgt 70 dB (A) oder weniger gemäß EN ISO 7779.

### **EK1-ITB 2000**

Das Gerät ist nicht für die Benutzung im unmittelbaren Gesichtsfeld am Bildschirmarbeitsplatz vorgesehen. Um störende Reflexionen am Bildschirmarbeitsplatz zu vermeiden, darf dieses Produkt nicht im unmittelbaren Gesichtsfeld platziert werden.

### **Disclaimer**

KYOCERA Document Solutions will not be liable to customers or any other person or entity for any loss or damage caused or alleged to be caused directly or indirectly by equipment sold or furnished by us, including but not limited to, any interruption of service, loss of business or anticipatory profits, or consequential damages resulting from the use or operation of the equipment or software.

# Safety Instructions Regarding the Disconnection of Power

**Caution:** The power plug is the main isolation device! Other switches on the equipment are only functional switches and are not suitable for isolating the equipment from the power source.

**VORSICHT:** Der Netzstecker ist die Hauptisoliervorrichtung! Die anderen Schalter auf dem Gerät sind nur Funktionsschalter und können nicht verwendet werden, um den Stromfluß im Gerät zu unterbrechen.

### **Energy Saving Control Function**

The device comes equipped with a Low Power Mode where energy consumption is reduced after a certain amount of time elapses since the device was last used, as well as a Sleep where printer functions remain in a waiting state but power consumption is still reduced to a minimum when there is no activity with the device within a set amount of time.

#### **Low Power Mode**

The device automatically enters Low Power Mode when 1 minute has passed since the device was last used. The amount of time of no activity that must pass before Low Power Mode is activated may be lengthened. For more information refer to Low Power Timer (Low Power Mode timer timeout time) section of the Advanced Operation Guide.

### Sleep

### For Europe

The device automatically enters Sleep when 15 minutes have passed since the device was last used. The amount of time of no activity that must pass before Sleep is activated may be lengthened. For more information, refer to Sleep Timer (Sleep timer timeout setting) section of the Advanced Operation Guide.

#### **Except for Europe**

The device automatically enters Sleep when 1 minute has passed since the device was last used. The amount of time of no activity that must pass before Sleep is activated may be lengthened. For more information, refer to Sleep Timer (Sleep timer timeout setting) section of the Advanced Operation Guide.

### **Automatic 2-Sided Print Function**

This device includes 2-sided printing as a standard function. For example, by printing two 1-sided originals onto a single sheet of paper as a 2-sided print, it is possible to lower the amount of paper used. For more information refer to Duplex (Duplex Printing) section of the Advanced Operation Guide.

Printing in duplex mode reduces paper consumption and contributes to the conservation of forest resources. Duplex mode also reduces the amount of paper that must be purchased, and thereby reduces cost. It is recommended that machines capable of duplex printing be set to use duplex mode by default.

#### **Resource Saving - Paper**

For the preservation and sustainable use of forest resources, it is recommended that recycled as well as virgin paper certified under environmental stewardship initiatives or carrying recognised ecolabels, which meet EN 12281:2002\*1 or an equivalent quality standard, be used.

This machine also supports printing on 64 g/m² paper. Using such paper containing less raw materials can lead to further saving of forest resources.

\*1: EN12281:2002 "Printing and business paper - Requirements for copy paper for dry toner imaging processes"

Your sales or service representative can provide information about recommended paper types.

### **Environmental benefits of "Power Management"**

To reduce power consumption when idle, this machine is equipped with a power management function that automatically activates energy-saving mode when the machine is idle for a certain period of time.

Although it takes the machine a slight amount of time to return to READY mode when in energy-saving mode, a significant reduction in energy consumption is possible. It is recommended that the machine be used with the activation time for energy-saving mode set to the default setting.

# **Energy Star (ENERGY STAR®) Program**

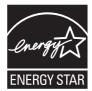

We have determined as a participating company in the International Energy Star Program that this product is compliant with the standards laid out in the International Energy Star Program.

ENERGY STAR<sup>®</sup> is a voluntary energy efficiency program with the goal of developing and promoting the use of products with high energy efficiency in order to help prevent global warming. By purchasing ENERGY STAR<sup>®</sup> qualified products, customers can help reduce emissions of greenhouse gases during product use and cut energy-related costs.

# Symbols

The sections of this guide and parts of the machine marked with symbols are safety warnings meant to protect the user, other individuals and surrounding objects, and ensure correct and safe usage of the machine. The symbols and their meanings are indicated below.

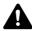

**DANGER**: Indicates that serious injury or even death will very possibly result from insufficient attention to or incorrect compliance with the related points.

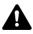

**WARNING**: Indicates that serious injury or even death may result from insufficient attention to or incorrect compliance with the related points.

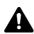

**CAUTION**: Indicates that personal injury or mechanical damage may result from insufficient attention to or incorrect compliance with the related points.

The following symbols indicate that the related section includes safety warnings. Specific points of attention are indicated inside the symbol.

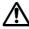

... [General warning]

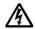

.... [Warning of danger of electrical shock]

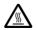

.... [Warning of high temperature]

The following symbols indicate that the related section includes information on prohibited actions. Specifics of the prohibited action are indicated inside the symbol.

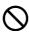

.... [Warning of prohibited action]

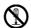

.... [Disassembly prohibited]

The following symbols indicate that the related section includes information on actions which must be performed. Specifics of the required action are indicated inside the symbol.

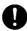

.... [Alert of required action]

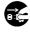

.... [Remove the power plug from the outlet]

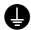

[Always connect the machine to an outlet with a ground ... connection]

Please contact your service representative to order a replacement if the safety warnings in this Operation Guide are illegible or if the guide itself is missing. (fee required)

# ▲ Installation Precautions

### **Environment**

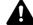

# Caution

Avoid placing the machine on or in locations which are unstable or not level. Such locations may cause the machine to fall down or fall over. This type of situation presents a danger of personal injury or damage to the machine.

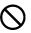

Avoid locations with humidity or dust and dirt. If dust or dirt become attached to the power plug, clean the plug to avoid the danger of fire or electrical shock.

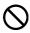

Avoid locations near radiators, heaters, or other heat sources, or locations near flammable items, to avoid the danger of fire.

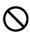

To keep the machine cool and facilitate changing of parts and maintenance, allow access space as shown below. Leave adequate space, especially around the rear cover, to allow air to be properly ventilated out of the printer.

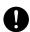

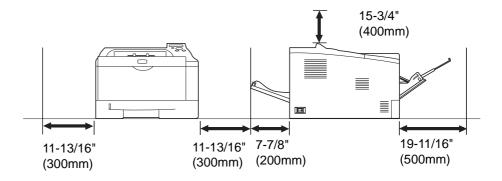

### **Other Precautions**

Adverse environmental conditions may affect the safe operation and performance of the machine. Install in an air-conditioned room (recommended room temperature: around 23°C (73.4°F), humidity: around 60 % RH), and avoid the following locations when selecting a site

- Avoid locations near a window or with exposure to direct sunlight.
- Avoid locations with vibrations.
- Avoid locations with drastic temperature fluctuations.
- Avoid locations with direct exposure to hot or cold air.
- Avoid poorly ventilated locations.

During printing, some ozone is released, but the amount does not cause any ill effect to one's health. If, however, the printer is used over a long period of time in a poorly ventilated room or when printing an extremely large number of copies, the smell may become unpleasant. To maintain the appropriate environment for print work, it is suggested that the room be properly ventilated.

# **Power Supply/Grounding the Machine**

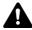

# Warning

Do not use a power supply with a voltage other than that specified. Avoid multiple connections in the same outlet. These types of situations present a danger of fire or electrical shock.

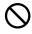

Plug the power cord securely into the outlet. If metallic objects come in contact with the prongs on the plug, it may cause a fire or electric shock.

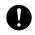

Always connect the machine to an outlet with a ground connection to avoid the danger of fire or electrical shock in case of an electric short. If an earth connection is not possible, contact your service representative.

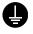

#### Other precautions

Connect the power plug to the closest outlet possible to the machine.

The power supply cord is used as the main disconnect device. Ensure that the socket/outlet is located/installed near the equipment and is easily accessible.

# Handling of plastic bags

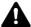

# Warning

Keep the plastic bags that are used with the machine away from children. The plastic may cling to their nose and mouth causing suffocation.

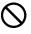

# $lack \Lambda$ Precautions for Use

### Cautions when using the machine

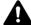

# Warning

Do not place metallic objects or containers with water (flower vases, flower pots, cups, etc.) on or near the machine. This situation presents a danger of fire or electrical shock should they fall inside.

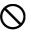

Do not remove any of the covers from the machine as there is a danger of electrical shock from high voltage parts inside the machine.

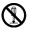

Do not damage, break or attempt to repair the power cord. Do not place heavy objects on the cord, pull it, bend it unnecessarily or cause any other type of damage. These types of situations present a danger of fire or electrical shock.

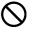

Never attempt to repair or disassemble the machine or its parts as there is a danger of fire, electrical shock or damage to the laser. If the laser beam escapes, there is a danger of it causing blindness.

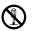

If the machine becomes excessively hot, smoke appears from the machine, there is an odd smell, or any other abnormal situation occurs, there is a danger of fire or electrical shock. Turn the main power switch off (O) immediately, be absolutely certain to remove the power plug from the outlet and then contact your service representative.

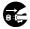

If anything harmful (paper clips, water, other fluids, etc.) falls into the machine, turn the main power switch off (O) immediately. Next, be absolutely certain to remove the power plug from the outlet to avoid the danger of fire or electrical shock. Then contact your service representative.

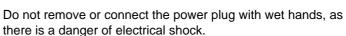

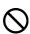

Always contact your service representative for maintenance or repair of internal parts.

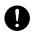

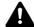

### Caution

Do not pull the power cord when removing it from the outlet. If the power cord is pulled, the wires may become broken and there is a danger of fire or electrical shock. (Always grasp the power plug when removing the power cord from the outlet.)

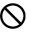

Always remove the power plug from the outlet when moving the machine. If the power cord is damaged, there is a danger of fire or electrical shock.

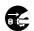

If the machine will not be used for a short period of time (overnight, etc.), turn the power switch off (O). If it will not be used for an extended period of time (vacations, etc.), remove the power plug from the outlet for safety purposes during the time the machine is not in use.

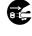

Always hold the designated parts only when lifting or moving the machine.

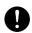

For safety purposes, always remove the power plug from the outlet when performing cleaning operations.

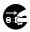

If dust accumulates within the machine, there is a danger of fire or other trouble. It is therefore recommended that you consult with your service representative in regard to cleaning of internal parts. This is particularly effective if accomplished prior to seasons of high humidity. Consult with your service representative in regard to the cost of cleaning the internal parts of the machine.

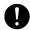

### Other precautions

Do not place heavy objects on the machine or cause other damage to the machine.

Do not open the upper front cover, turn off the main power switch, or pull out the power plug during printing.

When lifting or moving the machine, contact your service representative.

Do not touch electrical parts, such as connectors or printed circuit boards. They could be damaged by static electricity.

Do not attempt to perform any operations not explained in this handbook.

Use shielded interface cables.

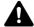

### Caution

Use of controls or adjustments or performance of procedures other than those specified herein may result in hazardous radiation exposure.

#### **Cautions when Handling Consumables**

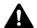

### Caution

Do not attempt to incinerate parts which contain toner. Dangerous sparks may cause burns.

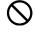

Keep parts which contain toner out of the reach of children.

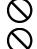

If toner happens to spill from parts which contain toner, avoid inhalation and ingestion, as well as contact with your eyes and skin.

- If you do happen to inhale toner, move to a place with fresh air and gargle thoroughly with a large amount of water. If coughing develops, contact a physician.
- If you do happen to ingest toner, rinse your mouth out with water and drink 1 or 2 cups of water to dilute the contents of your stomach. If necessary, contact a physician.
- If you do happen to get toner in your eyes, flush them thoroughly with water. If there is any remaining tenderness, contact a physician.
- If toner does happen to get on your skin, wash with soap and water.

Do not attempt to force open or destroy parts which contain toner.

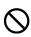

#### Other precautions

After use, always dispose of the Toner Container in accordance with Federal, State and Local rules and regulations.

Store all consumables in a cool, dark location.

If the machine will not be used for an extended period of time, remove the paper from the cassette, return it to its original package and reseal it.

# **About the Operation Guide**

This Operation Guide contains the following chapters:

#### 1 Machine Parts

This chapter explains the names of parts.

### 2 Loading Paper

This chapter explains paper specifications for this printer and how to load paper into the cassette or MP tray.

#### 3 Printing

This chapter explains how to install the printer driver, print from your PC, and use the application software included in the DVD-ROM.

#### 4 Maintenance

This chapter explains how to replace the toner container and how to care for your printer.

### 5 Troubleshooting

This chapter explains how to handle printer problems that may occur, such as paper jams.

### 6 Specifications

This chapter lists the specifications of this printer.

# **Conventions in This Guide**

This manual uses the following conventions.

| Convention         | Description                                                                      | Example                                                                                                    |  |
|--------------------|----------------------------------------------------------------------------------|----------------------------------------------------------------------------------------------------|--|
| Italic<br>Typeface | Used to emphasize a key word, phrase or reference to additional information.     | Refer to <i>Print Quality Problems</i> on page 5-3.                                                                                                    |  |
| Bold               | Used to denote buttons on the software.                                          | To start printing, click <b>OK</b> .                                                                                                    |  |
| Bracket Bold       | Used to denote operation panel keys.                                             | Press [GO] to resume printing.                                                                                                    |  |
| Note               | Used to provide additional or useful information about a function or feature.    | Note Do not remove the toner container from the carton until you are ready to install it in the printer.                                                                                 |  |
| Important          | Used to provide important information.                                           | <b>IMPORTANT</b> Take care not to touch the transfer roller (black) during cleaning.                                                                                                    |  |
| Caution            | Cautions are statements that suggest mechanical damage as a result of an action. | <b>CAUTION</b> When pulling the paper, pull it gently so as not to tear it. Torn pieces of paper are difficult to remove and may be easily overlooked, deterring the paper jam recovery. |  |
| Warning            | Used to alert users to the possibility of personal injury.                       | WARNING If you ship the printer, remove and pack the developer unit and drum unit in a plastic bag and ship them separately from the printer.                                            |  |

# 1 Machine Parts

This chapter identifies machine parts and operation panel keys.

| Components at the Front of the Printer | 1-2 |
|----------------------------------------|-----|
| Components at the Rear of the Printer  | 1-2 |
| Operation Panel                        | 1-3 |

Machine Parts 1-1

# **Components at the Front of the Printer**

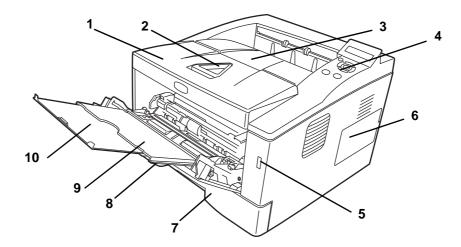

- 1 Top Cover
- 2 Paper Stopper
- 3 Top Tray
- 4 Operation Panel
- 5 USB Memory Slot
- 6 Right Cover
- 7 Paper Cassette
- 8 Front Cover
- 9 MP Tray
- 10 Subtray

# **Components at the Rear of the Printer**

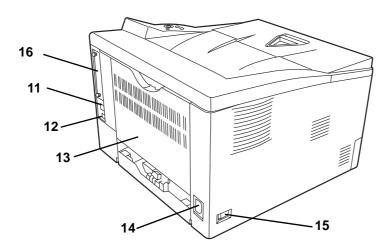

- 11 Network Interface Connector
- 12 USB Interface Connector
- 13 Rear Cover
- 14 Power Cord Connector
- 15 Power Switch
- 16 Optional Interface Slot Cover

1-2 Machine Parts

# **Operation Panel**

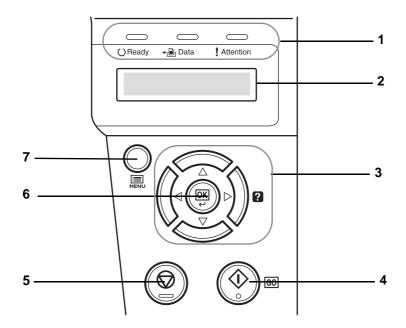

- 1 Indicators
- 2 Message Display
- 3 Cursor Keys
- **4 [GO]** Key
- 5 [Cancel] Key
- **6 [OK]** Key
- 7 [MENU] Key

Machine Parts 1-3

1-4 Machine Parts

# 2 Paper Handling

This chapter explains paper specifications for this printer.

| <b>General Guidelines</b> | 2-2  |
|---------------------------|------|
| Selecting the Right Paper | 2-4  |
| Paper Type                | 2-11 |

Paper Handling 2-1

### **General Guidelines**

The machine is designed to print on standard copier paper, but it can also accept a variety of other types of paper within the limits specified below.

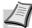

**Note** The manufacturer assumes no liability for problems that occur when paper not satisfying these requirements is used.

Selection of the right paper is important. Using the wrong paper can result in paper jams, curling, poor print quality, and paper waste, and in extreme cases can damage the machine. The guidelines given below will increase the productivity of your office by ensuring efficient, trouble-free printing and reducing wear and tear on the machine.

### **Paper Availability**

Most types of paper are compatible with a variety of machines. Paper intended for xerographic copiers can also be used with the machine.

There are three general grades of paper: economy, standard, and premium. The most significant difference between grades is the ease with which they pass through the machine. This is affected by the smoothness, size, and moisture content of the paper, and the way in which the paper is cut. The higher the grade of paper you use, the less risk there will be of paper jams and other problems, and the higher the level of quality your printed output will reflect.

Differences between paper from different suppliers can also affect the machine's performance. A high-quality printer cannot produce high-quality results when the wrong paper is used. Low-priced paper is not economical in the long run if it causes printing problems.

Paper in each grade is available in a range of basis weights (defined later). The traditional standard weights are 60 to 120 g/m<sup>2</sup> (16 to 31.9b).

### **Paper Specifications**

The following table summarizes the basic paper specifications. Details are given on the following pages:

| Item               | Specifications                                |
|--------------------|-----------------------------------------------|
| Weight             | Cassette: 60 to 120 g/m² (16 to 31.9 lb/ream) |
|                    | MP tray: 60 to 220 g/m² (16 to 58.5 lb/ream)  |
| Thickness          | 0.086 to 0.110mm (3.4 to 4.3 mils)            |
| Dimensional        | ±0.7 mm (±0.0276 inches)                      |
| Accuracy           |                                               |
| Squareness of      | 90±0.2°                                       |
| Corners            |                                               |
| Moisture Content   | 4 to 6%                                       |
| Direction of Grain | Long grain                                    |
| Pulp Content       | 80% or more                                   |

2-2 Paper Handling

### **Minimum and Maximum Paper Sizes**

The minimum and maximum paper sizes are as follows. For the paper smaller than JIS B6, postcards, and envelopes, the MP tray must be used.

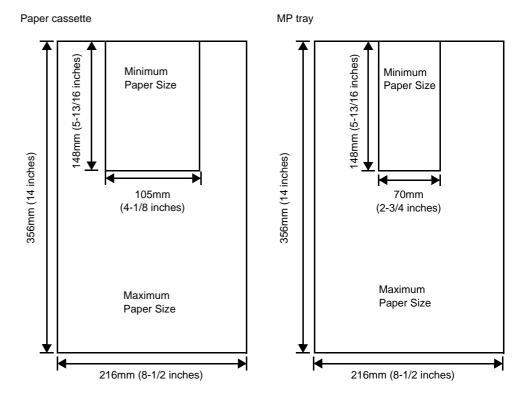

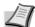

**Note** The minimum paper size of the optional paper feeder (PF-100) is 148 x 210 mm (5-13/16 x 8-5/16 inches).

Paper Handling 2-3

### **Selecting the Right Paper**

This section describes the guidelines for selecting paper.

#### Condition

Avoid using paper that is bent at the edges, curled, dirty, torn, embossed, or contaminated with lint, clay, or paper shreds.

Use of paper in these conditions can lead to illegible printing and paper jams, and can shorten the life of the machine. In particular, avoid using paper with a surface coating or other surface treatment. Paper should have as smooth and even a surface as possible.

### Composition

Do not use paper that has been surface-treated and contains plastic or carbon. The heat of fusing can cause such paper to give off harmful fumes.

Bond paper should contain at least 80% pulp. Not more than 20% of the total paper content should consist of cotton or other fibers.

### **Paper Sizes**

Cassettes and the MP Tray are available for the paper sizes shown below. The dimensional tolerances are  $\pm 0.7$ mm for the length and width. The angle at the corners must be 90°  $\pm 0.2$ °.

| MP Tray Only                      | Size                                                                                                    | Cassette or MP Tray | Size                  |
|-----------------------------------|----------------------------------------------------------------------------------------------------|---------------------|-----------------------|
| Env. Monarch 3-7/8 x 7-1/2 inches |                                                                                                    | Legal               | 8-1/2 x 14 inches     |
| Envelope #10                      | 4-1/8 × 9-1/2 inches                                                                                                    | Letter              | 8-1/2 x 11 inches     |
| Envelope #9                       | 3-7/8 × 8-7/8 inches                                                                                                    | ISO A4              | 210 × 297 mm          |
| Envelope #6                       | 3-5/8 × 6-1/2 inches                                                                                                    | ISO A5              | 148 × 210 mm          |
| Envelope DL                       | 110 × 220 mm                                                                                                    | ISO A6              | 105 × 148 mm          |
| JIS B6                            | 128 × 182 mm                                                                                                    | Envelope C5         | 162 × 229 mm          |
| Hagaki                            | 100 × 148 mm                                                                                                    | ISO B5              | 176 × 250 mm          |
| OufukuHagaki                      | 148 × 200 mm                                                                                                    | JIS B5              | 182 × 257 mm          |
| Youkei 2                          | 114 × 162 mm                                                                                                    | Statement           | 5-1/2 x 8-1/2 inches  |
| Youkei 4 105 x 235 mm             |                                                                                                    | Executive           | 7-1/4 × 10-1/2 inches |
|                                   |                                                                                                    | Oficio II           | 8-1/2 x 13 inches     |
|                                   |                                                                                                    | Folio               | 210 × 330 mm          |
|                                   |                                                                                                    | 16 kai              | 197 × 273 mm          |
|                                   |                                                                                                    | 216 × 340 mm        | 216 × 340 mm          |
| Custom                            | Cassette: 105 to 216 mm × 148 to 356 mm<br>(4-1/8 to 8-1/2 inches × 5-13/16 to 14 inches)<br>MP Tray: 70 to 216 mm × 148 to 356 mm<br>(2-3/4 to 8-1/2 inches × 5-13/16 to 14 inches) |                     |                       |

2-4 Paper Handling

### **Smoothness**

The paper should have a smooth, uncoated surface. Paper with a rough or sandy surface can cause blank spaces in the printed output. Paper that is too smooth can cause multiple feeding and fogging problems. (Fogging is a gray background effect.)

### **Basis Weight**

Basis weight is the weight of paper expressed in grams per square meter (g/m²). Paper that is too heavy or too light may cause feed errors or paper jams as well as premature wear of the product. Uneven weight of paper, namely uneven paper thickness may cause multiple-sheet feeding or print quality problems such as blurring because of poor toner fusing.

### **Paper Weight Equivalence Table**

The paper weight is listed in pounds (lb) and metric grams per square meter (g/m²). The shaded part indicates the standard weight.

| U. S. Bond Weight (lb) | Europe Metric Weight (g/m²) |
|------------------------|-----------------------------|
| 16                     | 60                          |
| 17                     | 64                          |
| 20                     | 75                          |
| 21                     | 80                          |
| 22                     | 81                          |
| 24                     | 90                          |
| 27                     | 100                         |
| 28                     | 105                         |
| 32                     | 120                         |
| 34                     | 128                         |
| 36                     | 135                         |
| 39                     | 148                         |
| 42                     | 157                         |
| 43                     | 163                         |
| 47                     | 176                         |
| 53                     | 199                         |

#### **Thickness**

The paper used with the machine should be neither extremely thick nor extremely thin. If you are having problems with paper jams, multiple feeds, and faint printing, the paper you are using may be too thin. If you are having problems with paper jams and blurred printing the paper may be too thick.

Paper Handling 2-5

#### **Moisture Content**

Moisture content is defined as the percent ratio of moisture to the dry mass of the paper. Moisture can affect the paper's appearance, feed ability, curl, electrostatic properties, and toner fusing characteristics.

The moisture content of the paper varies with the relative humidity in the room. When the relative humidity is high and the paper absorbs moisture, the paper edges expand, becoming wavy in appearance. When the relative humidity is low and the paper loses moisture, the edges shrink and tighten, and print contrast may suffer.

Wavy or tight edges can cause jams and alignment anomalies. The moisture content of the paper should be 4 to 6%.

To ensure correct moisture content, it is important to store the paper in a controlled environment. Some tips on moisture control are:

- Store paper in a cool, dry location.
- Keep the paper in its wrapping as long as possible. Re-wrap paper that is not in use.
- Store paper in its original carton. Place a pallet etc. under the carton to separate it from the floor.
- After removing paper from storage, let it stand in the same room as the machine for 48 hours before use.
- Avoid leaving paper where it is exposed to heat, sunlight, or damp.

### **Paper Grain**

When paper is manufactured, it is cut into sheets with the grain running parallel to the length (long grain) or parallel to the width (short grain). Short grain paper can cause feeding problems in the machine. All paper used in the machine should be long grain.

### Other Paper Properties

Porosity: Indicates the density of paper fiber.

**Stiffness**: Limp paper may buckle in the machine, resulting in paper jams.

**Curl**: Most paper naturally tends to curl one way if left unpacked. When paper passes through the fixing unit, it curls upward a little. To produce flat printouts, load the paper so that the upward pressure from the machine can correct their curling.

**Electrostatic discharge**: During the printing process the paper is electrostatically charged to attract the toner. The paper must be able to release this charge so that printed sheets do not cling together in the Output Tray.

**Whiteness**: The contrast of the printed page depends on the whiteness of the paper. Whiter paper provides a sharper, brighter appearance.

**Quality control**: Uneven sheet size, corners that are not square, ragged edges, welded (uncut) sheets, and crushed edges and corners can cause the machine to malfunction in various ways. A quality paper supplier should take considerable care to ensure that these problems do not occur.

**Packaging**: Paper should be packed in a sturdy carton to protect it from damage during transport. Quality paper obtained from a reputable supplier is usually correctly packaged.

2-6 Paper Handling

### **Special Paper**

The following types of special paper can be used:

| Paper type to be used             | Paper type to be selected |
|-----------------------------------|---------------------------|
| Thin paper (60 to 64 g/m²)        | Vellum                    |
| Thick paper (90 to 220 g/m²)      | Thick                     |
| Colored paper                     | Color                     |
| Recycled paper                    | Recycled                  |
| Overhead projector transparencies | Transparency              |
| Cardstock                         | Cardstock                 |
| Envelopes                         | Envelope                  |
| Label                             | Labels                    |

Use paper that is sold specifically for use with copiers or printers (heatfusing type). When using transparencies, labels, envelopes, cardstock, or thick paper, feed the paper from the MP Tray.

Since the composition and quality of special paper vary considerably, special paper is more likely than white bond paper to give trouble during printing. No liability will be assumed if moisture and so forth given off during printing on special paper causes harm to the machine or operator.

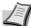

**Note** Before purchasing any type of special paper, test a sample on the machine and check that printing quality is satisfactory.

Half speed mode is automatically engaged depending on **Media types**, including **Labels**, **Rough**, and **Thick**.

#### **Transparency**

This printer is available for monochrome printing on transparencies. Transparencies must be fed to the MP Tray. One transparency can be loaded at a time.

Transparencies must be able to withstand the heat of fusing during the printing process.

Transparencies must be placed on the MP tray with the long edge towards the printer.

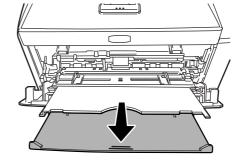

When unloading transparencies (e.g., for clearing jams), hold them carefully by the edges to avoid leaving fingerprints on them.

#### Labels

Labels must be fed to the MP tray. One label can be loaded at a time.

The basic rule for printing on adhesive labels is that the adhesive must never come into contact with any part of the machine. Adhesive paper sticking to the drum or rollers will damage the machine.

Paper Handling 2-7

Label paper has a structure comprising of three layers, as shown in the diagram. The top sheet is printed on. The adhesive layer consists of pressure-sensitive adhesives. The carrier sheet (also called the linear or backing sheet) holds the labels until used. Due to the complexity of its composition, adhesive-

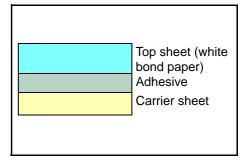

backed label paper is particularly likely to give printing problems.

Adhesive label paper must be entirely covered by its top sheet, with no spaces between the individual labels. Labels with spaces in between are liable to peel off, causing serious paper jam problems.

Some label paper is manufactured with an extra margin of top sheet around the edge. Do not remove the extra top sheet from the carrier sheet until after printing is finished.

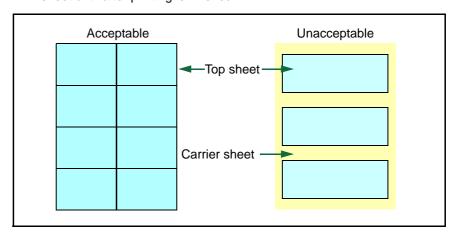

The table below lists the specifications for adhesive label paper.

| Item                   | Specification                       |
|------------------------|-------------------------------------|
| Weight of top sheet    | 44 to 74 g/m² (12 to 20 lb/ream)    |
| Composite weight       | 104 to 151 g/m² (28 to 40 lb/ream)  |
| Thickness of top sheet | 0.086 to 0.107 mm (3.9 to 4.2 mils) |
| Composite thickness    | 0.115 to 0.145 mm (4.5 to 5.7 mils) |
| Moisture content       | 4 to 6 % (composite)                |

#### **Postcards**

Up to 10 postcards can be loaded at a time. Fan the stack of postcards and align the edges before loading them in the MP tray. Make sure the postcards you are going to set are not curled. Feeding curled postcards may cause paper jams.

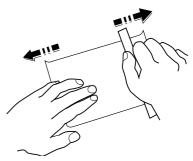

Some postcards have rough

edges on the back (those are created when the paper is cut). In this case, put the postcards on a flat place and rub the edges with, for example, a ruler to smooth them.

2-8 Paper Handling

#### **Envelopes**

Up to 5 envelopes can be loaded at a time. Envelopes should be fed in the face-up position, right edge first.

Since the composition of an envelope is more complex than that of ordinary paper, it is not always possible to ensure consistent printing quality over the entire envelope surface.

Normally, envelopes have a diagonal grain direction. Refer to *Paper Grain* on page *2-6*. This direction can easily cause wrinkles and creases when envelopes pass through the printer. Before purchasing envelopes, make a test print to check whether the printer accepts the envelope.

- Do not use envelopes that have an encapsulated liquid adhesive.
- Avoid a long printing session for envelopes only. Extended envelope printing can cause premature printer wear.
- If jams occur, try setting less envelopes on the MP tray.
- To avoid jams caused by curled envelopes, stack no more than 10 printed envelopes on the output tray.

### **Thick Paper**

Fan the stack of paper and align the edges before loading them in the MP tray. Some types of paper have rough edges on the back (those are created when the paper is cut). In this case, put the paper on a flat place and rub the edges once or twice with, for example, a ruler to smooth them. Feeding rough edged paper may cause paper jams.

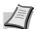

Note If the paper jams even after you smooth it out, load the paper in the MP tray with the leading edge raised up a few millimeters as shown in the illustration.

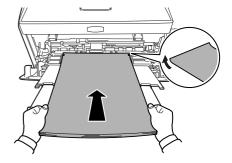

### **Colored Paper**

Colored paper should satisfy the same conditions as white bond paper. Refer to *Paper Specifications* on page 2-2. In addition, the pigments used in the paper must be able to withstand the heat of fusing during the printing process (up to 200 °C or 392 °F).

### **Preprinted Paper**

Preprinted paper should satisfy the same conditions as white bond paper. Refer to *Paper Specifications* on page *2-2*. The preprinted ink must be able to withstand the heat of fusing during the printing process, and must not be affected by silicone oil.

Do not use paper with any kind of surface treatment, such as the type of paper commonly used for calendars.

Paper Handling 2-9

# **Recycled Paper**

Select recycled paper that meets the same specifications as the white bond paper except for whiteness. Refer to *Paper Specifications* on page 2-2.

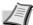

**Note** Before purchasing recycled paper, test a sample on the machine and check that the printing quality is satisfactory.

2-10 Paper Handling

# **Paper Type**

The printer is capable of printing under the optimum setting for the type of paper being used.

Setting the paper type for the paper source from the printer's operation panel will cause the printer to automatically select the paper source and print in the mode best suited to that type of paper.

A different paper type setting can be made for each paper source including the MP tray. Not only can preset paper types be selected, but it is also possible for you to define and select customized paper types. Refer to *Type Adjust (Creating custom paper type)* on page 7-24. The following types of paper can be used.

|                  | Paper source |                   |             |  |
|------------------|--------------|-------------------|-------------|--|
| Paper Type       | MP tray      | Paper<br>Cassette | Duplex path |  |
| Plain            | Yes          | Yes               | Yes         |  |
| Transparency     | Yes          | No                | No          |  |
| Preprinted       | Yes          | Yes               | Yes         |  |
| Labels           | Yes          | No                | No          |  |
| Bond             | Yes          | Yes               | Yes         |  |
| Recycled         | Yes          | Yes               | Yes         |  |
| Vellum           | Yes          | No                | No          |  |
| Rough            | Yes          | Yes               | Yes         |  |
| Letterhead       | Yes          | Yes               | No          |  |
| Color            | Yes          | Yes               | Yes         |  |
| Prepunched       | Yes          | Yes               | Yes         |  |
| Envelope         | Yes          | No                | No          |  |
| Cardstock        | Yes          | No                | No          |  |
| Thick            | Yes          | No                | No          |  |
| High quality     | Yes          | Yes               | Yes         |  |
| Custom 1 (to 8)* | Yes          | Yes               | Yes         |  |

Yes: Can be stored No: Cannot be stored

Paper Handling 2-11

<sup>\*.</sup> This is a paper type defined and registered by the user. Up to eight types of user settings may be defined. User can also enable or disable the duplex path when using Custom. For more information, refer to *Type Adjust (Creating custom paper type)* on page 7-24.

2-12 Paper Handling

# 3 Loading Paper

This chapter explains how to load paper into the cassette or MP tray.

| Preparing the Paper                        | 3-2 |
|--------------------------------------------|-----|
| Loading Paper into Cassette                | 3-2 |
| Loading Paper into MP (Multi-Purpose) Tray | 3-5 |

Loading Paper 3-1

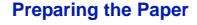

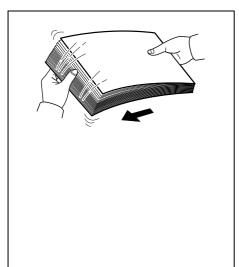

After removing paper from the packaging, fan through the sheets to separate them prior to loading.

If using paper that has been folded or is curled, straighten it prior to loading. Failure to do so may result in a paper jam.

**IMPORTANT** Ensure paper is not stapled and clips are removed.

# **Loading Paper into Cassette**

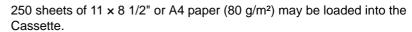

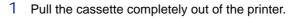

**IMPORTANT** When pulling the cassette out of the printer, ensure it is supported and does not fall out.

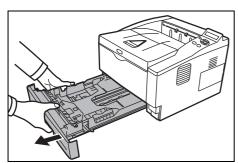

Adjust the position of the width guides located on the left and right sides of the cassette. Press the release button on the left guide and slide the guides to the paper size required.

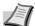

Note Paper sizes are marked on the cassette.

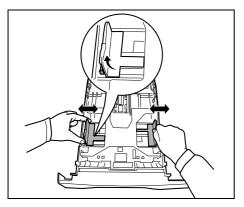

3-2 Loading Paper

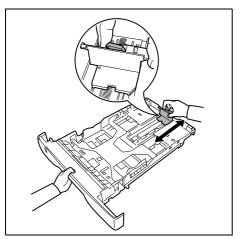

3 Adjust the paper length guide to the paper size required.

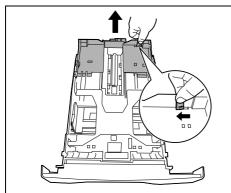

If you are going to use paper that is longer than A4, pull out the extension paper cassette by pushing the release lever one by one and adjust it to the desired paper size.

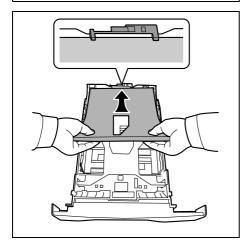

4 Load the paper in the cassette. Ensure the side to be printed is facing down and the paper is not folded, curled, or damaged.

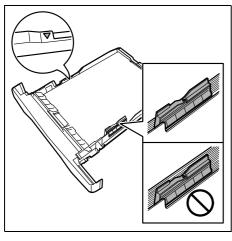

**Note** Do not load paper above the triangle mark located on the width guide.

Loading Paper 3-3

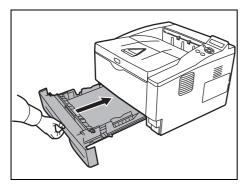

Insert the paper cassette into the slot in the printer. Push it straight in as far as it will go.

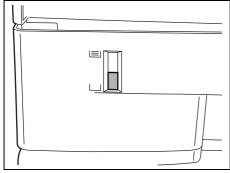

There is a paper gauge on the left side of the front of the paper cassette to indicate the remaining paper supply. When paper is exhausted, the pointer will go down to the level of (empty).

6 Specify the paper size and type for the *cassette* using control panel. For more information, refer to *Advanced Operation Guide*.

3-4 Loading Paper

# **Loading Paper into MP (Multi-Purpose) Tray**

This machine can load up to 50 sheets of 11  $\times$  8 1/2" or A4 paper (80 g/m<sup>2</sup>) into the MP tray.

1 Pull the MP tray towards you until it stops.

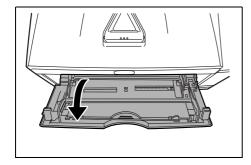

Adjust the position of the paper guides on the MP tray. Standard paper sizes are marked on the MP tray. For standard paper sizes, slide the paper guides to the corresponding mark.

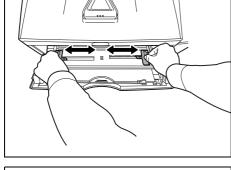

3 Pull out the subtray.

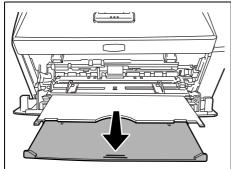

4 Align the paper with the paper guides and insert as far as it will go.

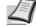

**Note** Do not load more paper than exceeds the tab of the MP tray.

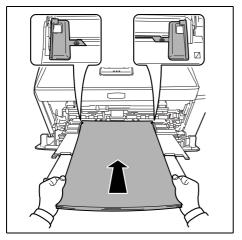

Loading Paper 3-5

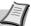

**Note** If the paper is considerably curled in one direction, for example, if the paper is already printed on one side, try to roll the paper in the opposite direction to counteract the curl. Printed sheets will then come out flat.

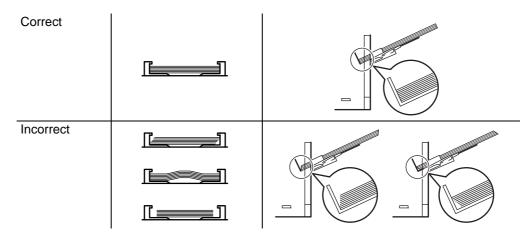

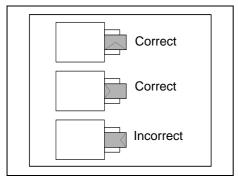

When loading envelope, place with the envelope flap closed and keep the printing side face-up. Insert envelope against the guide with the flap on the front or left side until they stop.

5 Specify the paper size and type for MP tray using control panel. For more information, refer to *Advanced Operation Guide*.

# **Paper Stopper**

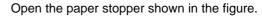

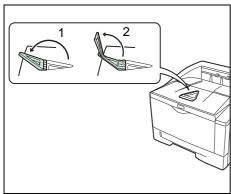

3-6 Loading Paper

# 4 Connecting and Printing

This chapter explains how to start up the printer, print from your PC, and use the application software included in the DVD-ROM.

| Connections                              | 4-2  |
|------------------------------------------|------|
| Changing Network Interface Parameters    | 4-4  |
| Printing a Network Interface Status Page | 4-6  |
| Command Center RX                        | 4-7  |
| Installing the Printer Driver            | 4-14 |
| Printing                                 | 4-21 |
| Printing by AirPrint                     | 4-23 |
| Status Monitor                           | 4-24 |
| Energy Saver Function                    | 4-28 |

Connecting and Printing

### **Connections**

This section explains how to start up the printer.

# **Connecting the USB Cable**

Follow the steps as below for connecting the USB cable.

1 Connect the USB cable to the USB Interface Connector.

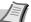

**Note** Use a USB cable with a rectangular Type A plug and a square Type B plug. This cable is sold separately.

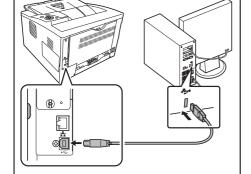

Connect the other end of the USB cable to the computer's USB interface connector.

# **Connecting the Network Cable**

Follow the steps as below for connecting the network cable.

- 1 Remove the cap attached to the printer.
- 2 Connect the printer to the PC or your network device.

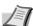

**Note** Use shielded interface cables. These cables are sold separately.

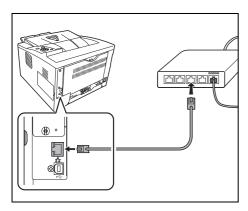

# **Connecting the Power Cord**

Install the printer close to an AC wall outlet. If an extension cord is used, the total length of the power cord plus extension should be 5 meters (16 feet) or less.

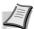

**Note** Ensure the printer's power switch is off. Only use the power cord supplied with the printer.

1 Connect the power cord to the Power Cord Connector at the rear of the printer.

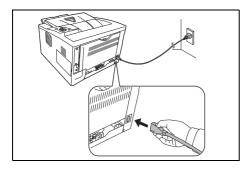

- 2 Connect the other end of the power cord to a power outlet.
- 3 Press the Power Switch to On ( | ). The printer begins to warm up.

IMPORTANT If you install the starter toner container and switch on the power, after a moment the message Please wait (Adding toner) is displayed. When the printer is first switched on after toner installation, there will be a delay of approximately 15 minutes before the printer gets ready to print. Once the [Ready] indicator lights, printer installation is complete.

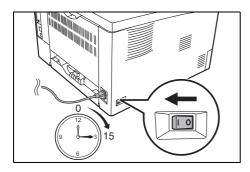

Connecting and Printing 4-3

# **Changing Network Interface Parameters**

This printer supports TCP/IP, TCP/IP (IPv6), IPP, SSL Server and the IPSec protocols and Security Level.

The table below shows the items required for each of the settings.

Configure the printer's network parameters as appropriate for your PC and your network environment.

For details of the procedure, refer to the *Using the Operation Panel* section of the *Advanced Operation Guide*.

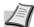

Note When Command Center RX is used, network parameters and security settings can be conveniently changed and checked from your PC. For more information, refer to Command Center RX User Guide.

If the optional IB-50 or IB-51 is installed then NetWare and AppleTalk settings are possible. For details, refer to *Optional Network* section of the *Advanced Operation Guide*.

| Menu     | Submenu           |                | Setting       |
|----------|-------------------|----------------|---------------|
| Network  | TCP/IP            |                | On/Off        |
|          |                   | DHCP           | On/Off        |
|          |                   | Auto-IP        | On/Off        |
|          |                   | IP Address     | IP address    |
|          |                   | Subnet Mask    | IP address    |
|          |                   | Gateway        | IP address    |
|          |                   | Bonjour        | On/Off        |
|          | TCP/IP (IPv6)     |                | On/Off        |
|          |                   | RA (Stateless) | On/Off        |
|          |                   | DHCPv6         | On/Off        |
| Security | I/F Block         | USB Host       | Block/Unblock |
|          |                   | USB Device     | Block/Unblock |
|          |                   | Option I/F     | Block/Unblock |
|          |                   | USB Storage    | Block/Unblock |
|          | WSD-PRINT         |                | On/Off        |
|          | Enhanced WSD      |                | On/Off        |
|          | EnhancedWSD (SSL) |                | On/Off        |
|          | IPP               |                | On/Off        |

| Menu | Submenu        |              | Setting                                                                              |
|------|----------------|--------------|--------------------------------------------------------------------------------------|
|      | SSL Server     |              | On/Off                                                                               |
|      |                | DES          | On/Off                                                                               |
|      |                | 3DES         | On/Off                                                                               |
|      |                | AES          | On/Off                                                                               |
|      |                | IPP over SSL | On/Off                                                                               |
|      |                | HTTPS        | On/Off                                                                               |
|      | IPSec          |              | On/Off                                                                               |
|      | LAN Interface  |              | Auto/<br>10BASE-Half/<br>10BASE-Full/<br>100BASE-Half/<br>100BASEFull/<br>1000BASE-T |
|      | Security Level |              | High/Low                                                                             |

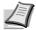

Note After all network related settings have been done, turn the machine OFF and ON again. This is mandatory to make the settings effective!

Connecting and Printing 4-5

# **Printing a Network Interface Status Page**

You can print out a status page for the network interface. The network status page shows the network addresses, and other information under various network protocols about the network interface.

Adjust/Maintenance

Adjust/Maintenance is used to adjust the print quality and to carry out printer maintenance.

The options available in Adjust/Maintenance are as follows:

- Restart Printer
- Service

**IMPORTANT** Service is primarily a menu used by service representative for maintenance work. There is no need for customers to use this menu.

- 1 Press [MENU].
- 2 Press  $\triangle$  or  $\nabla$  repeatedly until Adjust/Maintenance > appears.

Adjust/Maintenance

- 3 Press ▷ while Adjust/Maintenance > is displayed.
- 4 Press  $\triangle$  or  $\nabla$  repeatedly until >Service > appears.
- 5 Press ⊳.
- 6 Press  $\triangle$  or  $\nabla$  repeatedly until >> Print Network Status Page appears.
- Press [OK]. A question mark (?) appears.

>>Print
Network Status Page?

- 8 Press [OK]. Processing appears and a status page is printed out.
- 9 When printing ends, the display returns to Ready.

### **Command Center RX**

If the machine is connected to the network, you can configure various settings using Command Center RX.

This section explains how to access Command Center RX, and how to change security settings and the host name.

For details on Command Center RX, refer to the *Command Center RX User Guide*.

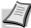

Note To fully access the features of the Command Center RX pages, enter the User Name and Password and click Login. Entering the predefined administrator password allows the user to access all pages and Settings on the navigation menu. The factory default setting for the default user with administrator privileges is shown below.

| Login User Name | Admin |
|-----------------|-------|
| Login Password  | Admin |

\* Upper case and lower case letters are distinguished (case sensitive).

Settings that the administrator and general users can configure in Command Center RX are as follows.

| Setting                | Description                                                                                                    | Administ-<br>rator | General<br>User |
|------------------------|----------------------------------------------------------------------------------------------------|--------------------|-----------------|
| Device<br>Information  | The machine's structure can be checked.  Configuration, Counter, About Command Center RX                           | 0                  | 0               |
| Job Status             | Displays all device information, including print jobs and job log history.  Printing Jobs Status, Printing Job Log | 0                  | 0               |
| Device Settings        | Configure the advanced settings of the machine.  Paper/Feed/Output, Energy Saver/Timer, Date/Time, System          | 0                  | _               |
| Function<br>Settings   | Configure the advanced function settings.  Common/Job Defaults, Printer, E-mail                                    | 0                  | _               |
| Network Settings       | Configure the network advanced settings.  General, TCP/IP, Protocol                                                | 0                  | _               |
| Security Settings      | Configure the security advanced settings.  Device Security, Network Security, Certificates                         | 0                  | _               |
| Management<br>Settings | Configure the advanced management settings.  Authentication, Notification/Report, History Settings, SNMP, Reset    | 0                  | _               |

Connecting and Printing 4-7

### **Accessing Command Center RX**

- 1 Launch your Web browser.
- 2 In the address or location bar, enter the machine's IP address or the host name.

Examples: https://192.168.48.21/ (for IP address) https://P001 (if the host name is "P001")

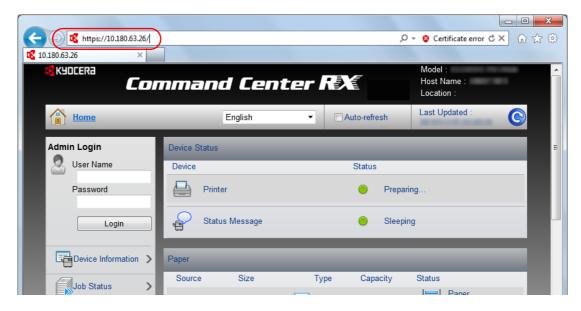

The web page displays basic information about the machine and Command Center RX as well as their current status.

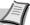

**Note** If the screen **There is a problem with this website's security certificate.** is displayed, configure the certificate. For details on Certificates, refer to the *Command Center RX User Guide*.

You can also continue the operation without configuring the certificate.

3 Select a category from the navigation bar on the left of the screen. When you log in to the machine as an administrator, you will see Device Settings, Function Settings, Network Settings, Security Settings, and Management Settings.

# **Changing Security Settings**

This section explains how to change the security settings.

Access Command Center RX by referring to *Accessing Command Center RX* on page *4-8*.

1 From the Security Settings menu, select the setting you want to configure. The configurable settings are Device Security, Network Security, and Certificates.

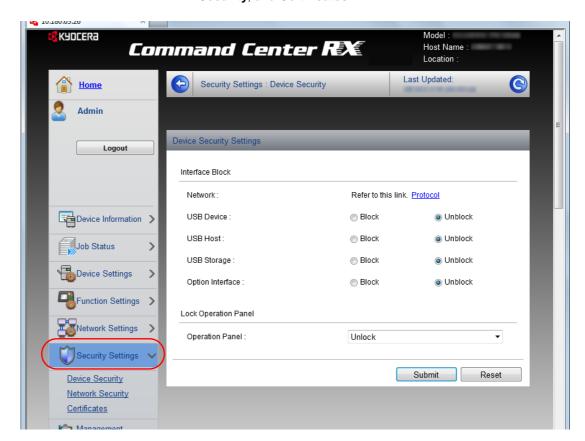

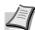

**Note** The configurable settings within **Device Security** and **Network Security** can also be configured from the machine's System Menu.

For details, refer to the *Using the Operation Panel* section of the *Advanced Operation Guide*.

For details on settings related to certificates, refer to the *Command Center RX User Guide*.

Connecting and Printing 4-9

# **Changing Device Information**

Change the device information of the machine.

- 1 Access Command Center RX by referring to *Accessing Command Center RX* on page *4-8*.
- 2 From the **Device Settings** menu, select **System**.

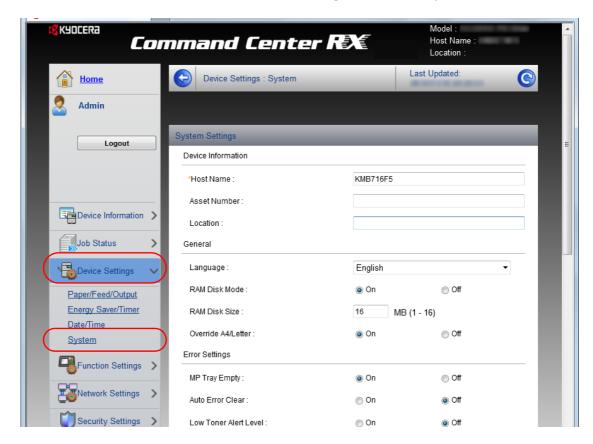

3 Enter the device information, and then click **Submit**.

**IMPORTANT** After changing the setting, restart the network or turn the machine OFF and then ON.

To restart the network interface card, click **Reset** in the **Management Settings** menu, and then click **Restart Network** in **Restart**.

### **E-mail settings**

By configuring the SMTP settings, you can send E-mail notifications on completed jobs.

To use this function, this machine must be connected to a mail server using the SMTP protocol.

In addition, check the following.

- The network environment used to connect this machine to the mail server
  - A full-time connection via a LAN is recommended.
- SMTP settings
   Use Command Center RX to register the IP address or host name of
   the SMTP server.
- If limits have been set on the size of E-mail messages, it may not be possible to send very large E-mails.
- The procedure for specifying the SMTP settings is explained below.
- Access Command Center RX by referring to *Accessing Command Center RX* on page *4-8*.
- 2 From the Function Settings menu, click E-mail.

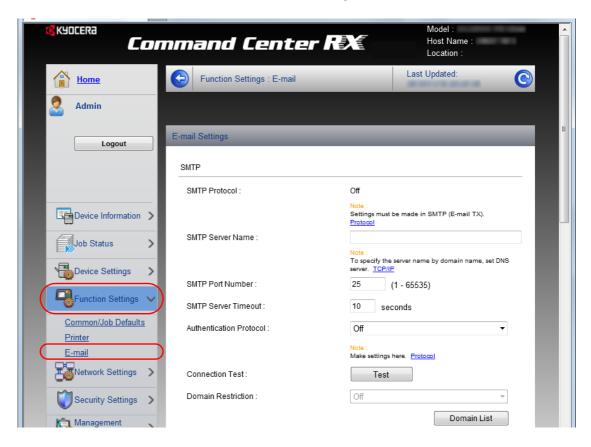

Connecting and Printing 4-11

# 3 Enter the appropriate values to each field.

| Setting |                            | Description                                                                                                    |
|---------|----------------------------|----------------------------------------------------------------------------------------------------|
| SMTP    |                            | Set to send e-mail from the machine.                                                                                                    |
|         | SMTP Protocol              | Set SMTP protocol. Set the <b>SMTP (E-mail TX)</b> setting to <b>On</b> on the <b>Protocol Settings</b> page.                                                                                   |
|         | SMTP Server<br>Name        | Enter the host name or IP address of the SMTP server.                                                                                                    |
|         | SMTP Port<br>Number        | Specify the port number to be used for SMTP. Use the SMTP default port 25.                                                                                                    |
|         | SMTP Server<br>Timeout     | Set the amount of time to wait before time-out in seconds.                                                                                                    |
|         | Authentication Protocol    | Set whether SMTP authentication is used. To use authentication, enter the user information for authentication.                                                                                  |
|         | SMTP Security              | Set SMTP security. Turn on SMTP Security in SMTP (E-mail TX) on the Protocol Settings page.                                                                                                    |
|         | POP before<br>SMTP Timeout | Specify the time in seconds until the connection to the POP server times outs. This can be set when <b>POP before SMTP</b> is selected in <b>Authentication Protocol</b> .                      |
|         | Connection Test            | Tests to confirm that the settings are correct.                                                                                                    |
|         | Domain<br>Restriction      | Set whether or not domains are restricted. Click the <b>Domain List</b> and enter the domain names of addresses to be allowed or rejected. Restriction can also be specified by e-mail address. |
| POP3    | 1                          | Set to receive e-mail at the machine.                                                                                                    |
|         | POP3 Protocol              | Set POP3 protocol. Set the <b>POP3 (E-mail RX)</b> setting to <b>On</b> on the <b>Protocol Settings</b> page.                                                                                   |
|         | Check Interval             | Specify the interval for checking for incoming e-mail in minutes.                                                                                                    |
|         | Run once now               | Click <b>Receive</b> to connect to the POP3 server immediately and check for incoming E-mails.                                                                                                  |
|         | Domain<br>Restriction      | Set whether or not domains are restricted. Click the <b>Domain List</b> and enter the domain names of addresses to be allowed or rejected. Restriction can also be specified by e-mail address. |
|         | POP3 User<br>Settings      | Configure the settings for POP3 user accounts and the POP3 server. You can configure up to three users.                                                                                         |

| Setting                    |                   | Description                                                                                                    |
|----------------------------|-------------------|----------------------------------------------------------------------------------------------------|
| E-mail<br>Send<br>Settings | E-mail Size Limit | Enter the maximum size of E-mail that can be sent in kilobytes. When E-mail size is greater than this value, an error message appears and E-mail sending is cancelled. Use this setting if you have set E-mail Size Limit for SMTP server. If not, enter a value of 0 (zero) to enable E-mail sending regardless of the size limit. |
|                            | Sender Address    | Enter the E-mail address of the person responsible for the machine, such as the machine administrator, so that a reply or non-delivery report will go to a person rather than to the machine. The sender address must be entered correctly for SMTP authentication. The maximum length of the sender address is 128 characters.     |
|                            | Signature         | Enter the signature. The signature is free form text that will appear at the end of the E-mail body. It is often used for further identification of the machine. The maximum length of the signature is 512 characters.                                                                                                    |
|                            | Function Default  | Change the function default settings in <b>Common/Job Defaults Settings</b> page.                                                                                                    |

4 Click Submit.

Connecting and Printing 4-13

# **Installing the Printer Driver**

Ensure the printer is plugged in and connected to the PC before installing the printer driver from the DVD-ROM.

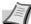

Note Installation on Windows must be done by a user logged on with administrator privileges.

When connected by USB cable, Plug and Play is disabled on this device when in Sleep mode. To continue the installation, press the **GO** key to wake the device from Low Power Mode or Sleep before continuing.

KX XPS DRIVER cannot be installed on Windows XP.

# **Installing Printer Driver in Windows**

### **Express Install**

The following procedure is an example for installing the software in Windows 7 using **Express Install**.

For details, refer to Custom Installation in the *Custom Install* on page *4-16*.

1 Insert the DVD-ROM.

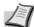

**Note** Installation on Windows must be done by a user logged on with administrator privileges.

If the **Welcome to the Found New Hardware Wizard** dialog box displays, select **Cancel**.

If the autorun screen is displayed, click **Run setup.exe**. If the user account management window appears, click **Yes** (**Allow**).

2 Click View License Agreement and read the License Agreement. Click Accept.

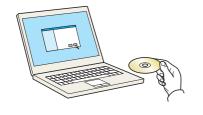

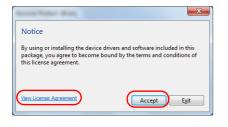

3 Select **Express Install** tab.

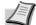

**Note** To install Status Monitor, it is necessary to install Microsoft .NET Framework 4.0 beforehand.

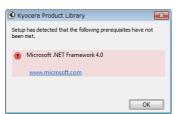

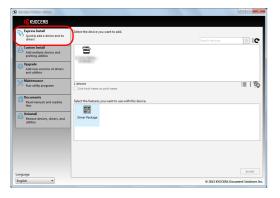

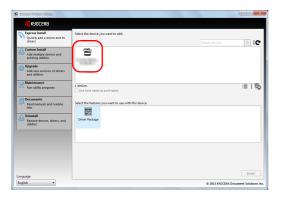

4 Select the device to be installed.

You can also select **Use host name for port name** and set to use the host name of the standard TCP/IP port. (A USB connection cannot be used.)

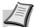

**Note** The machine cannot be detected unless it is on. If the computer fails to detect the machine, verify that it is connected to the computer via a network or USB cable and that it is turned on and click **C** (Reload).

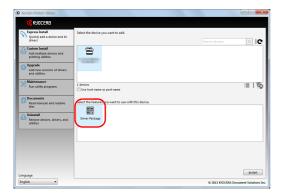

5 Select the package to be installed.

Packages include the following software:

 Driver Package KX DRIVER, Status Monitor, Fonts

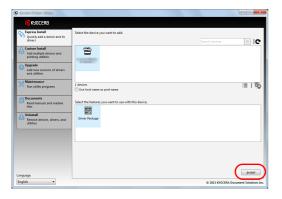

6 Click Install.

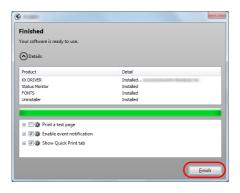

7 Finish the installation.

When **Your software is ready to use** appears, you can use the software. To print a test page, click the **Print a test page** checkbox and select the machine.

Click Finish to exit the wizard.

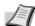

Note When you have selected **Device settings** in Windows XP, the dialog box for device setting will appear after **Finish** is clicked. Configure the settings for options installed on the machine. Device settings can be configured after the installation is completed. For details, refer to the Device Settings in the *Printer Driver User Guide* on the DVD-ROM.

If a system restart message appears, restart the computer by following the screen prompts. This completes the printer driver installation procedure.

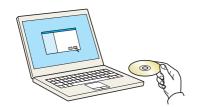

#### **Custom Install**

The following procedure is an example for installing the software in Windows 7 using **Custom Install**.

1 Insert the DVD-ROM.

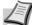

**Note** Installation on Windows must be done by a user logged on with administrator privileges.

If the **Welcome to the Found New Hardware Wizard** dialog box displays, select **Cancel**.

If the autorun screen is displayed, click **Run setup.exe**. If the user account management window appears, click **Yes** (**Allow**).

2 Click View License Agreement and read the License Agreement. Click Accept.

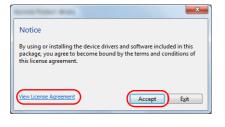

3 Select Custom Install tab.

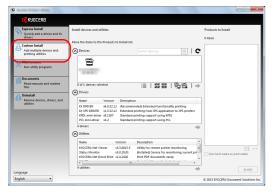

4 Select the device to be installed, and click the arrow button to move it to the **Products to Install** list.

The following buttons are available.

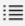

: This button is used to switch the display between icon and text display.

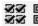

: This button is used to select multiple items.

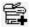

: If the target device is not displayed, press this button to directly select the device to be used.

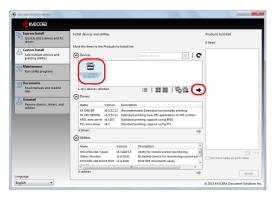

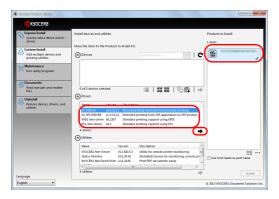

5 Select the device to be installed and driver to be installed, and then click the arrow button to move it to the **Products to Install** list.

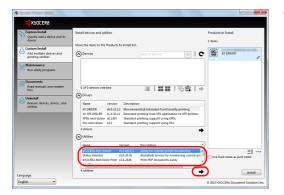

6 Select the utility to be installed, and then click the arrow button to move it to the **Products to Install** list.

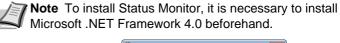

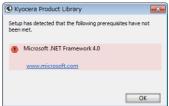

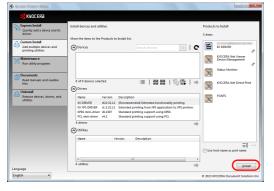

7 Click Install.

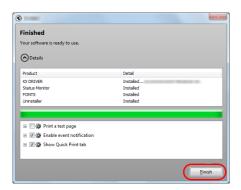

8 Finish the installation.

When **Your software is ready to use** appears, you can use the software. To print a test page, click the **Print a test page** checkbox and select the machine.

Click Finish to exit the wizard.

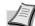

**Note** When you have selected **Device settings** in Windows XP, the dialog box for device setting will appear after **Finish** is clicked. Configure the settings for options installed on the machine. Device settings can be configured after the installation is completed. For details, refer to the Device Settings in the *Printer Driver User Guide* on the DVD-ROM.

If a system restart message appears, restart the computer by following the screen prompts. This completes the printer driver installation procedure.

### **Uninstalling the Software**

Perform the following procedure to delete the Software from your computer.

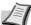

**Note** Uninstallation on Windows must be done by a user logged on with administrator privileges.

- 1 Click Start button on the Windows and then select All Programs, Kyocera, and Uninstall Kyocera Product Library to display the Uninstall Wizard.
- 2 Place a check in the check box of the software to be deleted. Click Uninstall.

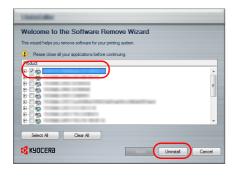

3 If a system restart message appears, restart the computer by following the screen prompts. This completes the software uninstallation procedure.

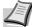

Note The software can also be uninstalled using the Product Library.

In the Product Library installation screen, click **Uninstall**, and follow the on-screen instructions to uninstall the software.

# **Installing Printer Driver in Macintosh**

The machine's printer functionality can be used by a Macintosh computer.

The following is an explanation for installation in MAC OSX 10.7.

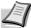

**Note** Installation on MAC OS must be done by a user logged on with administrator privileges.

When printing from a Macintosh computer, set the machine's emulation to **KPDL** or **KPDL(Auto)**. For details, refer to the *Using the Operation Panel* section of the *Advanced Operation Guide* 

If connecting by Bonjour, enable Bonjour in the machine's network settings. For details, refer to the *Using the Operation Panel* section of the *Advanced Operation Guide*.

In the Authenticate screen, enter the name and password used to log in to the operating system.

1 Insert the DVD-ROM.

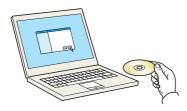

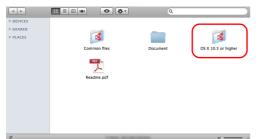

- 2 Double-click the **Kyocera** icon.
- 3 Double-click **OS X 10.5 or higher**.

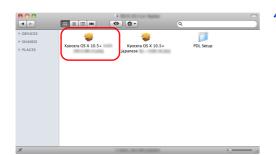

4 Double-click **Kyocera OS X 10.5+**.

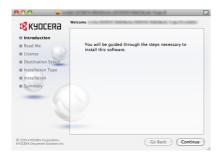

5 The printer driver installation program starts up.

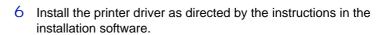

This completes the printer driver installation.

If a USB connection is used, the machine is automatically recognized and connected.

If an IP connection is used, the settings below are required.

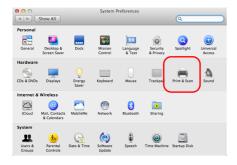

7 Open System Preferences and click **Print & Scan**.

Connecting and Printing

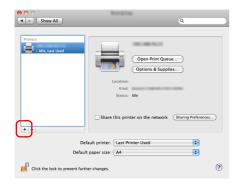

8 Click the plus symbol (+) to add the installed printer driver.

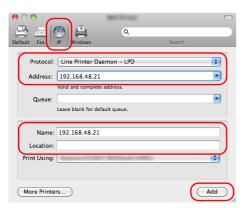

9 Click the IP icon for an IP connection and then enter the IP address and printer name.

The number entered in **Address** will automatically appear in **Name**. Change if needed.

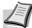

Note When using a Bonjour connection, select **Default** and click the item that appears in **Printer Name**. The driver with the same name as the machine automatically appears in **Driver**.

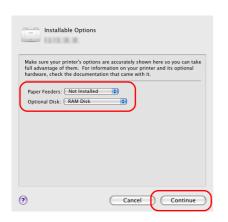

10 Select the options available for the machine and click **Continue**.

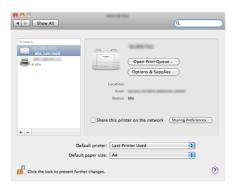

11 The selected printer is added.

# **Printing**

This section explains the printing procedure from an application software. You can specify the printing settings from each tab on KX Driver. KX Driver is stored in the DVD-ROM (Product Library). For more information, refer to the *Printer Driver User Guide* in the DVD-ROM.

#### **About KX Driver**

KX Driver consists of the following tabs.

### **Quick Print**

Use this tab to define basic print options into group profiles that can be accessed quickly and easily.

#### **Basic**

Use this tab to select the page size and orientation. The paper source and duplex printing are also selected.

#### Layout

Use to create multiple pages on a single sheet of paper. Also contains the scaling option.

#### **Imaging**

Select this tab to change the print quality, and the font or graphic settings.

### **Publishing**

Use to add covers or page inserts to your output. You can also produce a set of transparencies with a blank or printed sheet interleaved using Transparency Interleaving.

#### Advanced

Use this tab to configure settings for adding text pages or watermarks to print data.

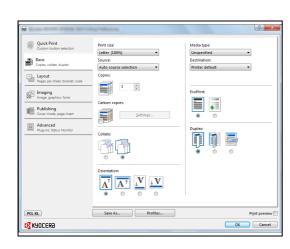

### **Printing from Application Software**

The steps required to print a document created with an application are explained below. You can select the printing Paper Size and Output Destination.

- 1 Load the paper required into the paper cassette.
- 2 From the application File menu, select **Print**. The Print dialog box displays.
- 3 Click the drop down list of printer names. All the printers installed in Windows are listed. Click the name of the machine.
- 4 Use **Number of copies** to enter the number of prints required. Up to 999 copies can be entered.

For Microsoft Word, we recommend that you click **Options** and specify **Use printer settings** for the **Default tray**.

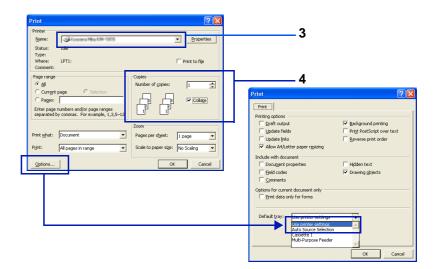

5 To start printing, click **OK**.

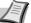

**Note** For information on how to use the printer driver software, refer to *Printer Driver User Guide*.

# **Printing by AirPrint**

AirPrint is a printing function that is included standard in iOS 4.2 and later products, and Mac OS X 10.7 and later products.

This function enables you to connect and print to any AirPrint compatible device without installing a printer driver.

To allow the machine to be found when printing by AirPrint, you can set machine location information in Command Center RX.

For details, refer to the Command Center RX User Guide.

Connecting and Printing 4-23

### **Status Monitor**

The Status Monitor monitors the printer status and provides an ongoing reporting function.

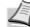

Note When you activate Status Monitor, check the status below.

- · KX Driver is Installed.
- Either Enhanced WSD or EnhancedWSD (SSL) are set to On in Security section of the Advanced Operation Guide.

### **Accessing the Status Monitor**

The Status Monitor also starts up when printing is started.

### **Exiting the Status Monitor**

Use either of the methods listed below to exit the Status Monitor.

- Exit manually:
   Click the settings icon and select Exit in the menu to exit the Status
   Monitor.
- Exit automatically:
   The Status Monitor automatically shuts down after 7 minutes if it is not being used.

#### **Status Monitor Display**

The display of the Status Monitor is as follows.

#### **Quick View State**

The status of the printer is displayed using icons. Detailed information is displayed when the Expand button is clicked.

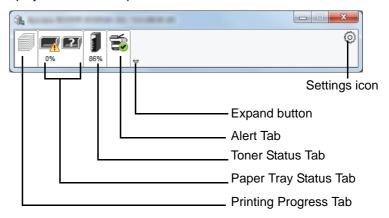

Detailed information is displayed by clicking on each icon tab.

#### **Printing Progress Tab**

The status of the print jobs is displayed.

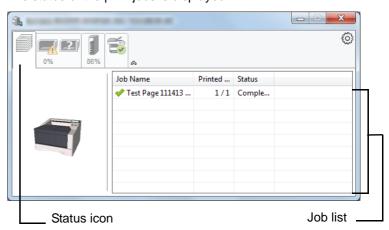

Select a job on the job list and it can be canceled using the menu displayed with a right-click.

### **Paper Tray Status Tab**

Information is displayed about the paper in the printer and about the amount of paper remaining.

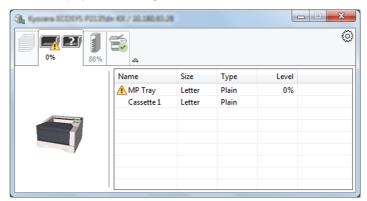

#### **Toner Status Tab**

The amount of toner remaining is displayed.

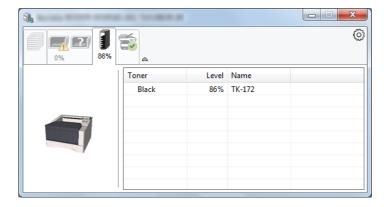

Connecting and Printing 4-25

#### **Alert Tab**

If an error occurs, a notice is displayed using a 3D image and a message.

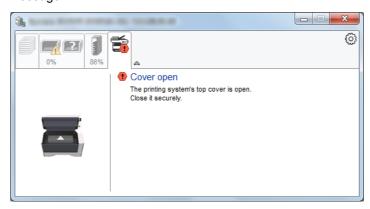

#### **Status Monitor Context Menu**

The following menu is displayed when the settings icon is clicked.

Settings icon

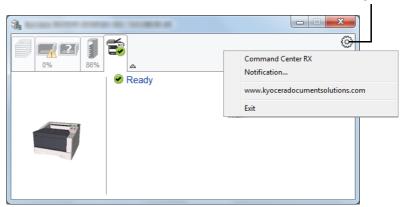

#### Command Center RX

If the printer is connected to a TCP/IP network and has its own IP address, use a web browser to access the Command Center RX to modify or confirm the network settings. For more information, refer to the *Command Center RX User Guide*.

This menu is not displayed when using USB connection.

• Notification...

This sets the display of the Status Monitor. For details, refer to **Status Monitor Notification Settings** on page **4-27**.

- www.kyoceradocumentsolutions.com Open our website.
- Exit

Exits the Status Monitor.

## **Status Monitor Notification Settings**

The Status Monitor settings and event list details are displayed.

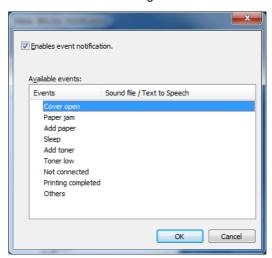

Select whether notification is performed when an error in the event list occurs.

- 1 Select Enable event notification.
  - If this setting is set to Off, then the Status Monitor will not start up even when printing is executed.
- 2 Select an event to use with the text to speech function in **Available** events.
- 3 Click Sound file / Text to Speech column.

Click the browse (...) button to notify the event by sound file.

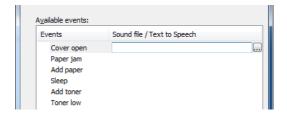

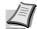

Note The available file format is WAV.

When customizing the message texts to read on the screen aloud, enter the texts in the text box.

Connecting and Printing 4-27

## **Energy Saver Function**

#### Low Power Mode

When the set time (factory setting is 1 minute) elapses after the printer is last used, the printer automatically enters low power mode. The message display backlight and lights turn off and power consumption is reduced. This status is referred to as Low Power Mode.

The amount of time of no activity that must pass before Low Power Mode is activated may be lengthened. For more information refer to Low Power Timer (Low Power Mode timer timeout time) section of the Advanced Operation Guide.

If print data is received during Low Power Mode, the message display lights up and printing starts.

To resume, press **[GO]**. The printer will be ready to operate within 8 seconds or less.

Note that ambient environmental conditions, such as ventilation, may cause the machine to respond more slowly.

#### Sleep

#### For Europe

When the set time (factory setting is 15 minutes) elapses after the printer is last used, the printer automatically enters sleep mode. The message display backlight and lights turn off to minimize power consumption. This status is referred to as Sleep.

To use the printer, press **[GO]**. The printer will be ready to operate within 16.5 seconds or less.

For more information about configuring settings, refer to Sleep Timer (Sleep timer timeout setting) section of the Advanced Operation Guide.

#### **Except for Europe**

When the set time (factory setting is 1 minute) elapses after the printer is last used, the printer automatically enters sleep mode. The message display backlight and lights turn off to minimize power consumption. This status is referred to as Sleep.

For more information about configuring settings, refer to Sleep Timer (Sleep timer timeout setting) section of the Advanced Operation Guide.

There are two sleep modes: Quick Recovery and Energy Saver. The default setting is Energy Saver mode.

#### **Quick Recovery Mode**

The recovery from the sleep mode is faster than when using Energy Saver mode.

The message display goes off when sleep mode is entered and the Ready indicator flashes.

The machine recovers quickly when **[GO]** is pressed. The machine also automatically recovers and prints when a job is detected.

If print data is received during Sleep, the print job is performed while the message display remains unlit.

To use the printer, press [GO].

Note that ambient environmental conditions, such as ventilation, may cause the machine to respond more slowly.

For more information about configuring settings, refer to *Sleep Timer* (*Sleep timer timeout setting*) section of the *Advanced Operation Guide*.

#### **Energy Saver Mode**

This mode reduces power consumption even more than quick recovery mode, and allows Sleep mode to be set separately for each function.

To use the printer, press **[GO]**. The printer will be ready to operate within 16.5 seconds or less.

For more information on Energy Saver settings, refer to Sleep Level Set. (Sleep level setting) section of the Advanced Operation Guide.

If the Low Power Timer is equal to the Sleep Timer, a Sleep mode is preceded.

Connecting and Printing

# 5 Maintenance

This chapter explains how to replace the toner container and clean the printer.

| General Information                         | 5-2 |
|---------------------------------------------|-----|
| Toner Container Replacement                 | 5-2 |
| Cleaning the Printer                        | 5-6 |
| Prolonged Non-Use and Moving of the Printer | 5-9 |

Maintenance 5-1

#### **General Information**

This chapter describes basic maintenance tasks you can perform for the printer. You can replace the toner container according to the printer's display.

Also, the internal parts need periodic cleaning.

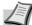

**Note** Information Collection on Memory Chips - The memory chip attached to the toner container is designed to improve convenience for the end user; to support the recycling operation of empty toner containers; and to gather information to support new product planning and development. The information gathered is anonymous - it cannot be associated to any specific individual and the data is intended to be used anonymously.

## **Toner Container Replacement**

The message identifies the toner status at two stages of toner usage.

- When the printer becomes low on toner, the message Toner low is displayed. Note the replacement is not always necessary at this stage.
- If you ignore the above status and continue printing, the message Replace toner is displayed just before the toner is used up. The toner container must then be replaced immediately.

In either case, replace the toner container.

### **Frequency of Toner Container Replacement**

Assuming an average toner coverage of 5 % and EcoPrint mode turned off, the toner container will need replacing approximately once every 7,200 pages.

You can print a status page to check how much toner remains in the toner container. The Toner Gauge in the consumables status section on the status page shows a progress bar, which roughly represents how much toner is left in the toner container.

#### **Starter Toner Container**

The toner container packed with the new printer is a starter toner container. The starter toner container lasts an average of 2,300 pages.

#### **Toner Kits**

For best results, we recommend that you only use genuine Kyocera Parts and Supplies.

A new toner kit contains the following items:

- Toner Container
- Plastic waste bag for old toner container
- Installation Guide

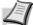

**Note** Do not remove the toner container from the carton until you are ready to install it in the printer.

5-2 Maintenance

### **Replacing the Toner Container**

This section explains how to replace the toner container.

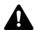

**CAUTION** Do not attempt to incinerate parts which contain toner. Dangerous sparks may cause burns.

**IMPORTANT** During toner container replacement, temporarily move storage media and computer supplies (such as floppy disks) away from the toner container. This is to avoid damaging media by the magnetism of toner.

**IMPORTANT** Kyocera Document Solutions Inc. is not liable against any damages or problems arising from the use of toner containers other than those designated as original Kyocera toner containers. For optimum performance, it is also recommended to use only the Kyocera toner containers which are specifically intended for use in your country or region. If the toner container for another destinations is installed, the printer will stop printing.

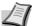

**Note** You do not have to turn printer power off before starting the replacement. Any data that may be processing in the printer will be deleted if you turn the printer power off.

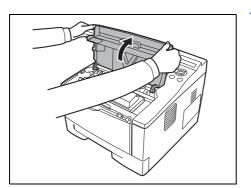

1 Open the top cover.

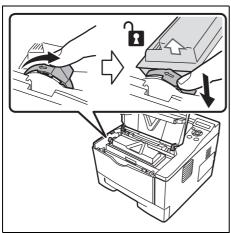

2 Turn the lock lever to the unlock position. Push the lock lever to the position marked by the arrow and pull out the toner container.

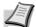

**Note** Put the old toner container in the plastic bag (supplied with the new toner kit) and discard it later according to the local code or regulations for waste disposal.

Maintenance 5-3

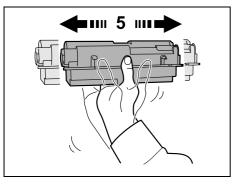

3 Take the new toner container out of the toner kit. Shake the new toner container at least 5 times as shown in the figure in order to distribute the toner evenly inside the container.

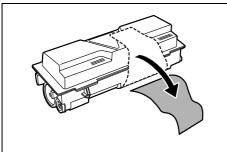

4 Remove the label from the toner container.

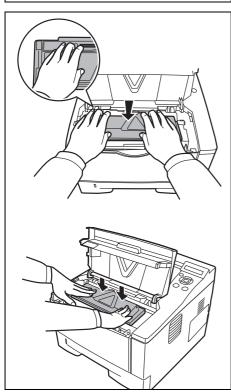

5 Install the new toner container in the printer. Push firmly on the top of the container at the positions marked PUSH, until you hear a click.

5-4 Maintenance

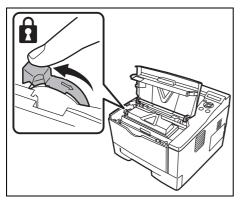

- 6 Turn the lock lever to the lock position.
- 7 Close the top cover.

# **Maintenance Kit Replacement**

When the machine prints 100,000 pages, a message is displayed indicating that the maintenance kit should be replaced. The maintenance kit must then be replaced immediately.

To replace the maintenance kit, contact your service technician.

**IMPORTANT** When the waste toner in the drum unit is almost full, Warning waste toner box is displayed. Replace the maintenance kit.

Maintenance 5-5

# **Cleaning the Printer**

To avoid print quality problems, the interior of the printer must be cleaned with every toner container replacement.

1 Open the top cover and front cover.

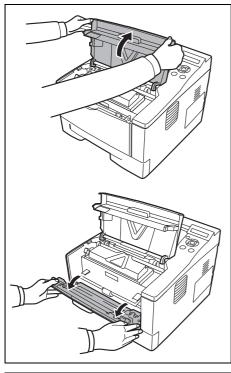

2 Lift the developer unit together with the toner container out of the printer.

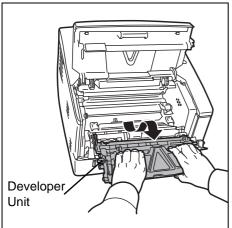

3 Remove the drum unit from the printer by holding the green levers with both hands.

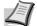

**Note** The drum unit is sensitive to light. Never expose the drum unit to light for more than five minutes.

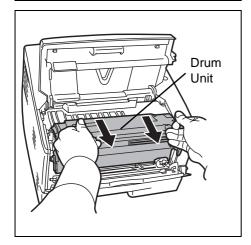

5-6 Maintenance

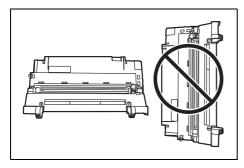

4 Place the drum unit flat on a clean, level surface.

**IMPORTANT** Do not place the drum unit on end.

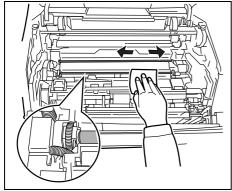

5 Use a clean, lint free cloth to clean dust and dirt away from the metal registration roller.

**IMPORTANT** Take care not to touch the transfer roller (black) during cleaning.

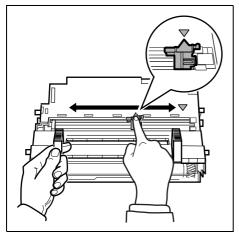

On the drum unit, slide the charger cleaner (green) back and forth 2 or 3 times to clean the charger wire, then return it to its original position (CLEANER HOME POSITION).

**IMPORTANT** Remove the fixing tape on the charger cleaner in case of the first cleaning.

After cleaning, make sure you restore the charger cleaner to its home position.

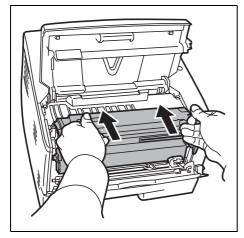

When cleaning is complete, return the drum unit to the original position.

Maintenance 5-7

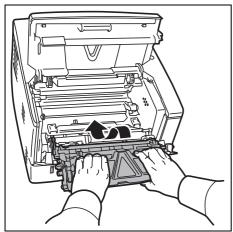

Return the developer unit to its position, aligning the guides at both ends with the slots in the printer. Then, close the front cover and top cover.

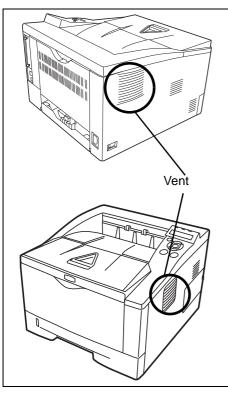

9 Use a lint free cloth to clean dust and dirt away from the vent on the left and the right side of the machine.

5-8 Maintenance

# **Prolonged Non-Use and Moving of the Printer**

### **Prolonged Non-use**

If you ever leave the printer unused for a long period of time, remove the power cord from the wall outlet.

We recommend you consult with your dealer about the additional actions you should take to avoid possible damage that may occur when the printer is used next time.

### **Moving the Printer**

When you move the printer:

- Move it gently.
- Keep it as level as possible to avoid spilling toner inside the printer.
- Be sure to consult a service technician before attempting long distance transportation of the printer.

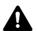

**WARNING** If you ship the printer, remove and pack the developer unit and drum unit in a plastic bag and ship them separately from the printer.

Maintenance 5-9

5-10 Maintenance

# 6 Troubleshooting

This chapter explains how to handle printer problems, understand error messages, and clear paper jams.

| 6-2  |
|------|
| 6-3  |
| 6-5  |
| 6-9  |
| 6-10 |
|      |

### **General Guidelines**

The table below provides basic solutions for problems you may encounter with the printer. We suggest you consult this table to troubleshoot the problems before calling for service repairs.

| Symptom                                                                           | Check Items                                                                                                    | Corrective Actions                                                                                                    |
|-----------------------------------------------------------------------------------|----------------------------------------------------------------------------------------------------|----------------------------------------------------------------------------------------------------|
| Print quality is poor.                                                            | -                                                                                                    | Select half speed mode using the printer driver.                                                                                                    |
|                                                                                   |                                                                                                    | Refer to Print Quality Problems on page 6-3.                                                                                                    |
| Text is missing on the                                                            | _                                                                                                    | This is a problem specific to the Windows OS. It is                                                                                                    |
| Windows test page.                                                                |                                                                                                    | not a printer problem. It does not affect print quality.                                                                                                    |
| Paper is jammed.                                                                  | _                                                                                                    | Refer to Clearing Paper Jams on page 6-10.                                                                                                    |
| Nothing lights on the operation panel even when power is turned on                | Check the power cord is property plugged into power outlet.                                                                        | Connect both ends of the power cord securely. Try replacing the power cord. Refer to <i>Installation Guide</i> for more information.                                                                                                    |
| and the fan makes no                                                              | Check the power switch is in the                                                                                                   | Refer to the <i>Installation Guide</i> for more information.                                                                                                    |
| noise.                                                                            | On (   ) position.                                                                                                    |                                                                                                    |
| The printer prints a status page but data from the computer is not being printed. | Check program files and application software.                                                                                      | Try printing another file or using another print command. If the problem occurs with a specific file or application, check the printer settings for that application.                                                                                                    |
|                                                                                   | Check the interface cable.                                                                                                    | Connect both ends of the interface cable securely.  Try replacing the printer cable. Refer to the  Installation Guide for more information.                                                                                                    |
| Vapor is emitted near the top tray.                                               | Check if the temperature is low near the location of the printer, or if the paper that is being used has been exposed to humidity. | Depending on the operating environment of the printer and the condition of the paper, heat generated during printing can evaporate water moisture in the printed paper, emitting vapor from the printer. In this case, printing can be continued without any problem.  To correct this, increase the temperature in the room, and use paper that has been stored in a dry place. |

### **Tips**

Printer problems may be solved easily by following the tips below. When you have encountered a problem that cannot be solved following the guidelines above, try the following:

- Restart the computer you are using to send print jobs to the printer.
- Obtain and use the latest version of the printer driver. The latest versions of printer drivers and utilities are available at: http://www.kyoceradocumentsolutions.com.
- Make sure that the procedures for printing are correctly followed in the application software. Consult the documentation supplied with the application software.

6-2 Troubleshooting

# **Print Quality Problems**

The tables and diagrams in the following sections define print quality problems and the corrective action you can conduct to solve the problems. Some solutions may require cleaning or replacing parts of the printer.

If the suggested corrective action will not solve the problem, call for service representative.

| Printed Results                   | Corrective Action                                                                                                    |
|-----------------------------------|----------------------------------------------------------------------------------------------------|
| Completely blank printout         | Check the toner container.  Open the front cover and check that the toner container is correctly installed in the printer. Refer to <i>Toner Container Replacement</i> on page 5-2.                     |
| Full single-color printout        | Contact your service representative.                                                                                                    |
| Dropouts, stray dots  ABC ABC 123 | Drum or developer unit may be damaged. If the problem is not solved even after printing several pages, call for service representative.                                                                 |
| Vertical streaks  ABC  ABC        | Check the toner container and if necessary replace. Refer to <i>Toner Container Replacement</i> on page <i>5-2</i> .  Clean the charger wire. Refer to <i>Cleaning the Printer</i> on page <i>5-6</i> . |
| 123   ABC   123                   | Check the charger cleaner of the drum unit is in its original position. Refer to <i>Cleaning the Printer</i> on page <i>5-6</i> .                                                                       |

| Printed Results                           | Corrective Action                                                                                                    |
|-------------------------------------------|----------------------------------------------------------------------------------------------------|
| Faint or blurred printing                 | Check the toner container and if necessary replace. Refer to <i>Toner Container Replacement</i> on page 5-2.                                                                                                    |
| ABC   ABC   123                           | Clean the charger wire. Refer to Cleaning the Printer on page 5-6.                                                                                                    |
| ABC<br>123                                |                                                                                                    |
| Gray background                           | Check the toner container and if necessary replace. Refer to <i>Toner Container Replacement</i> on page 5-2.                                                                                                    |
| <b>ABC</b><br>123                         | Check the developer unit and drum unit are installed correctly. Refer to Cleaning the Printer on page 5-6.                                                                                                    |
| Dirt on the top edge or back of the paper | If the problem is not solved even after printing several pages, clean the registration roller. Refer to <i>Cleaning the Printer</i> on page <i>5-6</i> . If the problem is not solved after cleaning, call for service representative. |
| Printing incomplete or out of position    | Check that the printing settings are correct in the application software and the printer driver.                                                                                                    |
| ABC                                       | Check whether the problem is being caused by a PRESCRIBE command error. If the problem occurs only with a specific file or program, the most likely cause is an error in a parameter to a command or command syntax.                   |

6-4 Troubleshooting

# **Error Messages**

The following table lists errors and maintenance messages that you can be dealt with by yourself.

If Call service or Error. Power off. is displayed, turn off the printer then turn it back on to see if the printer has recovered. If the printer has not recovered, turn off the printer, disconnect the power cord, and contact your service representative or authorized service center.

Some errors cause the alarm to sound. To stop the alarm, press **[Cancel]**.

| Message                     | Corrective Action                                                                                                    |
|-----------------------------|----------------------------------------------------------------------------------------------------|
| Add paper MP Tray           | The paper has run out in the paper source displayed. Supply paper according to the paper source displayed (paper cassettes, MP tray, or optional paper feeders). This message is displayed alternately with messages indicating the printer status, such as, Ready, Please wait, and Processing.                                                                                                    |
| Call service<br>F###        | F### represents a controller error (#=0, 1, 2,). Call for service representative. The printer does not operate when this message is displayed.                                                                                                    |
| Call service ####:0123456   | #### represents a mechanical error (#=0, 1, 2,). Call for service representative. The printer does not operate when this message is displayed. The total number of pages printed is also indicated, e.g. 0123456.                                                                                                    |
| Canceling data              | Displayed when data is being canceled.                                                                                                    |
| Cassette # not loaded       | The corresponding paper cassette is not installed. Install the cassette. The cassette number can be 1 (topmost) to 4 (bottom).                                                                                                    |
| Close top cover             | The top cover of the printer is open. Close the printer top cover.                                                                                                    |
| Device busy                 | This message is displayed when Remove Device was selected while a USB flash memory was being used. The previous screen is displayed again 1 or 2 seconds.                                                                                                    |
| Duplex disabled<br>Press GO | You attempted to print with a paper size and paper type that cannot be used for duplex printing. Press <b>[GO]</b> to print onto one-side of the paper only. You can select an alternative paper size and type by pressing the $\triangle$ or $\nabla$ . You can also press <b>[MENU]</b> and change the tray setting inside the menu, which will automatically cancel the error and output resumes. At the same time <b>[ATTENTION]</b> indicator will light up and <b>[READY]</b> indicator will start flashing. |
| Error.Power off. F###       | Turn the power switch off and then back on again. If this message still remains, turn the power switch off, and contact your service representative or authorized service center.                                                                                                    |
| Error.Power off. F000       | The printer controller and operation panel cannot exchange data. Turn the printer off and unplug it from the mains power supply. Then contact your service representative or authorized service center. See the back page of this manual for the relevant phone numbers.                                                                                                    |
| Install MK                  | Replace Maintenance Kit which is displayed on the message display. Replacement of the maintenance kit is necessary at every 100,000 pages of printing and requires professional servicing. Contact your service technician.                                                                                                    |

| Message                                           | Corrective Action                                                                                                    |
|---------------------------------------------------|----------------------------------------------------------------------------------------------------|
| KPDL error ##<br>Press GO                         | Current print processing cannot continue because of occurrence of KPDL error which is categorized by ##. To print out an error report, display >>Error Report from the menu system, and select on. Press [GO] to resume printing. You can abandon printing by pressing [Cancel].                                                                                                    |
|                                                   | If Auto Error Clear is set to On, printing will be automatically resumed after a preset period of time.                                                                                                    |
| Load Cassette # (A4) / (PLAIN)                    | The paper cassette matching the paper size and paper type of the print job is empty. Load paper into the paper cassette as displayed in place of $\#$ . Press <b>[GO]</b> to resume printing. If you want to print from a different paper source, press $\triangle$ or $\nabla$ to display Use alternative? and you can change the source for paper feeding. After selecting a paper source and pressing <b>[MENU]</b> , Paper Settings > appears. By pressing the $\triangle$ , the paper type settings menu appears. After setting the correct paper type, press <b>[OK]</b> and printing starts. |
| Load MP Tray (A4)/(PLAIN)                         | There is no paper cassette installed in the printer that matches the paper size and paper type of the print job. Set paper in the MP tray. Press <b>[GO]</b> to resume printing. (Note that feeding the paper having a paper size which does not match the current paper size from the MP tray can cause paper jam.)                                                                                                    |
|                                                   | If you want to print from a different paper source, press $\triangle$ or $\nabla$ to display <code>Use alternative?</code> and you can change the source for paper feeding. After selecting a paper source and pressing [MENU], <code>Paper Settings</code> > appears. By pressing the $\triangle$ , the paper type settings menu appears. After setting the correct paper type, press [OK] and printing starts.                                                                                                    |
| Low security                                      | This message is displayed when Low was selected in Security Level.                                                                                                    |
| Memory overflow<br>Press GO                       | The total amount of data received by the printer exceeds the printer's internal memory. Try adding more memory. Press [GO] to resume printing. You can abandon printing by pressing [Cancel].  If Auto Error Clear is set to On, printing will be automatically resumed after a preset period of time.                                                                                                    |
| Missing developer unit                            | The developer unit is either not installed or incorrectly inserted. Insert the developer unit securely.                                                                                                    |
| No multi copies<br>Press GO                       | Multiple copies cannot be printed because the RAM disk is disabled is not installed. There is no available RAM disk space. Delete unnecessary files. Press <b>[GO]</b> to print error report.                                                                                                    |
| Paper jam<br>#################################### | A paper jam has occurred. The location of the paper jam is indicated in place of the #'s. For details, refer to <i>Clearing Paper Jams</i> on page <i>6-10</i> .                                                                                                    |
| Paper path error                                  | When one or more optional feeders are installed, this message will appear if any of the paper feeders or the printer cassette upper than the selected one is not properly closed.                                                                                                    |
| Print overrun<br>Press GO                         | The print job transferred to the printer was too complex to print on a page. Press [GO] to resume printing. (A page break may be automatically inserted in some places.)  You can abandon printing by pressing [Cancel].  If Auto Error Clear is set to On, printing will be automatically resumed after a preset period of time.                                                                                                    |
| RAM disk error ##<br>Press GO                     | A RAM disk error has occurred. Look at the error code given in place of ## and refer to Storage Error Codes on page 6-8. To ignore the RAM disk error, press [GO].                                                                                                    |

6-6 Troubleshooting

| Message                         | Corrective Action                                                                                                    |
|---------------------------------|----------------------------------------------------------------------------------------------------|
| Replace toner                   | Toner has run out in the toner container. Replace the toner container using a new toner kit. The printer does not operate when this message is displayed.                                                                                                    |
| Toner low                       | Replace the toner container using a new toner kit.                                                                                                    |
| Unknown toner installed         | Displayed when the installed toner is not the original Kyocera product. Install original Kyocera toner.                                                                                                    |
| Unknown toner PC                | This message is displayed if the installed toner container's regional specification does not match the printer's. The printer will stop printing.  Use only the Kyocera toner containers which are specifically intended for use in your country or region.                                                                                                    |
| USB memory error ##<br>Press GO | An error has occurred in the USB flash memory. Look at the error code given in place of ## and refer to USB Flash Memory Errors on page 6-8. To return the printer to the print-ready status, press <b>[GO]</b> .                                                                                                    |
| Use alternative?<br>Cassette 1  | When the cassette does not contain any paper that matches the print data (paper size and type), this message allows you to specify an alternative cassette to use instead. A paper source number is only displayed when an optional paper feeder is installed. To print from a different paper source, refer to Paper Feed Mode (Setting the paper feed source) section in the Advanced Operation Guide. |
| Warning Waste<br>toner box      | The waste toner in the drum unit is almost full. Replace the maintenance kit.                                                                                                    |
| Wrong ID                        | The ID or Password entered for the Security or Administrator function is not correct. Check the ID or Password.  For more information, refer to Security section and Admin (Administrator settings) section in the Advanced Operation Guide.                                                                                                    |
| Wrong Password                  | The password does not match the password set. Enter the correct password. For more information, refer to Security section and Admin (Administrator settings) section in the Advanced Operation Guide.                                                                                                    |

# **Storage Error Codes**

# **USB Flash Memory Errors**

| Code | Meaning                                                                                                    |
|------|----------------------------------------------------------------------------------------------------|
| 01   | The amount of data that can be saved at once has been exceeded. Split the large file into multiple smaller files.  The USB flash memory is write protected. Remove the write protection. The USB flash memory is broken.  Even if the problem is not solved, format the USB flash memory with the device or use the new USB flash memory compatible with the printer. |
| 04   | There is no available space. Delete unnecessary files, etc., in order to free up space.                                                                                                    |

#### **RAM Disk Errors**

| Code | Meaning                                                                            |
|------|------------------------------------------------------------------------------------|
| 01   | Format error. Try turning the power off and on again.                              |
| 02   | RAM disk mode is Off. Turn RAM disk mode On from the operation panel.              |
| 0 4  | No disk space. Purge unnecessary files.                                            |
| 05   | Specified file is not on disk.                                                     |
| 06   | Insufficient printer memory to support the RAM disk system. Expand printer memory. |

6-8 Troubleshooting

# Ready, Data, and Attention Indicators

The following indicators light during normal operation and whenever the printer needs attention. Depending on the status of lighting, each indicator has the following meaning:

| Indicator | Description                                                                                                    |  |  |
|-----------|----------------------------------------------------------------------------------------------------|--|--|
| ○ Ready   | Flashing. Indicates an error that you can resolve. Refer to Error Messages on page 6-5.  On. Indicates that the printer is ready. The printer prints the data it receives.  Off. [Cancel] was pressed during Ready is displayed.  Data can be received but will not be printed. To resume printing, press [Cancel] again.  Printing is canceling.  Also, indicates when paper jam occurred, toner has run out, cover is open, and so on.                                                                                                    |  |  |
| → 🖺 Data  | Flashing. Indicates that a data is being received.  On. Indicates either that data received is being processed before printing starts, or that data received is being written to or read from a RAM disk or USB flash memory.                                                                                                    |  |  |
| Attention | Flashing. Indicates that the printer is ready to print when Please wait is displayed. Also indicates that the corresponding paper cassette is not installed.  Indicates that the printer requires maintenance such as adding paper, cleaning the printer, replacement of maintenance kit, preparing the toner container.  On. Indicates when paper jam occurred, toner has run out, cover is open, and so on. If the message includes Press GO, press [GO] to resume printing.  The ID or Password entered for the Security or Administrator is not correct. Check the ID or Password, and enter the correct ID or password. |  |  |

# **Clearing Paper Jams**

If paper jams in the paper transport system, or no paper sheets are fed at all, the Paper jam message appears and the location of the paper jam (the component where the paper jam has occurred) is also indicated. Status Monitor or Command Center RX can indicate the location of the paper jam (the component where the paper jam has occurred). Remove the paper jam. After removing the paper jam, the printer will resume printing.

### **Possible Paper Jam Locations**

The figure below shows the printer's paper paths including the optional paper feeder. The locations where paper jams might occur are also shown here, with each location explained in the table below. Paper jams can occur in more than one component on the paper paths.

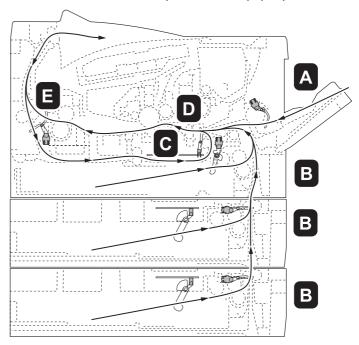

| Paper jam message       | Paper jam location | Description                                                     | Reference page |
|-------------------------|--------------------|-----------------------------------------------------------------|----------------|
| Paper jam<br>MP Tray    | A                  | Paper jam at the MP tray.                                       | page 6-12      |
| Paper jam<br>Cassette 1 | В                  | Paper jam at the paper cassettes. The cassette number can be 1. | page 6-13      |
| Paper jam<br>Duplexer   | С                  | Paper jam inside the duplexer.                                  | page 6-14      |

6-10 Troubleshooting

| Paper jam message       | Paper jam location | Description                   | Reference page |
|-------------------------|--------------------|-------------------------------|----------------|
| Paper jam<br>Printer    | D                  | Paper jam inside the printer. | page 6-15      |
| Paper jam<br>Rear Cover | Е                  | Paper jam at the rear cover.  | page 6-17      |

### **General Considerations for Clearing Jams**

Bear in mind the following considerations when attempting paper jam removal:

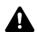

**CAUTION** When pulling the paper, pull it gently so as not to tear it. Torn pieces of paper are difficult to remove and may be easily overlooked, deterring the paper jam recovery.

- If paper jams occur frequently, try using a different type of paper, replace the paper with paper from another ream, or flip the paper stack over. The printer may have problems if paper jams recur after the paper is replaced.
- Whether or not the jammed pages are reproduced normally after printing is resumed, depends on the location of the paper jam.

# **MP Tray**

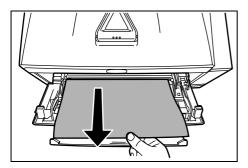

1 Remove the paper jammed at the MP tray.

**IMPORTANT** Do not try to remove paper that has already been partially fed. Proceed to *Inside the Printer* on page *6-15*.

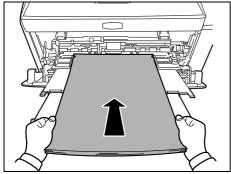

2 Reload the MP tray. Open and close the top cover to clear the error and the printer warms up and resumes printing.

6-12 Troubleshooting

# Paper Cassette/Paper Feeder

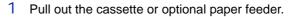

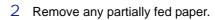

**IMPORTANT** Do not try to remove paper that has already been partially fed. Proceed to *Inside the Printer* on page 6-15.

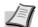

**Note** Check to see if paper is loaded correctly. If not, reload the paper.

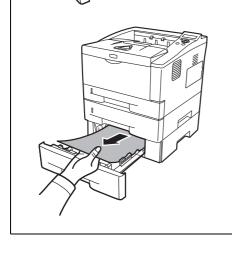

3 Push the cassette back in securely. The printer warms up and resumes printing.

# **Duplexer**

Paper is jammed in the duplexer. Remove the jammed paper using the procedure given below.

- 1 Pull the paper cassette all the way out of the printer.
- 2 Open the duplexer's cover in front of the printer and remove any jammed paper.

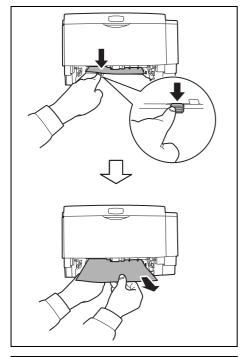

Open the duplexer's cover at the rear of the printer and remove any jammed paper.

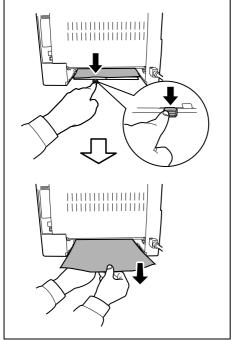

3 Push the cassette back in securely, and open and close the top cover to clear the error. The printer warms up and resumes printing.

6-14 Troubleshooting

#### **Inside the Printer**

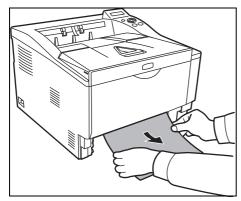

1 Pull the paper cassette all the way out of the printer. Remove any partially fed paper.

**IMPORTANT** Do not try to remove paper that has already been partially fed. Proceed to step 2.

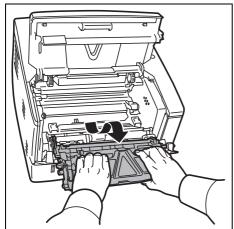

2 Open the top cover and front cover, and lift the developer unit together with the toner container out of the printer.

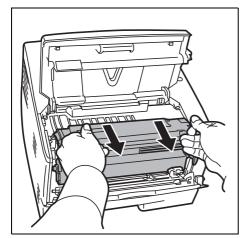

3 Remove the drum unit from the printer by holding the green levers with both hands.

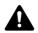

**CAUTION** The fuser unit inside the printer is hot. Do not touch it, as it may result in burn injury.

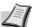

**Note** The drum is sensitive to light. Never expose the drum unit to light for more than five minutes.

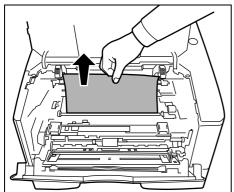

4 If the jammed paper appears to be pinched by rollers, pull it along the normal running direction of the paper.

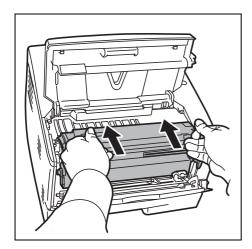

5 Return the drum unit to its position, aligning the guides at both ends with the slots in the printer.

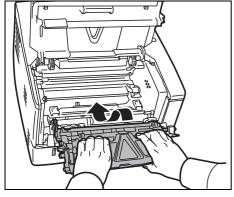

6 Insert the developer unit together with the toner container, back into the machine. Close the top cover and the front cover. The printer warms up and resumes printing.

6-16 Troubleshooting

### **Rear Cover**

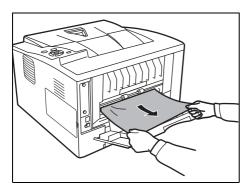

1 Open the rear cover and remove the jammed paper by pulling it out.

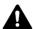

**CAUTION** The fuser unit inside the printer is hot. Do not touch it, as it may result in burn injury.

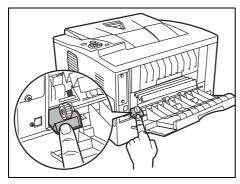

If the paper is jammed inside the fuser unit, open the fuser cover and remove the paper by pulling it out.

2 Close the rear cover, and open and close the top cover to clear the error. The printer warms up and resumes printing.

6-18 Troubleshooting

# 7 Using the Operation Panel

This chapter contains explanations on the following topics:

| General Information                                       | 7-2  |
|-----------------------------------------------------------|------|
| Understanding the Operation Panel                         | 7-3  |
| Using the Menu Selection System                           | 7-8  |
| Report Print                                              | 7-11 |
| USB Memory (USB memory selection)                         | 7-16 |
| Counter (Viewing the counter value)                       | 7-18 |
| Paper Settings                                            | 7-19 |
| Print Settings                                            | 7-26 |
| Network (Network settings)                                | 7-41 |
| Optional Network (Optional Network settings)              | 7-50 |
| Device Common (Selecting/Setting the common device)       | 7-55 |
| Security                                                  | 7-73 |
| Administrator (Administrator settings)                    | 7-81 |
| Adjust/Maintenance (Adjust/Maintenance selection/setting) | 7-84 |

### **General Information**

This chapter provides the information you need to configure the Ecosys printer. In general you need to use the operation panel only to make default settings. You can make most changes to the printer settings using the printer driver through the application software.

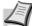

**Note** Changes to printer settings made using a software application override changes made using the operation panel.

You can also access the printer's various settings from a remote location, by using the control panel, the printer driver or other utilities such as the Status Monitor Utility. Other printer utilities can be installed using the DVD-ROM supplied with the printer.

The chapter describes the operation panel in detail, including its menus and the procedures for changing various printer settings.

# **Understanding the Operation Panel**

The operation panel on the top of the printer has a 2-line by 21-character liquid crystal display (LCD), eight keys, and three indicators (LED).

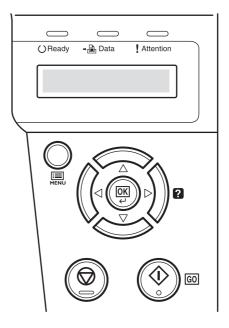

Messages that appear on the display and functions of indicators and keys are explained in this chapter.

# **Message Display**

The message display on the operation panel shows:

- Status information, the ten messages listed below which are displayed during normal operation.
- Error codes, when the printer requires the operator's attention; as explained in the *Operation Guide*.

## **Status Information**

| Message                       | Meaning                                                                                                    |
|-------------------------------|----------------------------------------------------------------------------------------------------|
| Self test                     | The printer is performing self-diagnostics after power-up.                                                                                                    |
| Please wait                   | The printer is warming up and is not ready. When the printer is switched on for the first time, this message will take several minutes.                                                                                                    |
| Please wait<br>(Adding toner) | Toner is currently being replenished. This message may be displayed during continuous printing of a large volume of pages which require a large amount of toner such as with photographs, etc.                                                                   |
| Ready                         | The printer is ready to print.                                                                                                    |
| Processing                    | The printer is receiving data to print. This is also shown when the printer is reading a USB flash memory or RAM disk.                                                                                                    |
| Low Power                     | The printer is in Low Power Mode. The printer wakes from Low Power Mode whenever a print job is received. The printer then warms up and goes on-line.  For details on Low Power Mode, refer to Low Power Timer (Low Power Mode timer timeout time) on page 7-64. |
| Sleeping                      | The printer is in Auto Sleep. The printer wakes from Auto Sleep whenever a print job is received. The printer then warms up and goes on-line.  For details on Auto Sleep, refer to <i>Sleep Timer (Sleep timer timeout time)</i> on page <b>7-64</b> .           |
| Canceling data                | Jobs inside the printer are being canceled. To cancel a job, refer to <i>Canceling a Printing Job</i> on page <b>7-6</b> .                                                                                                    |

## **Error Codes**

Refer to the *Troubleshooting* section in the *Operation Guide*.

# **Indicators in Message Display**

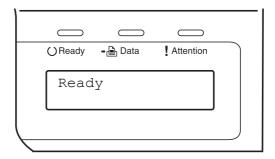

# Ready, Data, and Attention Indicators

The following indicators light during normal operation and whenever the printer needs attention. Depending on the status of lighting, each indicator has the following meaning:

| Indicator | Description                                                                                                    |
|-----------|----------------------------------------------------------------------------------------------------|
| ○ Ready   | <b>Flashing.</b> Indicates an error that you can resolve. For details, refer to the <i>Troubleshooting</i> section in the <i>Operation Guide</i> .                                                                                                    |
|           | <b>On.</b> Indicates that the printer is ready. The printer prints the data it receives.                                                                                                    |
|           | Off. [Cancel] was pressed during Ready is displayed. Data can be received but will not be printed. To resume printing, press [Cancel] again.                                                                                                    |
|           | Printing is canceling.  Also, indicates when paper jam occurred, toner has run out, cover is open, and so on. For details, refer to the <i>Troubleshooting</i> section in the <i>Operation Guide</i> .                                                                                                    |
| → 🖺 Data  | Flashing. Indicates that a data is being received.  On. Indicates either that data received is being processed before printing starts, or that data received is being written to or read from a RAM disk or USB flash memory.                                                                                                    |
| Attention | Flashing. Indicates that the printer is ready to print when Please wait is displayed. Also indicates that the corresponding paper cassette is not installed.                                                                                                    |
|           | Indicates that the printer requires maintenance such as adding paper, cleaning the printer, preparing the toner container.                                                                                                    |
|           | On. Indicates when paper jam occurred, toner has run out, cover is open, and so on. If the message includes Press GO, press [GO] to resume printing. For details, refer to the <i>Troubleshooting</i> section in the <i>Operation Guide</i> .  The ID or Password entered for the Security or Administrator function is not correct. Check the ID or Password, and enter the correct ID or password. |

# **Keys**

The operation panel keys are used to configure the printer operation. Note that certain keys have a secondary function.

## **GO Key**

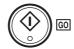

Use this key to:

- Recover from certain errors.
- Recover from Auto Sleep mode.

## **Cancel Key**

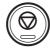

This key is used to:

- Cancel a printing job.
- Stop the alarm sound.
- Reset numeric values or cancel a setting procedure while using menu system.

#### **Canceling a Printing Job**

- While the printer displays Processing, press [Cancel].
  Print Cancel? appears on the message display followed by the job name currently in progress.
- 2 Press △ or ▽ to display the desired job and [OK].
  Canceling data appears on the message display and printing stops after the current page is printed.

## **MENU Key**

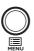

**[MENU]** lets you enter the menu system to change the setup and printing environment of the printer.

Pressing this key during a menu selection will terminate the selection and return the printer to the normal operation.

# **Cursor Keys**

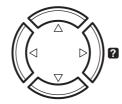

The four cursor keys are used in the menu system to access an item or enter numeric values. Use  $\triangle$  and  $\nabla$  to change menus, and  $\triangleleft$  and  $\triangleright$  to move to the sub menu.

The cursor key with the question mark (2) may be pressed when the paper jam message has appeared on the message display. A help message will then appear to facilitate jam clearing in the location.

When Use alternative? is shown in the message display, use the  $\triangle$  and  $\nabla$  key to select the paper source.

## **OK Key**

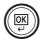

This key is used to:

- Finalize settings of numeric values and other selections.
- Set the paper source when Use alternative? is shown in the message display.

# **Using the Menu Selection System**

# **Menu Selection System**

This section explains how to use the menu selection system. **[MENU]** on the operation panel allows you to use the menu to configure the printer settings to your specific needs. Settings can be made when Ready, Please wait or Processing is on the printer message display.

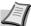

**Note** Settings that are received from application software and the printer driver will take priority over settings made in the operation panel.

## **Entering the Mode Selection Menu**

Press [MENU] when Ready, Please wait or Processing is indicated on the printer message display.

The mode selection menu is displayed.

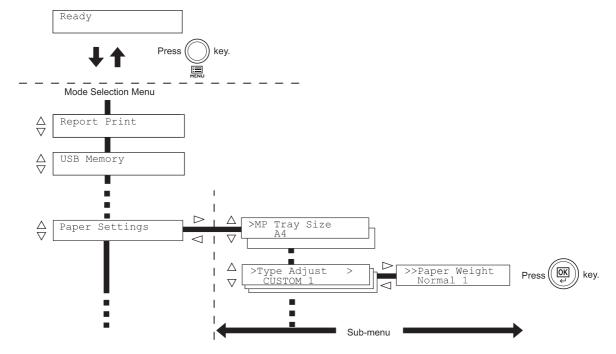

## **Selecting a Menu**

The mode selection menu is hierarchical. Press  $\triangle$  or  $\nabla$  to display the desired menu.

Paper Settings

Indicates that there is a sub-menu

If the selected menu has a sub-menu, > is displayed after the menu.

Press  $\triangleright$  to move to the sub-menu or  $\triangleleft$  to go back.

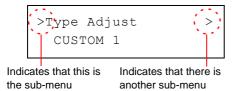

> is displayed before the sub-menu.

Press  $\triangleright$  to move to another sub-menu or  $\triangleleft$  to go back.

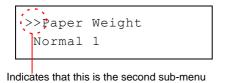

>> is displayed before the second sub-menu.

## **Setting a Menu**

Select the desired menu and press **[OK]** to set or change the configuration.

Press  $\triangle$  or  $\nabla$  to display the desired item and **[OK]** to finalize the value or selections set.

## **Cancelling Menu Selection**

If you press [MENU] when a menu is selected, the message display returns to  ${\tt Ready}$ .

# **Setting a Mode Selection Menu**

This section explains the setting procedures used for each menu item in the mode selection menu.

- 1 While the printer displays Ready, Please wait and Processing, press [MENU]. The mode selection menu is displayed. (For example : Report Print)
- 2 Each time you press  $\triangle$  or  $\nabla$ , the selection changes.
  - Report Print
  - USB Memory
  - Counter
  - Paper Settings
  - · Print Settings
  - Network
  - · Optional Network
  - Device Common
  - Security
  - Administrator
  - Adjust/Maintenance

The Optional Network option appears when the network interface kit is installed.

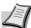

**Note** If you use the mode first selected when the printer is turned on, Report Print is displayed. For the second and subsequent times, the last menu option you selected the previous time is displayed.

# **Report Print**

The printer prints the report. Report Print includes the following items:

- Print Menu Map
- · Print Status Page
- Print Fonts List
- Print RAM Disk File List
- 1 Press [MENU].

2 Press  $\triangle$  or  $\nabla$  repeatedly until Report Print > appears.

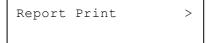

Note that menus shown in the list may vary depending on which optional units installed in the printer.

# **Print Menu Map**

The printer prints a full list of the menu selection system menu map.

- 1 Press ▷ while Report Print > is displayed.
- 2 >Print Menu Map appears. In other displays, press  $\triangle$  or  $\nabla$  repeatedly until the map appears.
- 3 Press [OK]. A question mark (?) appears.

>Print Menu Map ?

4 Press [OK]. The message Processing appears and the printer prints a Menu Map.

## **Menu Map Sample**

-----

#### Menu Map **₹ К**40СІ ----------==== -------------------------------------------------------------..... ---------------------------------------------------------------------------------------------------- --------------------- -------------------------------------==== ------

-----

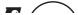

-----

# **Print Status Page**

You can check the printer's current status, including available memory space and option settings by printing a status page.

- 1 Press ▷ while Report Print > is displayed.
- 2 Press  $\triangle$  or  $\nabla$  repeatedly until >Print Status Page appears.
- 3 Press [OK]. A question mark (?) appears.

>Print Status Page ?

4 Press [OK] again. The message Processing appears and the printer prints a status page.

For a sample status page and its full description, refer to the next section *Understanding the Status Page.* 

## **Understanding the Status Page**

The numbers in the following diagram refer the items explained below the diagram. The items and values on the status page may vary depending on the printer's firmware version.

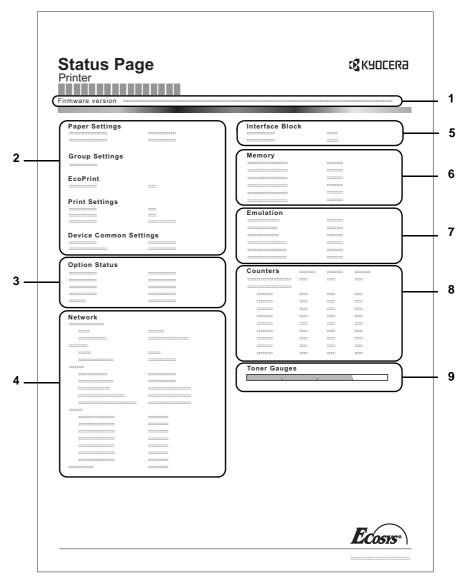

#### 1 Firmware Version

This item shows the version and release date of the printer firmware.

#### 2 Printer Settings Information

This item shows various printer settings for hardware-related items:

- Paper Settings
- Group Settings
- Print Settings
- EcoPrint
- Device Common Settings

#### 3 Installed Options

This item shows the options installed in the printer:

Paper Feeder

#### 4 Network Status

This item shows the IP address, subnet mask address, and default gateway address for the network interface card in the printer.

#### 5 Interface Information

This information shows the block status for items including the USB memory slot, USB interface and option interface.

## 6 Memory

This item shows:

- Standard memory in the printer
- Option memory slot status in megabytes
- Total memory in the printer
- Current status of the RAM disk

#### 7 Emulation

This item shows all available emulations of the printer. The default setting for North America is KPDL (AUTO) emulation. The default setting for all other regions is PCL 6 emulation. The emulations are:

- PCL 6
- KPDL (AUTO)
- KPDL
- Line Printer
- IBM Proprinter
- EPSON LQ-850

#### 8 Page Information

This item shows the page related items:

- Total printed page count
- Total page count of each paper size

## 9 Consumable Status

This item shows the approximate level of remaining toner. When the value is 100, the toner container is full. The closer to 0, the smaller the amount of remaining toner.

#### **Print Fonts List**

To help you decide in selecting a font, you can printout lists of the internal fonts or the optional fonts.

- 1 Press ▷ while Report Print > is displayed.
- **2** Press  $\triangle$  or  $\nabla$  repeatedly until >Print Fonts List appears.
- 3 Press [OK]. A question mark (?) appears.

>Print Fonts List ?

4 Press [OK] again. The message Processing appears and the printer prints a list of fonts with a sample and font ID (number) for each of them.

## **Print RAM Disk File List**

This allows you to print a list of the files on the RAM disk.

**IMPORTANT** This is displayed when RAM disk mode is enabled.

- 1 Press ▷ while Report Print > is displayed.
- 2 Press  $\triangle$  or  $\nabla$  repeatedly until >Print RAM Disk File List appears.
- 3 Press [OK]. A question mark (?) appears.

>Print RAM Disk File List ?

4 Press [OK] again. The message Processing appears and the printer prints a list of files stored in a RAM disk.

# **USB Memory (USB memory selection)**

This specifies the settings for removing the USB memory and printing USB memory content. The USB Memory menu automatically appears when you install the USB memory.

**IMPORTANT** This message is displayed only when the USB host block is set to Unblock. For more information, please refer to I/F Block (Interface (external device) block setting) on page 7-74

The options available in USB Memory are as follows:

- Print File (Printing a file) Copies (Number of copies) Paper Source (Selecting the paper feed source)
- Remove Device (Removing the USB memory)
- Print File List (Printing a list of the files on a USB memory)
- 1 Press [MENU].
- 2 Press  $\triangle$  or  $\nabla$  repeatedly until USB Memory > appears. Note that menus shown in the list may vary depending on which optional units installed in the printer.

USB Memory >

# **Print File (Printing a file)**

You can use this to specify printing for files in the USB memory.

- 1 Press > while USB Memory > is displayed.
- 2 >Print File appears. In other displays, press  $\triangle$  or  $\nabla$  repeatedly until the map appears.
- 3 Press [OK]. A question mark (?) appears.
- Press [OK] again. The folder or file appears.

(For example : Folder 1)

Each time you press  $\triangle$  or  $\nabla$ , the next folder or file appears in succession.

To view lower-level folders or files, press  $\triangleright$ .

(For example: Folder 2) /01:Folder 2

/.../01:Folder 2 02:File 3

/00:Folder 1

/00:Folder 1

To view folders or files on still lower levels, press  $\triangleright$ . (For example: File 3)

**IMPORTANT** Note also that up to 3 levels of folders or files are displayed. It might take some time before the folder or file name appears, depending on the size of the USB memory or the number of files.

You can move between the folder levels by pressing  $\triangle$  and  $\nabla$  or  $\triangleleft$ and  $\triangleright$ .

Press [OK]. A question mark (?) appears. (For example : File 3)

/.../01:Folder 2 ? 02:File 3

Copies

001

6 Press [OK] again. Copies appears.

# **Copies (Number of copies)**

Sets the number of copies printed of the specified file in USB memory.

**IMPORTANT** To use this feature, the RAM disk must be set to On.

1 While Copies in step 5 above is displayed, press △ and ▽ or ⊲ and ▷ to display the number of copies. (E.g.: 10)

2 Press [OK]. Paper Source and a question mark (?) appears.

Copies 01<u>0</u>

Paper Source ? Cassette 1

## Paper Source (Selecting the paper feed source)

Sets the paper used for printing the specified file in USB memory.

Paper Source
Paper Source in step 2 above is displayed, press △ and ▽
or ⊲ and ▷ repeatedly until the paper source appears.
(For example : Cassette 2)
Cassette 2

Note that menus shown in the list may vary depending on which optional units installed in the printer.

2 Press [OK]. The message Processing appears and the printer prints a file stored in a USB memory.

# Remove Device (Removing the USB memory)

Specifies the setting for USB memory removal.

- 1 Press ▷ while USB Memory > is displayed.
- 2 Press  $\triangle$  or  $\nabla$  repeatedly until >Remove Device appears.
- 3 Press [OK]. A question mark (?) appears.

>Remove Device ?

4 Press **[OK]** again. Menu display ends and the USB memory device can be removed.

# Print File List (Printing a list of the files on a USB memory)

This allows you to print a list of the files on a USB memory device.

- 1 Press ▷ while USB Memory > is displayed.
- **2** Press  $\triangle$  or  $\nabla$  repeatedly until >Print File List appears.
- 3 Press [OK]. A question mark (?) appears.

>Print File List ?

4 Press [OK] again. The message Processing appears and the printer prints a list of files stored in a USB memory.

# **Counter (Viewing the counter value)**

Displays the number of pages printed.

The options available in Counter are as follows:

- Printed Pages (Displaying the total printed pages)
- 1 Press [MENU].
- 2 Press  $\triangle$  or  $\nabla$  repeatedly until Counter > appears.

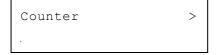

# **Printed Pages (Displaying the total printed pages)**

This only displays the total number of pages printed. You cannot change the displayed number.

- 1 Press ▷ while Counter > is displayed.
- 2 Press  $\triangle$  or  $\nabla$  repeatedly until >Printed Pages appears. The total number of pages printed is displayed. (E.g.: 2000)
- 3 Press [MENU]. The display returns to Ready.

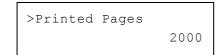

# **Paper Settings**

This sets the paper size and type for the MP tray and cassettes from which paper is supplied.

The options available in Paper Settings are as follows:

- MP Tray Size (Setting MP tray paper size)
- MP Tray Type (Setting the MP tray paper type)
- Cassette (1 to 3) Size (Setting the cassette paper size)
- Cassette (1 to 3) Type (Setting the cassette paper type)
- Type Adjust (Creating custom paper type)
- Reset Type Adjust (Resetting the custom paper type)
- 1 Press [MENU].
- 2 Press  $\triangle$  or  $\nabla$  repeatedly until Paper Settings > appears.

Paper Settings >

# MP Tray Size (Setting MP tray paper size)

When you use the MP tray, you should set the MP tray size to the paper size that is used to format the job to print. If the sizes do not match, printing will not be performed on the correct size paper.

The default setting is Letter size for the U.S. and Canada and A4 for other countries. For more information about the paper sizes that you can feed from the MP tray, refer to *Paper Specifications* on page *2-2*.

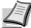

**Note** Feeding the paper having a paper size which does not match the current paper size from the MP tray can cause paper jam.

- 1 Press > while Paper Settings > is displayed.
- **2** Press  $\triangle$  or  $\nabla$  repeatedly until >MP Tray Size appears.
- 3 Press [OK]. A blinking question mark (?) appears.

>MP Tray Size

4 Press  $\triangle$  or  $\nabla$  to display the desired paper size. The message display toggles through the following paper sizes:

```
Envelope Monarch
Envelope #10
Envelope DL
Envelope C5
Executive
Letter
Legal
A4
B5
A5
Α6
Envelope #9
Envelope #6
ISO B5
Custom
Hagaki
```

```
Oufuku Hagaki
Oficio II
216x340mm
16K
Statement
Folio
Youkei 2
Youkei 4
```

- 5 Press [OK].
- 6 Press [MENU]. The display returns to Ready.

# **MP Tray Type (Setting the MP tray paper type)**

You can use this to set the paper type that can be supplied from the MP tray. The default setting is PLAIN.

For more information about paper types that you can feed from the MP tray, refer to Paper Specifications on page 2-2.

- 1 Press > while Paper Settings > is displayed.
- 2 Press △ or ▽ repeatedly until >MP Tray Type appears.
- 3 Press [OK]. A blinking question mark (?) appears.

>MP Tray Type PLAIN

> 4 Press  $\triangle$  or  $\nabla$  to display the desired paper type. The message display toggles through the following paper types:

```
PLAIN
TRANSPARENCY
PREPRINTED
LABELS
BOND
RECYCLED
VELLUM
ROUGH
LETTERHEAD
COLOR
PREPUNCHED
ENVELOPE
CARDSTOCK
THICK
HIGH OUALITY
CUSTOM 1 (to 8)
```

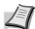

Note You can define any paper type and store that definition in the printer. For more information, refer to Type Adjust (Creating custom paper type) on page 7-24.

- 5 Press [OK].
- 6 Press [MENU]. The display returns to Ready.

# Cassette (1 to 3) Size (Setting the cassette paper size)

To set the size for the paper cassette, load the paper into a paper cassette, adjust the paper size, and select the paper size from the operation panel.

If the PF-100 optional paper feeder is installed, use the same procedure to load paper into the paper feeder cassettes.

Pull the cassette out of the printer.

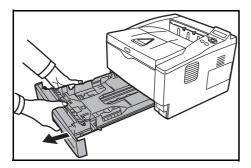

Adjust the position of the width guides located on the left and right sides of the cassette. Press the release button on the left guide and slide the guides to the paper size required, and load the paper into the cassette.

Proceed to the next section to select the paper size from the operation panel.

#### **Setting the Paper Size from the Operation Panel**

Use the operation panel to set the size of paper loaded in the cassette on the printer.

- 1 Press ▷ while Paper Settings > is displayed.
- 2 Press △ or ▽ repeatedly until >Cassette Size > appears. If optional paper feeders are added, Cassettel Size will appear for the standard paper cassette and Cassettel Size, and Cassettel Size will appear for the optional paper feeders.
- 3 Press [OK]. A blinking question mark (?) appears.

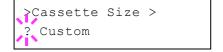

4 Press △ or ▽ to display the desired paper size. The message display toggles through the following paper sizes:

Envelope C5
Executive
Letter
Legal
A4
B5
A5
A6
ISO B5
Custom
Oficio II
216x340mm
16K

Statement Folio

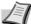

Note A6 and Statement are displayed for Cassette Size or Cassette 1 Size.

When the desired paper size is displayed, press **[OK]**. The paper size is set for the paper cassette.

If you selected Custom in step 4, be sure to set the unit of measurement and the dimensions of the paper as described in the following sections.

Select the units of measurement as described in the next section.

#### Unit (Selecting the unit of measurement)

- 1 Press ▷.
- 2 Press △ or ▽ repeatedly until >>Unit appears. The unit of measurement can be selected between millimeters and inches. The current unit of measurement is displayed (the default setting is mm).
- 3 Press [OK]. A blinking question mark (?) appears.

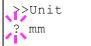

- 4 Select mm or inch using  $\triangle$  or  $\nabla$ .
- 5 Press [OK].

Set the dimensions of the paper as described in the next section.

## **Entering the Width and Length**

Enter the paper size for  ${\tt X}\>\>\>$  Dimension and  ${\tt Y}\>\>\>\>$  Dimension as shown in the figure.

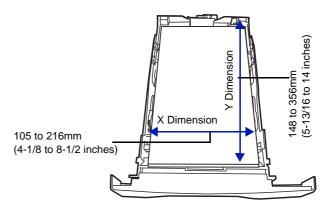

- 1 When the unit of measurement is set, press  $\nabla$ . >>X Dimension appears (the paper width setting).
- 2 Press **[OK]**. A blinking cursor (\_) appears.

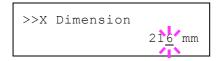

- 3 Press  $\triangle$  or  $\nabla$  to increase or decrease the value of the figure where the cursor is blinking and display the desired width. Acceptable paper widths are as follows:
  - Cassette: 105 to 216 mm (4.13 to 8.5 inches)
  - Paper Feeder PF-100 (optional): 148 to 216 mm (5.83 to 8.5 inches)
- 4 Display the paper width and press [OK].
- 5 When the width is set, press $\nabla$ . >>Y Dimension appears (the paper length setting). Set the desired length in the same way as the width. Acceptable paper lengths are as follows:
  - Cassette: 148 to 356 mm (5.83 to 14.02 inches)
  - Paper Feeder PF-100 (optional): 210 to 356 mm (8.27 to 14.02 inches)
- 6 Display the paper length, press [OK].
- 7 Press [MENU]. The display returns to Ready.

# Cassette (1 to 3) Type (Setting the cassette paper type)

By setting a paper type (plain, recycled, etc.) for the paper cassette, you can automatically select the paper in the paper cassette according to the paper type you command on the printer driver. The default setting is plain paper for all paper cassettes.

If the PF-100 optional paper feeder is installed, use the same procedure to setting the cassette paper type.

For more information about paper types that you can feed from the paper cassette, refer to Paper Specifications on page 2-2.

- 1 Press > while Paper Settings > is displayed.
- 2 Press  $\triangle$  or  $\nabla$  repeatedly until >Cassette Type appears.

If optional paper feeders are added, Cassette 1 Type will appear for the standard paper cassette and Cassette 2 Type, and Cassette 3 Type will appear for the optional paper feeders.

- To change paper type, press [OK]. A blinking question mark (?) appears.
- Press  $\triangle$  or  $\nabla$  to display the desired paper type. The message display toggles through the following paper types:

PLAIN PREPRINTED BOND RECYCLED ROUGH LETTERHEAD COLOR PREPUNCHED HIGH QUALITY CUSTOM 1 (to 8)

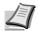

**Note** You can define any paper type and store that definition in the printer. For more information, refer to *Type Adjust* (Creating custom paper type) on page 7-24.

>Cassette Type PLAIN

- 5 Press [OK].
- 6 Press [MENU]. The display returns to Ready.

## Type Adjust (Creating custom paper type)

The following describes the procedure used to set a user-defined paper type for the printer. Eight custom user settings may be registered. After having been set, any of these may be called up when setting the paper type for a paper source.

The paper weight and duplex path can be set (refer to *Paper Weight* (Setting the paper weight) on page 7-24, and *Duplex Path* (Setting the duplex path) on page 7-25) after selecting the paper type to be customized as follows. For how to reset the customized settings, refer to Reset Type Adjust (Resetting the custom paper type) on page 7-25.

- 1 Press > while Paper Settings > is displayed.
- 2 Press  $\triangle$  or  $\nabla$  repeatedly until >Type Adjust > appears.
- 3 Press [OK]. A blinking question mark (?) appears.

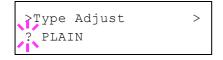

4 Press △ or ▽ to display the desired paper type. The display changes as shown below.

```
PLAIN
TRANSPARENCY
PREPRINTED
LABELS
BOND
RECYCLED
VELLUM
ROUGH
LETTERHEAD
COLOR
PREPUNCHED
ENVELOPE
CARDSTOCK
THICK
HIGH QUALITY
CUSTOM 1 (to 8)
```

- 5 Press [OK].
- 6 Press ▷ and proceed to the next step Paper Weight (Setting the paper weight).

## Paper Weight (Setting the paper weight)

You can set the paper thickness for your custom paper type to be customized. The default setting is  $Normal\ 2$ .

- Display the custom paper type (refer to *Type Adjust (Creating custom paper type)* on page 7-24) and press ▷.
- **2** Press  $\triangle$  or  $\nabla$  repeatedly until >> Paper Weight appears.
- 3 Press [OK]. A blinking question mark (?) appears.

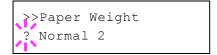

4 Press △ or ▽ to display the desired paper thickness. The display changes as shown below. For details of the default setting for each paper type, refer to *Paper Specifications* on page 2-2.

```
Light
Normal 1
Normal 2
Normal 3
Heavy 1
Heavy 2
Heavy 3
Extra Heavy
```

- 5 Press [OK].
- 6 Press [MENU]. The display returns to Ready.

## **Duplex Path (Setting the duplex path)**

- 1 Display the custom paper type (refer to *Type Adjust (Creating custom paper type)* on page *7-24*) and press ▷.
- 2 Press  $\triangle$  or  $\nabla$  repeatedly until >> Duplex Path appears.
- 3 Press [OK]. A blinking question mark (?) appears.

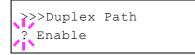

- 4 Select Enable or Disable using  $\triangle$  or  $\nabla$ . For details of the default setting for each paper type, refer to **Paper Specifications** on page **2-2**.
- 5 Press [OK].
- 6 Press [MENU]. The display returns to Ready.

The custom paper type setting is completed.

## **Reset Type Adjust (Resetting the custom paper type)**

Reset all the custom paper type that was set in *Type Adjust (Creating custom paper type)* on page 7-24.

- 1 Press > while Paper Settings > is displayed.
- 2 Press  $\triangle$  or  $\nabla$  repeatedly until >Reset Type Adjust appears.
- 3 Press [OK]. A question mark (?) appears.

>Reset Type Adjust ?

4 Press **[OK]** again. All customized paper types will be reset to the default. The display returns to Ready.

# **Print Settings**

These settings specify printing parameters such as the print quality used for printing (Normal or Fine), the number of copies, reduced printing and the page orientation.

The options available in Print Settings are as follows:

- Paper Source (Selecting the paper feed source)
- Auto Cass. Change (Auto Cassette Change setting)
- MP Tray Priority (The settings for priority paper feed from the MP tray)
- Paper Feed Mode (Setting the paper feed source)
- Duplex (Duplex printing)
- Override A4/LT (Overriding difference between A4 and Letter)
- Emulation (Setting the emulation)
- Font Select (Selecting the default font)
- · Code Set (Setting the code set)
- Print Quality (Setting print quality)
- Page Set (Setting pagination)
- Job Name (The Job Name display settings)
- 1 Press [MENU].
- 2 Press  $\triangle$  or  $\nabla$  repeatedly until Print Settings > appears.

Print Settings >

# Paper Source (Selecting the paper feed source)

You can select the paper source, from which the printer feeds paper as the default. If an optional paper feeder(s) is installed, it is also available for the default paper source.

- 1 Press > while Print Settings > is displayed.
- 2 Press  $\triangle$  or  $\nabla$  repeatedly until >Paper Source appears.
- To change the current paper feed source, press **[OK]**. A blinking question mark (?) appears.

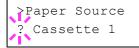

4 Press △ or ▽ to display the desired paper feed source. The message display toggles through the following paper feed sources, depending on the installed optional paper feeders (from the top most paper cassette to the bottom paper cassette):

```
MP tray
Cassette 1
Cassette 2
Cassette 3
```

Cassettes 2 and 3 are available for selection when the optional paper feeders are installed.

- 5 Press [OK].
- 6 Press [MENU]. The display returns to Ready.

# **Auto Cass. Change (Auto Cassette Change setting)**

You can select the following actions when the paper runs out in the paper source while printing. By default, this feature is On.

| Off | The printer displays Load Cassette # (# is a cassette number) or Load MP Tray, and stops printing. Load the paper according to the paper source displayed to resume printing. To print from the other paper cassette, press $\triangle$ or $\nabla$ to display Use alternative?, press $\triangle$ or $\nabla$ to select the desired paper source, and then press [GO]. |
|-----|----------------------------------------------------------------------------------------------------|
| On  | The printer continues printing automatically when the other paper cassette contains the same paper as the currently-used paper cassette.                                                                                                    |

- 1 Press ▷ while Print Settings > is displayed.
- 2 Press  $\triangle$  or  $\nabla$  repeatedly until >Auto Cass. Change appears.
- 3 To change the current paper feed source, press **[OK]**. A blinking question mark (?) appears.
- 4 Select on or off using  $\triangle$  or  $\nabla$ .
- 5 Press [OK].
- 6 Press [MENU]. The display returns to Ready.

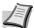

**Note** You can also configure the Auto Cassette Change in the Command Center RX. Access to the Command Center RX, and then go to **Basic** > **Defaults** > **Device Defaults** page. For more information on access to the Command Center RX, refer to the *Command Center RX User Guide*.

# MP Tray Priority (The settings for priority paper feed from the MP tray)

If paper is set in the MP Tray then it is possible for priority to be given to that MP tray in the paper feed. The default setting is Off.

- 1 Press ▷ while Print Settings > is displayed.
- **2** Press  $\triangle$  or  $\nabla$  repeatedly until >MP Tray Priority appears.
- 3 Press [OK]. A blinking question mark (?) appears.

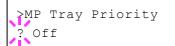

>Auto Cass. Change

On

- 4 Press △ or ▽ to select the desired MP tray priority mode. The list shows the following MP tray priority mode:
  - Off (The printer driver settings are followed.)

Auto Feed (If Auto is selected in the printer driver and there is paper in the MP tray then the paper feed will be from the MP tray.)

Always (If there is paper in the MP tray then the paper feed will be from the MP tray regardless of what is set in the printer driver.)

5 Press [OK].

6 Press [MENU]. The display returns to Ready.

## Paper Feed Mode (Setting the paper feed source)

This mode specifies how the paper should be fed once the paper feed source and paper type have been chosen. If Auto is selected, the printer searches for a paper feed source that matches the paper size and type, and paper is then delivered from that source. If Fixed is selected and there is no matching paper feed source, handling proceeds as specified by Paper Mismatch for Error Handling. For details on paper feeding when Fixed is selected, refer to Paper Mismatch (Detection settings for paper size/type errors when the paper source is fixed) on page 7-61. The default setting is Auto. To change the settings, follow the steps described below.

- 1 Press > while Print Settings > is displayed.
- 2 Press  $\triangle$  or  $\nabla$  repeatedly until >Paper Feed Mode appears.
- 3 Press [OK]. A blinking question mark (?) appears.

>Paper Feed Mode ? Auto

- 4 Press  $\triangle$  or  $\nabla$  until Auto or Fixed appears.
- 5 Press [OK].
- 6 Press [MENU]. The display returns to Ready.

#### When the Paper Runs Out During Printing

When Paper Feed Mode is set to Fixed, if the paper in the cassette runs out during printing, Load Cassette 1 is displayed and the printer stands by. In this event, either replenish the paper in the empty cassette or use the procedure below to print from another paper source.

- 1 While Load Cassette 1 is displayed, press  $\triangle$  or  $\nabla$  repeatedly until Use alternative? appears.
- 2 Press △ or ∇ repeatedly until the desired paper source and size appears.
  - Each time you press  $\triangle$  or  $\nabla$ , another paper cassette or the paper size that can currently be fed from the MP tray appears.
- 3 Press [OK]. Printing continues.

# **Duplex (Duplex printing)**

Using the duplexer, you can automatically print on both sides of the paper. The duplexer is mounted underneath the printer.

Duplex printing is available for the following paper types:

PLAIN
PREPRINTED
BOND
RECYCLED
ROUGH
LETTERHEAD
COLOR
PREPUNCHED
THICK
HIGH QUALITY

Activating the duplexer is done by selecting either short edge or long edge binding mode.

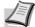

**Note** Duplex printing can be also performed from the MP tray. If the paper to be fed from the MP tray does not match the paper size and paper type of the current paper feed source cassette, a paper jam may occur.

## **Binding Modes**

Binding refers to the manner in which printed pages of paper are joined together (by gluing, stitching, etc.) in book form. The two possible types of binding are: long-edge binding, in which pages are joined together along their long edge; and short-edge binding, in which they are joined together along their short edge. In selecting a binding type, you must also consider the orientation of the printed page. You can use long-edge or short-edge binding with either landscape or portrait printing.

Depending on the binding type and print orientation, the duplexer provides four types of binding. These are: (1) portrait, long-edge, (2) portrait, short edge, (3) landscape, long-edge, and (4) landscape, short-edge. The figure below shows these binding methods.

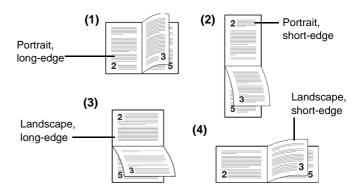

- 1 Press ▷ while Print Settings > is displayed.
- 2 Press  $\triangle$  or  $\nabla$  repeatedly until >Duplex appears.
- 3 Press [OK]. A blinking question mark (?) appears.

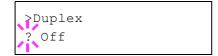

Press  $\triangle$  or  $\nabla$  to display the desired binding mode. The message display toggles through the following:

```
Off (default)
Short edge bind
Long edge bind
```

- 5 Press [OK].
- 6 Press [MENU]. The display returns to Ready.

# Override A4/LT (Overriding difference between A4 and Letter)

When the Override A4/LT is turned On using the operation panel, the printer ignores the difference between A4 and Letter paper sizes. Printing is performed without an error message even if the actual paper size in the current cassette differs from the paper size formatting the job.

By default, this feature is Off.

- 1 Press > while Print Settings > is displayed.
- 2 Press  $\triangle$  or  $\nabla$  repeatedly until >0verride A4/LT appears.
- 3 Press [OK]. A blinking question mark (?) appears.

Override A4/LT Off

- 4 Select on or off using  $\triangle$  or  $\nabla$ .
- 5 Press [OK].
- 6 Press [MENU]. The display returns to Ready.

## **Emulation (Setting the emulation)**

You can change the emulation mode for the current interface. Use the procedure below to select the mode.

- 1 Press ▷ while Print Settings > is displayed.
- 2 Press  $\triangle$  or  $\nabla$  repeatedly until >Emulation > appears on the message display. One of the emulation modes appears, indicating the emulation currently in use.
- 3 Press [OK]. A blinking question mark (?) appears.
- Press  $\triangle$  or  $\nabla$  repeatedly until the desired emulation mode is displayed.

```
PCL 6
KPDL
KPDL (AUTO)
Line Printer
IBM Proprinter
EPSON LQ-850
```

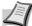

Note The default setting for North America is KPDL (AUTO) emulation. The default setting for all other regions is PCL 6 emulation.

- 5 Press [OK].
- 6 Press [MENU]. The display returns to Ready.

>Emulation PCL 6

#### **Alternative Emulation for KPDL Emulation**

KPDL is Kyocera's implementation of the PostScript language. The KPDL (AUTO) emulation enables the printer to automatically change the emulation mode according to the data received when printing.

In addition to KPDL (AUTO) emulation, you can use the operation panel to set another emulation mode that is used very often. The default setting is PCL 6.

- 1 Press [MENU].
- 2 Press  $\triangle$  or  $\nabla$  repeatedly until >Emulation > appears on the message display.
- 3 Press [OK]. A blinking question mark (?) appears.

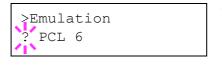

>Emulation ? KPDL (AUTO) 4 Press  $\triangle$  or  $\nabla$  repeatedly until KPDL (AUTO) appears.

>>Alt. Emulation PCL 6

- 5 Press [OK].
- 6 Press ▷. When >>Alt. Emulation is displayed, press △ or ▽. The names of alternative emulations appear PCL 6, Line Printer, IBM Proprinter or EPSON LQ-850.
- 7 Press [OK]. A blinking question mark (?) appears.
- 8 Press  $\triangle$  or  $\nabla$  repeatedly until the desired alternative emulation appears.
- 9 Press [OK].
- 10 Press [MENU]. The display returns to Ready.

## **Error Report (Printing KPDL errors)**

The printer can print error descriptions when printing error occurs during KPDL emulation.

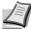

**Note** The default setting for North America is Off. The default setting for all other regions is On.

- 1 Press > while Print Settings > is displayed.
- 2 Press  $\triangle$  or  $\nabla$  repeatedly until >Emulation > appears.
- 3 Press [OK]. A blinking question mark (?) appears.

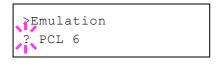

>Emulation > ? KPDL (AUTO)

- 4 Select KPDL or KPDL (AUTO) using  $\triangle$  or  $\nabla$ . Press [OK].
- 5 Press ▷. >>Error Report appears.
- 6 Press [OK]. A blinking question mark (?) appears.

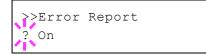

- 7 Select on or off using  $\triangle$  or  $\nabla$ . Press [OK].
- 8 Press [MENU]. The display returns to Ready.

## Font Select (Selecting the default font)

You can select the default font. The default font can be one of the internal fonts or a font that is downloaded to the printer memory.

In this menu, you can also set the type and pitch for Courier and Letter Gothic; as well as to print a font list.

- 1 Press ▷ while Print Settings > is displayed.
- 2 Press  $\triangle$  or  $\nabla$  repeatedly until >Font Select > appears.

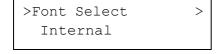

>> I000

3 To select an internal font, make sure that Internal is displayed and press ▷. The display changes. If Internal is not displayed, press [OK], then press △ or ▽ until it appears.

To select an optional font, press **[OK]** while >Font Select > is displayed. Press  $\triangle$  or  $\nabla$  repeatedly until Option appears and then press [OK]. Press  $\triangleright$  next to display the font selection shown above. You can perform this operation only when optional fonts are installed in the printer.

The letter before the number indicates the location of the font, as shown below.

I: Internal font

S: Soft (downloaded) font

H: Fonts in RAM disk

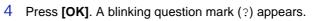

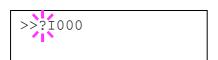

- 5 Press △ or ▽ repeatedly until the desired font number appears. For font numbers of the internal fonts, refer to *Print Fonts List* on page 7-15.
- 6 When the desired font is displayed, press **[OK]**.
- 7 Press [MENU]. The display returns to Ready.

#### Selecting Regular or Dark Courier/Letter Gothic

Courier or Letter Gothic font thickness can be selected as Regular or Dark. In the procedure below, it is assumed that Courier is selected. The procedure is the same for Letter Gothic.

- 1 Press > while Print Settings > is displayed.
- 2 Press  $\triangle$  or  $\nabla$  repeatedly until >Font Select > appears.

>Font Select > Internal

3 Make sure that Internal is displayed and press ▷.

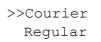

4 Press  $\triangle$  or  $\nabla$  repeatedly until >>Courier appears. If you are selecting the thickness of the Letter Gothic font, choose >> Letter Gothic here instead.

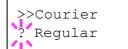

5 Press **[OK]**. A blinking question mark (?) appears.

- 6 Select Regular or Dark using  $\triangle$  or  $\nabla$ .
- 7 Press [OK].

>

8 Press [MENU]. The display returns to Ready.

#### **Changing the Default Font Size**

You can change the size of the default font. If you selected a proportional font, the character size can also be changed.

- 1 Press > while Print Settings > is displayed.
- 2 Press  $\triangle$  or  $\nabla$  repeatedly until >Font Select > appears.

>Font Select Internal

- 3 Make sure that Internal is displayed and press ▷.
- 4 Press  $\triangle$  or  $\nabla$  repeatedly until >>Size appears.

>>Size 012.00 point(s)

5 Press [OK]. A blinking question mark (?) appears.

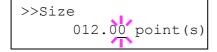

- 6 Press △ or ▽ to increase or decrease the value at the blinking cursor. The font size can be set between 4 and 999.75 points, in 0.25-point increments. Use ▷ or ◁ to move the cursor right and left.
- 7 When the desired size is displayed, press **[OK]**.
- 8 Press [MENU]. The display returns to Ready.

#### **Character Pitch**

You can set the character pitch for fixed fonts.

- 1 Press > while Print Settings > is displayed.
- 2 Press  $\triangle$  or  $\nabla$  repeatedly until >Font Select > appears.

>Font Select >
Internal

- 3 Make sure that Internal is displayed and press ▷.
- 4 Press  $\triangle$  or  $\nabla$  repeatedly until >>Pitch appears.

>>Pitch 10.00 cpi

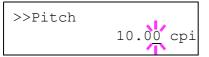

5 Press [OK]. A blinking question mark (?) appears.

- 6 Press △ or ▽ to increase or decrease the value at the blinking cursor. The character pitch can be set 0.44 and 99.99 characters per inch, in 0.01 character-per-inch increments. Use ▷ or < to move the cursor right and left.
- 7 When the desired size is displayed, press [OK].
- 8 Press [MENU]. The display returns to Ready.

## **Code Set (Setting the code set)**

You can change the character code set. Available character code sets vary depending on the current font. (The default is  $IBM\ PC-8$ .)

- 1 Press > while Print Settings > is displayed.
- 2 Press  $\triangle$  or  $\nabla$  repeatedly until >Code Set appears.

>Code Set IBM PC-8

3 Press [OK]. A blinking question mark (?) appears.

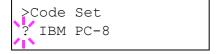

- 4 Press  $\triangle$  or  $\nabla$  until the desired character code set appears.
- 5 Press [OK].
- 6 Press [MENU]. The display returns to Ready.

# **Print Quality (Setting print quality)**

This selects the gloss mode (Low or High) and whether EcoPrint (low-toner printing) is used for printing.

The options available in Print Quality are as follows:

- KIR Mode (Selecting the KIR mode)
- EcoPrint Mode (Selecting the EcoPrint mode)
- Resolution (Selecting the print resolution)
- Print Density (Selecting the print density)
- 1 Press ▷ while Print Settings > is displayed.
- 2 Press  $\triangle$  or  $\nabla$  repeatedly until >Print Quality > appears.

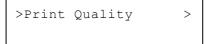

#### KIR Mode (Selecting the KIR mode)

This printer incorporates the KIR (Kyocera Image Refinement) smoothing function. KIR users the software to enhance resolution, resulting in high quality printing at resolution of 600 dpi and 300 dpi. The default is On. KIR has no effect on the printing speed.

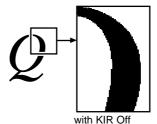

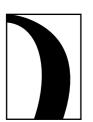

with KIR On (default)

- 1 Press > while >Print Quality > is displayed.
- 2 Press  $\triangle$  or  $\nabla$  repeatedly until >>KIR Mode appears.

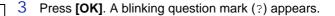

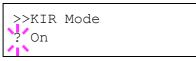

- 4 Select on or off using  $\triangle$  or  $\nabla$ .
- 5 Press [OK].
- 6 Press [MENU]. The display returns to Ready.

## **EcoPrint Mode (Selecting the EcoPrint mode)**

By enabling EcoPrint mode, you can minimize the amount of toner used during printing. Because images printed in this mode may be slightly coarser than those printed in standard resolution, you should use EcoPrint for test prints or other situations where high-quality prints are not required.

Use the procedure below to select EcoPrint mode. The default setting is  ${\tt Off.}$ 

- 1 Press > while >Print Quality > is displayed.
- 2 Press  $\triangle$  or  $\nabla$  repeatedly until >> EcoPrint Mode appears.
- 3 Press [OK]. A blinking question mark (?) appears.

>>EcoPrint Mode
? Off

- 4 Select on or off using  $\triangle$  or  $\nabla$ .
- 5 Press [OK].
- 6 Press [MENU]. The display returns to Ready.

## **Resolution (Selecting the print resolution)**

You can set the default print resolution in four ways: 300dpi, 600dpi, Fast 1200 mode and Fine 1200 mode. The clarity of printed characters and graphics becomes sharper in this order.

- 1 Press > while >Print Quality > is displayed.
- 2 Press  $\triangle$  or  $\nabla$  repeatedly until >>Resolution appears.
- 3 Press [OK]. A blinking question mark (?) appears.

>>Resolution
? Fast 1200 mode

- **4** Select Fine 1200 mode, Fast 1200 mode, 600 dpi or 300 dpi using the  $\triangle$  or  $\nabla$ .
- 5 Press [OK].
- 6 Press [MENU]. The display returns to Ready.

#### **Print Density (Selecting the print density)**

The print density can be adjusted in five steps: from 01 (light) to 05 (dark). The factory setting is 03.

- 1 Press > while >Print Quality > is displayed.
- 2 Press  $\triangle$  or  $\nabla$  repeatedly until >>Print Density appears.
- 3 Press [OK]. A blinking question mark (?) appears.

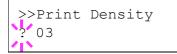

- 4 Select the print density from five steps from 01 (light) to 05 (dark) using the  $\triangle$  or  $\nabla$ .
- 5 Press [OK].
- 6 Press [MENU]. The display returns to Ready.

# Page Set (Setting pagination)

In Page Set menus, you can set the number of copies, page orientation, and other settings regarding pagination.

The options available in Page Set are as follows:

- Copies (Number of copies)
- · Orientation (Print orientation)
- LF Action (Linefeed)
- CR Action (Carriage-Return)
- Wide A4 (Wide A4 pitch)
- XPS FitTo Page (Print area setting for XPS data)
- TIFF/JPEG Size (Print mode setting for TIFF/JPEG files)
- 1 Press > while Print Settings > is displayed.
- 2 Press  $\triangle$  or  $\nabla$  repeatedly until >Page Set > appears.

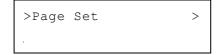

## **Copies (Number of copies)**

You can set the number of copies of each page to be printed for the current interface.

- 1 Press > while > Page Set > is displayed.
- 2 Press  $\triangle$  or  $\nabla$  repeatedly until >>Copies appears.
- 3 Press [OK]. A blinking cursor ( ) appears.

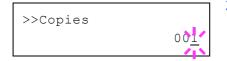

- 4 Press  $\triangle$  or  $\nabla$  to increase or decrease, respectively, the value at the blinking cursor. The number of copies can be set between 1 and 999. Use  $\triangleleft$  and  $\triangleright$  to move the cursor right and left.
- 5 When the desired size is displayed, press **[OK]**.
- 6 Press [MENU]. The display returns to Ready.

#### **Orientation (Print orientation)**

You can select portrait (upright) or landscape (sideways) page orientation.

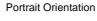

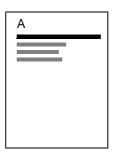

Landscape Orientation

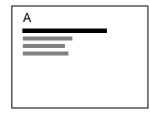

- 1 Press ▷ while >Page Set > is displayed.
- 2 Press  $\triangle$  or  $\nabla$  repeatedly until >>Orientation appears.

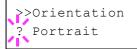

3 Press [OK]. A blinking question mark (?) appears.

- 4 Select Portrait or Landscape using  $\triangle$  or  $\nabla$ .
- 5 Press [OK].
- 6 Press [MENU]. The display returns to Ready.

#### LF Action (Linefeed)

This procedure instructs the printer what to do when it receives a linefeed code (0AH).

- LF only: Linefeed is performed (Default).
- CR and LF: A linefeed and carriage return are performed.
- Ignore LF: The linefeed is ignored.
- 1 Press ▷ while >Page Set > is displayed.
- 2 Press  $\triangle$  or  $\nabla$  repeatedly until >>LF Action appears.
- 3 Press [OK]. A blinking cursor ( ) appears.

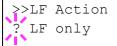

- 4 Press  $\triangle$  or  $\nabla$  repeatedly until the desired linefeed action appears.
- 5 When the desired action is displayed, press **[OK]**.
- 6 Press [MENU]. The display returns to Ready.

#### **CR Action (Carriage-Return)**

This procedure instructs the printer what to do when it receives a carriage return code (0DH).

- CR only: A carriage-return is performed (Default).
- CR and LF: A linefeed and carriage return are performed.
- Ignore CR: The carriage-return is ignored.
- 1 Press > while > Page Set > is displayed.
- 2 Press  $\triangle$  or  $\nabla$  repeatedly until >>CR Action appears.

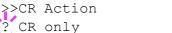

3 Press [OK]. A blinking cursor (\_) appears.

- 4 Press △ or ▽ repeatedly until the desired carriage-return appears.
- 5 When the desired action is displayed, press **[OK]**.
- 6 Press [MENU]. The display returns to Ready.

#### Wide A4 (Wide A4 pitch)

Turn this to on to increase the maximum number of characters that can be printed in a line for an A4 page (78 characters at 10 pitch) and Letter size page (80 characters at 10 pitch). This setting is only effective in PCL 6 emulation.

- 1 Press > while > Page Set > is displayed.
- 2 Press  $\triangle$  or  $\nabla$  repeatedly until >> Wide A4 appears.
- 3 Press [OK]. A blinking question mark (?) appears.

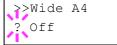

- 4 Select on or off using  $\triangle$  or  $\nabla$ .
- 5 Press [OK].
- 6 Press [MENU]. The display returns to Ready.

#### XPS FitTo Page (Print area setting for XPS data)

Select On in this setting to enlarge or reduce XPS files to fit the printable area during printing.

- 1 Press > while > Page Set > is displayed.
- 2 Press  $\triangle$  or  $\nabla$  repeatedly until >>XPS FitTo Page appears.
- 3 Press [OK]. A blinking question mark (?) appears.

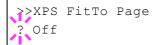

- 4 Select on or off using  $\triangle$  or  $\nabla$ .
- 5 Press [OK].
- 6 Press [MENU]. The display returns to Ready.

#### TIFF/JPEG Size (Print mode setting for TIFF/JPEG files)

Use this setting to select the printing method used when TIFF or JPEG files are printed directly. The default setting is Paper Size.

- 1 Press ▷ while >Page Set > is displayed.
- 2 Press  $\triangle$  or  $\nabla$  repeatedly until >>TIFF/JPEG Size appears.
- 3 Press [OK]. A blinking question mark (?) appears.

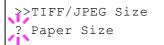

4 Press △ or ▽ repeatedly until the desired print mode is displayed. The list shows the following print modes:

Paper Size (scaled to fit the paper size)

Images are resized so that they fill the paper size when printed.

Image Resolution (matched to the image resolution)

Image files are printed at the resolution specified in the resolution information. Images with no resolution information are printed using the Paper Size setting.

Print Resolution (matched to the print resolution)

Images are printed using a 1-to-1 correspondence between the image file pixels and printed dots. For example, the printed size of a  $600 \times 300$ -pixel image file is 1 inch  $\times$  1/2 inch.

- 5 Press [OK].
- 6 Press [MENU]. The display returns to Ready.

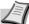

**Note** Images are automatically rotated during printing to provide a closer match between the aspect ratios of the image file and the paper used for printing.

## **Job Name (The Job Name display settings)**

Set whether the job name set in the printer driver is displayed.

- 1 Press > while Print Settings > is displayed.
- 2 Press  $\triangle$  or  $\nabla$  repeatedly until > Job Name appears.
- 3 Press [OK]. A blinking question mark (?) appears.

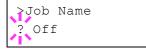

4 Press  $\triangle$  or  $\nabla$  to display the job name to be used.

Off

Job Name (Use the job name set in the printer driver.)

Job No.+Job Name

Job Name+Job No.

- 5 When the desired job name is displayed, press **[OK]**.
- 6 Press [MENU]. The display returns to Ready.

## **Network (Network settings)**

This printer supports TCP/IP and TCP/IP (IPv6) protocols.

IP is an abbreviation for Internet Protocol. This printer routinely uses the TCP/IP (IPv4) protocol, but provides a separate setting for the next-generation IP, IPv6.

TCP/IP (IPv4) uses 32-bit IP addresses, but the rapid growth in the number of Internet users has resulted in a shortage of IP addresses. IPv6 was developed to expand the range of available IP addresses by using 128-bit IP addresses.

The options available in the Network settings are as follows:

- TCP/IP (IPv4 settings)
- TCP/IP (IPv6) (IPv6 settings)
- Protocol Detail (Detailed settings for the network protocol)
- · Restart Network (Restarting the network card)

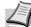

**Note** Check with your network administrator when selecting the network setting. After all network related settings have been done, restart the network. Refer to *Restart Network (Restarting the network card)* on page **7-49**. This is mandatory to make the settings effective!

When Command Center RX is used, network parameters and security settings can be conveniently changed and checked from your PC. For more information, refer to the *Command Center RX User Guide*.

1 Press [MENU].

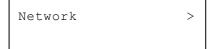

2 Press  $\triangle$  or  $\nabla$  repeatedly until Network > appears.

#### TCP/IP (IPv4 settings)

This selects the settings for TCP/IP (IPv4).

The TCP/IP system refers to the Internet system, which has a 5-layer structure consisting of the interface layer, link layer, network (IP) layer, transport (TCP/UDP) layer and application layer.

The interface layer is a key layer in the TCP/IP system that provides an abstracted interface that is not dependent on the link (communication line: frame relay or Ethernet, etc.) to the IP module (IP layer). This means that the IP module can use this abstracted interface (which is not dependent on the link type) to exchange IP packets back and forth with the link layer.

The options available in the TCP/IP (IPv4) settings are as follows:

- DHCP (DHCP setting)
- Auto-IP (Auto-IP setting)
- IP Address (IP address setting)
- Subnet Mask (Subnet mask setting)
- · Gateway (Gateway setting)
- · Bonjour (Bonjour setting)

**IMPORTANT** The DHCP, IP address, subnet mask, gateway and Bonjour menu options for TCP/IP are displayed when TCP/IP is enabled.

- 1 Press ▷ while Network > is displayed.
- 2 Press  $\triangle$  or  $\nabla$  repeatedly until >TCP/IP > appears.
- 3 Press [OK]. A blinking question mark (?) appears.

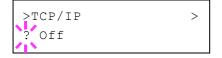

- 4 Select on or off using  $\triangle$  or  $\nabla$ .
- 5 Select On and press [OK]. Configure the settings shown below.

#### **DHCP (DHCP setting)**

DHCP (Dynamic Host Configuration Protocol) is the protocol that assigns the information required to establish a network connection when a host attempts to connect to the network (Internet). This information includes the IP address of the local node and the default router (the router in the host's own network system) and the DNS (Domain Name System) server. DHCP is an extension of the BOOTP (Bootstrap) startup protocol.

- 1 Press ▷ while >TCP/IP On > is displayed.
- 2 Press  $\triangle$  or  $\nabla$  repeatedly until >>DHCP appears.
- 3 Press [OK]. A blinking question mark (?) appears.

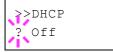

- 4 Select on or off using  $\triangle$  or  $\nabla$ .
- 5 Press [OK].
- 6 Press [MENU]. The display returns to Ready.

#### **Auto-IP (Auto-IP setting)**

This protocol is used for automatic assignment of an IP address when you connect to a small network that does not have a DHCP server. Select an address from the range 169.254.0.1 to 169.254.255.254, and if no other device on the network is using that address, it is used as your address.

- 1 Press ▷ while >TCP/IP On > or >TCP/IP Off > is displayed.
- 2 Press  $\triangle$  or  $\nabla$  repeatedly until >>Auto-IP appears.
- 3 Press [OK]. A blinking question mark (?) appears.

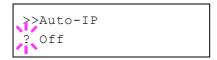

- 4 Select on or off using  $\triangle$  or  $\nabla$ .
- 5 Press [OK].
- 6 Press [MENU]. The display returns to Ready.

#### IP Address (IP address setting)

An IP address is the address of a network device such as a computer and is included in IP packets as needed for the sending and receiving of Internet data (IP packets). (IP addresses can be either destination addresses or source addresses.)

Specifically, an IP address is a bit string consisting of a host address (or host section) that identifies a computer connected to the Internet and a network address (or network section) that identifies the network to which that computer belongs (or more specifically, the computer's network interface). Bit strings (IP addresses) that are unique throughout the entire Internet system are allocated to each computer or interface.

The IP addresses currently used on the Internet (IPv4) have a fixed length of 32 bits.

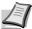

Note When you enter the IP address, be sure to set the DHCP setting to Off.

- 1 Press ▷ while >TCP/IP On > is displayed.
- 2 Press  $\triangle$  or  $\nabla$  repeatedly until >>IP Address appears.
- 3 Press [OK]. A blinking cursor ( ) appears.

>>IP Address 000.000.000.000

- 4 Press  $\triangle$  or  $\nabla$  to increase or decrease, respectively, the value at the blinking cursor. You can set any value between 000 and 255. Use  $\triangleleft$  and  $\triangleright$  to move the cursor right and left.
- 5 Display the desired IP address and press [OK].
- 6 Press [MENU]. The display returns to Ready.

#### Subnet Mask (Subnet mask setting)

The subnet mask is a way of augmenting the network address section of an IP address.

A subnet mask represents all network address sections as 1 and all host address sections as 0. The number of bits in the prefix indicates the length of the network address. The term "prefix" refers to something added to the beginning and, in this context, indicates the first section of the IP address.

When an IP address is written, the length of the network address can indicated by the prefix length after a forward slash (/). For example, "24" in the address "133.210.2.0/24". In this way, "133.210.2.0/24" denotes the IP address "133.210.2.0" with a 24-bit prefix (network section).

This new network address section (originally part of the host address) made possible by the subnet mask is referred to as the subnet address.

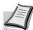

**Note** When you enter the subnet mask, be sure to set the DHCP setting to Off.

- 1 Press ▷ while >TCP/IP On > is displayed.
- 2 Press  $\triangle$  or  $\nabla$  repeatedly until >> Subnet Mask appears.
- 3 Press [OK]. A blinking cursor ( ) appears.

>>Subnet Mask

- 4 Press △ or ▽ to increase or decrease, respectively, the value at the blinking cursor. You can set any value between 000 and 255. Use ⊲ and ▷ to move the cursor right and left.
- 5 Display the desired subnet mask and press [OK].
- 6 Press [MENU]. The display returns to Ready.

#### **Gateway (Gateway setting)**

Gateway generally refers to a protocol conversion device used to allow networks with differing protocol systems to interconnect.

For example, a "Gateway" device is required to connect a different closed network (using its own protocols) to the open Internet (using TCP/IP).

By installing a gateway, the communications protocols and data display modes on different networks can be made compatible.

On TCP/IP networks, the term gateway is used to refer to routers.

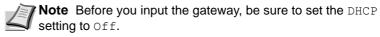

- 1 Press ▷ while >TCP/IP On > is displayed.
- 2 Press  $\triangle$  or  $\nabla$  repeatedly until >>Gateway appears.
- 3 Press [OK]. A blinking cursor (\_) appears.

>>Gateway 000.000.000.00<u>0</u>

- 4 Press △ or ▽ to increase or decrease, respectively, the value at the blinking cursor. You can set any value between 000 and 255. Use ⊲ and ▷ to move the cursor right and left.
- 5 Display the desired gateway and press [OK].
- 6 Press [MENU]. The display returns to Ready.

#### **Bonjour (Bonjour setting)**

Bonjour, also known as zero-configuration networking, is a service that automatically detects computers, devices and services on an IP network.

Bonjour, because an industry-standard IP protocol is used, allows devices to automatically recognize each other without an IP address being specified or DNS server being set.

Bonjour also sends and receives network packets by UDP port 5353. If a firewall is enabled, the user must check that UDP port 5353 is left open so that Bonjour will run correctly. Some firewalls are set up so as to reject only certain Bonjour packets. If Bonjour does not run stably, check the firewall settings and ensure that Bonjour is registered on the exceptions list and that Bonjour packets are accepted. If you install Bonjour on Windows XP Service Pack 2 or later, the Windows firewall will be set up correctly for Bonjour.

- 1 Press ▷ while >TCP/IP On > is displayed.
- 2 Press  $\triangle$  or  $\nabla$  repeatedly until >>Bonjour appears.
- 3 Press [OK]. A blinking cursor ( ) appears.

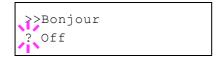

- 4 Select on or off using  $\triangle$  or  $\nabla$ .
- 5 Press [OK].
- 6 Press [MENU]. The display returns to Ready.

## TCP/IP (IPv6) (IPv6 settings)

This selects the settings for TCP/IP (IPv6).

TCP/IP (IPv6) is based on the current Internet protocol, TCP/IP (IPv4). IPv6 is the next-generation Internet protocol and expands the available address space, which resolves the problem of the lack of addresses under IPv4, while also introducing other improvements such as additional security functionality and the capacity to prioritize data transmission.

The options available in the TCP/IP (IPv6) settings are as follows:

- RA (Stateless) (RA (Stateless) setting)
- DHCPv6 (DHCPv6 setting)

**IMPORTANT** The RA (Stateless) and DHCPv6 menu options for TCP/IP (IPv6) are displayed when TCP/IP (IPv6) is enabled.

- 1 Press ▷ while Network > is displayed.
- 2 Press  $\triangle$  or  $\nabla$  repeatedly until >TCP/IP (IPv6) > appears.
- 3 Press [OK]. A blinking question mark (?) appears.

- 4 Select on or off using  $\triangle$  or  $\nabla$ .
- 5 Select on and press [OK]. Configure the settings shown below.

#### RA (Stateless) (RA (Stateless) setting)

The IPv6 router communicates (transmits) information such as the global address prefix using ICMPv6. This information is the Router Advertisement (RA).

ICMPv6 stands for Internet Control Message Protocol, and is a IPv6 standard defined in the RFC 2463 "Internet Control Message Protocol (ICMPv6) for the Internet Protocol Version 6 (IPv6) Specification".

- 1 Press > while >TCP/IP (IPv6) On > is displayed.
- 2 Press  $\triangle$  or  $\nabla$  repeatedly until >>RA(Stateless) appears.
- 3 Press **[OK]**. A blinking question mark (?) appears.

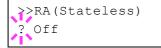

- 4 Select on or off using  $\triangle$  or  $\nabla$ .
- 5 Press [OK].
- 6 Press [MENU]. The display returns to Ready.

#### **DHCPv6 (DHCPv6 setting)**

DHCPv6 is the next-generation of the Internet's Dynamic Host Configuration Protocol and supports IPv6. It extends the BOOTP startup protocol that defines the protocols used for transferring configuration information to hosts on the network.

DHCPv6 permits the DHCP server to use its expanded functionality to send configuration parameters to an IPv6 node. Because the network addresses that can be used are allocated automatically, the IPv6 node management workload is reduced in systems where the administrator has to exercise close control over IP address allocation.

- 1 Press ▷ while >TCP/IP (IPv6) On > is displayed.
- 2 Press  $\triangle$  or  $\nabla$  repeatedly until >>DHCPv6 appears.
- 3 Press **[OK]**. A blinking question mark (?) appears.

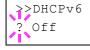

- 4 Select on or off using  $\triangle$  or  $\nabla$ .
- 5 Press [OK].
- 6 Press [MENU]. The display returns to Ready.

## Protocol Detail (Detailed settings for the network protocol)

This selects the settings for Protocol Detail.

The options available in the Protocol Detail settings are as follows:

- NetBEUI (NetBEUI setting)
- SNMPv3 (SNMPv3 setting)
- FTP (Server) (FTP (Server) setting)
- SNMP (SNMP setting)
- SMTP (SMTP setting)
- POP3 (POP3 setting)
- RAW Port (RAW Port setting)
- · LPD (LPD setting)
- HTTP (HTTP setting)
- 1 Press ▷ while Network > is displayed.
- 2 Press  $\triangle$  or  $\nabla$  repeatedly until >Protocol Detail > appears.

### **NetBEUI (NetBEUI setting)**

Selects whether or not to receive documents using NetBEUI.

- 1 Press > while >Protocol Detail > is displayed.
- 2 Press △ or ▽ repeatedly until >>NetBEUI appears.
- 3 Press [OK]. A blinking question mark (?) appears.

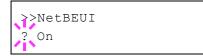

- 4 Select on or off using  $\triangle$  or  $\nabla$ .
- 5 Press [OK].

6 Press [MENU]. The display returns to Ready.

## SNMPv3 (SNMPv3 setting)

Set SNMPv3.

- 1 Press ▷ while >Protocol Detail > is displayed.
- 2 Press △ or ▽ repeatedly until >>SNMPv3 appears.
- 3 Press [OK]. A blinking question mark (?) appears.

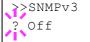

- 4 Select on or off using  $\triangle$  or  $\nabla$ .
- 5 Press [OK].
- 6 Press [MENU]. The display returns to Ready.

#### FTP (Server) (FTP (Server) setting)

Select whether or not to receive documents using FTP.

- 1 Press > while > Protocol Detail > is displayed.
- 2 Press  $\triangle$  or  $\nabla$  repeatedly until >>FTP (Server) appears.
- 3 Press **[OK]**. A blinking question mark (?) appears.

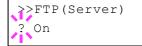

- 4 Select on or off using  $\triangle$  or  $\nabla$ .
- 5 Press [OK].
- 6 Press [MENU]. The display returns to Ready.

## **SNMP (SNMP setting)**

Select whether or not to communicate using SNMP.

- 1 Press > while > Protocol Detail > is displayed.
- 2 Press  $\triangle$  or  $\nabla$  repeatedly until >>SNMP appears.
- 3 Press [OK]. A blinking question mark (?) appears.

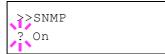

- 4 Select on or off using  $\triangle$  or  $\nabla$ .
- 5 Press [OK].
- 6 Press [MENU]. The display returns to Ready.

### **SMTP (SMTP setting)**

Select whether or not to send email using SMTP.

- 1 Press > while > Protocol Detail > is displayed.
- 2 Press  $\triangle$  or  $\nabla$  repeatedly until >>SMTP appears.

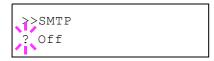

3 Press [OK]. A blinking question mark (?) appears.

- 4 Select on or off using  $\triangle$  or  $\nabla$ .
- 5 Press [OK].
- 6 Press [MENU]. The display returns to Ready.

#### POP3 (POP3 setting)

Select whether or not to receive email using POP3.

- 1 Press ▷ while >Protocol Detail > is displayed.
- 2 Press  $\triangle$  or  $\nabla$  repeatedly until >> POP3 appears.
- 3 Press [OK]. A blinking question mark (?) appears.

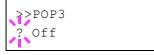

- 4 Select on or off using  $\triangle$  or  $\nabla$ .
- 5 Press [OK].
- 6 Press [MENU]. The display returns to Ready.

#### **RAW Port (RAW Port setting)**

Select whether or not to communicate using RAW Port.

- 1 Press > while >Protocol Detail > is displayed.
- 2 Press  $\triangle$  or  $\nabla$  repeatedly until >>RAW Port appears.
- 3 Press [OK]. A blinking question mark (?) appears.

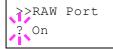

- 4 Select on or off using  $\triangle$  or  $\nabla$ .
- 5 Press [OK].
- 6 Press [MENU]. The display returns to Ready.

#### LPD (LPD setting)

Select whether or not to receive documents using LPD as the network protocol.

- 1 Press > while > Protocol Detail > is displayed.
- 2 Press  $\triangle$  or  $\nabla$  repeatedly until >>LPD appears.
- 3 Press [OK]. A blinking question mark (?) appears.

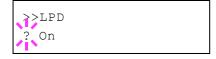

- 4 Select on or off using  $\triangle$  or  $\nabla$ .
- 5 Press [OK].
- 6 Press [MENU]. The display returns to Ready.

## **HTTP (HTTP setting)**

Select whether or not to communicate using HTTP.

- 1 Press > while > Protocol Detail > is displayed.
- 2 Press  $\triangle$  or  $\nabla$  repeatedly until >>HTTP appears.
- 3 Press [OK]. A blinking question mark (?) appears.

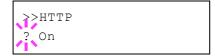

- 4 Select on or off using  $\triangle$  or  $\nabla$ .
- 5 Press [OK].
- 6 Press [MENU]. The display returns to Ready.

## **Restart Network (Restarting the network card)**

After all network related settings have been done, restart the network card of the device. This is mandatory to make the settings effective.

- 1 Press ▷ while Network > is displayed.
- 2 Press  $\triangle$  or  $\nabla$  repeatedly until >Restart Network appears.
- 3 Press [OK]. A question mark (?) appears.

>Restart Network ?

4 Press [OK] again. The message Restarting... Please wait. appears and the network is restarted.

## **Optional Network (Optional Network settings)**

This selects the settings for the optional network interface kit (IB-50) or wireless network interface kit (IB-51).

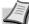

Note This is only displayed when a network interface kit (IB-50) or wireless network interface kit (IB-51) is installed as an option.

Refer to the *IB-51 User's Manual* for information on the wireless network settings. Manual setting from the printer is not supported on this device.

The options available in the Optional Network settings are as follows:

- ID (Administrator ID input)
- Password (Administrator Password input)
- TCP/IP (IPv4 settings)
- TCP/IP (IPv6) (IPv6 settings)
- Netware (NetWare setting)
- AppleTalk (AppleTalk setting)
- IPSec (IPSec setting)
- LAN Interface (LAN Interface setting)
- MACAddressFilter (MAC address filtering setting)
- · Communication (Select the network interface to use)
- Restart Network (Restarting the optional network interface kit)
- 1 Press [MENU].
- 2 Press  $\triangle$  or  $\nabla$  repeatedly until Optional Network > appears.

Optional Network >

## **ID (Administrator ID input)**

To use the Optional Network function, you must enter an administrator ID. For information on how to set the administrator ID, refer to *Administrator (Administrator settings)* on page **7-81**.

- 1 Press ▷ while Optional Network > is displayed.
- 2 The message display shows ID and a blinking cursor ( ).

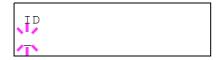

- 3 Press △ or ▽ to increase or decrease, respectively, the value at the blinking cursor. Enter the specified ID. Use ⊲ and ▷ to move the cursor right and left. Enter an ID consisting of between 1 and 16 numbers.
- 4 Press **[OK]**. Proceed to the next step *Password (Administrator Password input)*.

### **Password (Administrator Password input)**

To set up the Optional Network functions, you must enter an administrator ID and administrator password. For information on how to set the administrator password, refer to *Administrator (Administrator settings)* on page *7-81*.

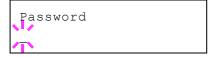

- 1 Once you have entered the correct ID in the previous step (ID (Administrator ID input)), the message display shows Password (Administrator password input) and a blinking cursor (\_).
- 2 Press △ or ▽ to increase or decrease, respectively, the value at the blinking cursor. Enter the specified password. Use ⊲ and ▷ to move the cursor right and left. Enter a password consisting of between 0 (no settings) and 16 numbers.

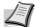

\*Note If you enter the incorrect administrator ID or password, the message Wrong ID or Wrong Password appears and the input screen then reappears. Re-enter the ID or password correctly.

3 Press **[OK]**. The Security screen appears.

## TCP/IP (IPv4 settings)

This selects the settings for TCP/IP (IPv4). The method for setting is the same as for the standard Network settings. For details, refer to *TCP/IP* (*IPv4* settings) on page 7-41.

## TCP/IP (IPv6) (IPv6 settings)

This selects the settings for TCP/IP (IPv6). The method for setting is the same as for the standard Network settings. For details, refer to *TCP/IP* (*IPv6*) (*IPv6* settings) on page 7-45.

## **Netware (NetWare setting)**

NetWare is a PC-based network operating system specifically for servers. NetWare is a client-server system that operates by installing the NetWare OS on the server and dedicated client modules (NetWare clients) on the client machines (running MS-DOS, OS/2, Windows, etc.). The basic network layer protocol used is NetWare's own IPX (Internetwork Packet eXchange)/SPX (Sequenced Packet eXchange), but the system also supports TCP/IP.

The feature of the NetWare OS is that it is specifically for servers, unlike general-purpose operating systems such as Windows NT and UNIX. Only the minimum required for server operation can be performed from the NetWare OS console on the server. Server and file management is basically carried out using management tools from the clients. Also, all drivers and protocol stacks are in the form of modules called NetWare Loadable Modules (NLMs), and the ability of NLMs to load and unload flexibly and dynamically is a major advantage of this system.

- 1 After entering the administrator ID and password, press △ or ∇ repeatedly until >Netware appears.
- 2 Press [OK]. A blinking question mark (?) appears.

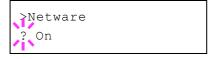

- 3 Press  $\triangle$  or  $\nabla$  to select whether NetWare is enabled.
- 4 Press [OK].
- 5 Press [MENU]. The display returns to Ready.

## AppleTalk (AppleTalk setting)

AppleTalk is a communications protocol used primarily on Macintosh computers and also refers to the Mac OS network functions.

AppleTalk assigns 24-bit network addresses (a 16-bit network section and an 8-bit node address) that are used to identify devices (computers, printers, etc.) on the network.

When the power is turned on, a broadcast signal is sent out onto the network and the addresses and machine names are automatically assigned. The default setting is On.

- 1 After entering the administrator ID and password, press △ or ∇ repeatedly until >AppleTalk appears.
- 2 Press [OK]. A blinking question mark (?) appears.

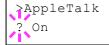

- 3 Press  $\triangle$  or  $\nabla$  to select whether AppleTalk is enabled.
- 4 Press [OK].
- 5 Press [MENU]. The display returns to Ready.

## **IPSec (IPSec setting)**

IPSec (IP Security Protocol) is a security protocol adopted as the standard by the IETF for authentication and encryption in the third network layer (IP layer).

It can be used with both IPv4 and IPv6.

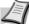

Note IPv4 uses 32-bit IP addresses and IPv6 uses 128-bit IP addresses.

- 1 After entering the administrator ID and password, press △ or ∇ repeatedly until >IPSec appears.
- 2 Press [OK]. A blinking question mark (?) appears.

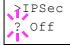

- 3 Press  $\triangle$  or  $\nabla$  to select whether IPSec is enabled.
- 4 Press [OK].
- 5 Press [MENU]. The display returns to Ready.

#### LAN Interface (LAN Interface setting)

Specify the settings for the LAN interface to be used. The default setting is  ${\tt Auto}$ .

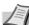

Note LAN Interface is only displayed when the optional network interface kit (IB-50) is installed.

1 After entering the administrator ID and password, press △ or ∇ repeatedly until >LAN Interface appears.

>LAN Interface ? Auto 2 Press [OK]. A blinking question mark (?) appears.

3 Press  $\triangle$  or  $\nabla$  to select the desired LAN Interface. The available LAN Interface are as follows:

Auto 10BASE-Half 10BASE-Full 100BASE-Half 100BASE-Full 1000BASE-T

- 4 Press [OK].
- 5 Press [MENU]. The display returns to Ready.

## **MACAddressFilter (MAC address filtering setting)**

This sets whether or not to enable MAC address filtering.

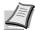

**Note** The detailed settings for MAC address filtering are selected using the optional network interface kit utility software.

- 1 After entering the administrator ID and password, press △ or ∇ repeatedly until >MACAddressFilter appears.
- 2 Press [OK]. A blinking question mark (?) appears.

MACAddressFilter
? Off

- 3 Press  $\triangle$  or  $\nabla$  to select whether MAC address filtering is enabled.
- 4 Press [OK].
- 5 Press [MENU]. The display returns to Ready.

## Communication (Select the network interface to use)

Select the interface to be used for network connection.

- 1 After entering the administrator ID and password, press △ or ∇ repeatedly until >Communication appears.
- Press [OK]. A blinking question mark (?) appears.

Communication ? Standard NIC

3 Press  $\triangle$  or  $\nabla$  to select the desired NIC.

Standard NIC (standard network interface of the printer)
Option NIC (optional network interface kit)

- 4 Press [OK].
- 5 Press [MENU]. The display returns to Ready.

# Restart Network (Restarting the optional network interface kit)

After all network related settings have been done, restart the network card of the device. This is mandatory to make the settings effective.

- 1 After entering the administrator ID and password, press  $\triangle$  or  $\nabla$  repeatedly until >Restart Network appears.
- 2 Press [OK]. A question mark (?) appears.

>Restart Network ?

3 Press [OK] again. The message Restarting... Please wait. appears and the network is restarted.

# Device Common (Selecting/Setting the common device)

Selects/sets all the functions in this printer.

The options available in Device Common are as follows:

- Message Language (Selecting the message language)
- · Date Setting (Date and time settings)
- · Buzzer (Alarm (Buzzer) setting)
- RAM Disk Mode (Using the RAM disk)
- Error Handling (Error detection setting)
- Timer (Timer setting)
- · Sleep Level Set. (Sleep level setting)
- TonerAlert Level (Setting for the alert level for toner addition)
- 1 Press [MENU].
- 2 Press  $\triangle$  or  $\nabla$  repeatedly until Device Common > appears.

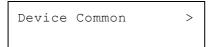

# Message Language (Selecting the message language)

You can select the language of the message display by following the procedure given below. You can optionally download messages in other languages. Contact your service technician for information.

- 1 Press ▷ while Device Common > is displayed.
- 2 Press  $\triangle$  or  $\nabla$  repeatedly until >Message Language appears. The default message language is English.
- 3 To change the language, press **[OK]**. A blinking question mark (?) appears.

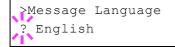

4 Press △ or ▽. The display cycles through the available selection in the following order:

> English Français Deutsch Italiano Nederlands Español Русский Português

- 5 Press [OK].
- 6 Press [MENU]. The display returns to Ready.

## **Date Setting (Date and time settings)**

Set the date and time.

The date and time settings consist of the following items:

- ID (Administrator ID input)
- Password (Administrator Password input)
- Date (date setting)
- Time (time setting)
- · Date Format (date format selection)
- Time Zone (time difference setting)
- Summer Time (summer time setting)
- 1 Press ▷ while Device Common > is displayed.
- **2** Press  $\triangle$  or  $\nabla$  repeatedly until >Date Setting > appears.

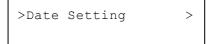

#### **ID (Administrator ID input)**

To use the Date settings, you must enter an administrator ID. For information on how to set the administrator ID, refer to *Administrator* (*Administrator settings*) on page 7-81.

- 1 Press ▷ while >Date Setting > is displayed.
- 2 The message display shows ID and a blinking cursor ( ).

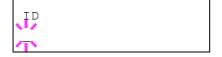

- 3 Press △ or ▽ to increase or decrease, respectively, the value at the blinking cursor. Enter the specified ID. Use ⊲ and ▷ to move the cursor right and left. Enter an ID consisting of between 1 and 16 numbers.
- 4 Press [OK]. Proceed to the next step Password (Administrator Password input).

#### **Password (Administrator Password input)**

To set up the Date settings, you must enter an administrator ID and administrator password. For information on how to set the administrator password, refer to *Administrator (Administrator settings)* on page *7-81*.

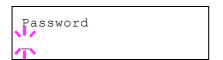

- Once you have entered the correct ID in the previous step (ID (Administrator ID input)), the message display shows Password (Administrator password input) and a blinking cursor ().
- 2 Press △ or ▽ to increase or decrease, respectively, the value at the blinking cursor. Enter the specified password. Use ⊲ and ▷ to move the cursor right and left. Enter a password consisting of between 0 (no settings) and 16 numbers.

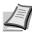

**Note** If you enter the incorrect administrator ID or password, the message Wrong ID or Wrong Password appears and the input screen then reappears. Re-enter the ID or password correctly.

3 Press [OK]. The Date settings screen appears.

#### **Date (date setting)**

- 1 After entering the administrator ID and password, press △ or ∇ repeatedly until >>Date (Year/Mon/Day) appears.
- 2 Press [OK]. A blinking cursor (\_) appears.

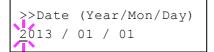

3 Use the arrow keys to set the year, month, and day. Press △ or ▽ to increase or decrease, respectively, the value at the blinking cursor. Use ⊲ and ▷ to move the cursor right and left.

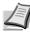

**Note** The order in which the year, month, and day appear varies depending on the **Date Format (date format selection)** on page **7-57**.

- 4 Press [OK].
- 5 Press [MENU]. The display returns to Ready.

#### Time (time setting)

- 1 After entering the administrator ID and password, press △ or ∇ repeatedly until >>Time (Hour:Min:Sec) appears.
- 2 Press [OK]. A blinking cursor ( ) appears.

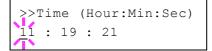

- 3 Use the arrow keys to set the hour, minute, and second. Press  $\triangle$  or  $\nabla$  to increase or decrease, respectively, the value at the blinking cursor. Use  $\triangleleft$  and  $\triangleright$  to move the cursor right and left.
- 4 Press [OK].
- 5 Press [MENU]. The display returns to Ready.

#### **Date Format (date format selection)**

One of three formats can be selected for the date format.

- 1 After entering the administrator ID and password, press △ or ∇ repeatedly until >>Date Format appears.
- 2 Press [OK]. A blinking question mark (?) appears.

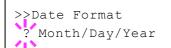

3 Press  $\triangle$  or  $\nabla$  to select Date Format. The following date formats can be selected:

Month/Day/Year
Day/Month/Year
Year/Month/Day

- 4 Press [OK].
- 5 Press [MENU]. The display returns to Ready.

#### Time Zone (time difference setting)

Set the time difference from GMT.

- 1 After entering the administrator ID and password, press △ or ∇ repeatedly until >>Time zone appears.
- 2 Press [OK]. A blinking question mark (?) appears.

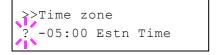

- 3 Press  $\triangle$  or  $\nabla$  to select the location.
- 4 Press [OK].
- 5 Press [MENU]. The display returns to Ready.

#### **Summer Time (summer time setting)**

Set summer time.

- 1 After entering the administrator ID and password, press △ or ∇ repeatedly until >>Summer Time appears.
- 2 Press [OK]. A blinking question mark (?) appears.

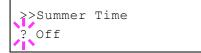

- 3 Press  $\triangle$  or  $\nabla$  to select whether the summer time is enabled.
- 4 Press [OK].
- 5 Press [MENU]. The display returns to Ready.

#### **Buzzer (Alarm (Buzzer) setting)**

This function uses tones to notify the user of printer operations and the printer status. This setting is useful, for example, when the printer is located some distance from the user.

The options available in Buzzer are as follows:

- Key Confirm. (Key confirmation tone setting)
- Job End (Job completed tone setting)
- · Ready (Preparation completed tone setting)
- Error (Error tone setting)
- 1 Press ▷ while Device Common > is displayed.
- 2 Press  $\triangle$  or  $\nabla$  repeatedly until >Buzzer > appears.

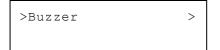

#### **Key Confirm.** (Key confirmation tone setting)

When on is selected in this setting, a tone sounds each time a key is used. The default setting is on.

- 1 Press ▷ while >Buzzer > is displayed.
- 2 Press  $\triangle$  or  $\nabla$  repeatedly until >>Key Confirmation appears.

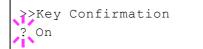

- 3 Press [OK]. A blinking question mark (?) appears.
- 4 Select on or off using  $\triangle$  or  $\nabla$ .
- 5 Press [OK].
- 6 Press [MENU]. The display returns to Ready.

### Job End (Job completed tone setting)

When  $\mbox{On}$  is selected in this setting, a tone sounds when printing ends. The default setting is  $\mbox{Off}.$ 

- 1 Press ▷ while >Buzzer > is displayed.
- 2 Press  $\triangle$  or  $\nabla$  repeatedly until >> Job End appears.
- 3 Press [OK]. A blinking question mark (?) appears.

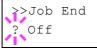

- 4 Select on or off using  $\triangle$  or  $\nabla$ .
- 5 Press [OK].
- 6 Press [MENU]. The display returns to Ready.

#### Ready (Preparation completed tone setting)

When On is selected in this setting, a tone sounds when print preparation has been completed. The default setting is Off.

- 1 Press ▷ while >Buzzer > is displayed.
- 2 Press  $\triangle$  or  $\nabla$  repeatedly until >>Ready appears.
- 3 Press [OK]. A blinking question mark (?) appears.

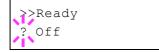

- 4 Select on or off using  $\triangle$  or  $\nabla$ .
- 5 Press [OK].
- 6 Press [MENU]. The display returns to Ready.

#### **Error (Error tone setting)**

When on is selected in this setting, a tone sounds when a problem such as running out of paper or a paper jam occurs during printing. The default setting is on.

- 1 Press > while >Buzzer > is displayed.
- 2 Press  $\triangle$  or  $\nabla$  repeatedly until >>Error appears.
- 3 Press [OK]. A blinking question mark (?) appears.

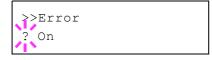

- 4 Select on or off using  $\triangle$  or  $\nabla$ .
- 5 Press [OK].
- 6 Press [MENU]. The display returns to Ready.

## RAM Disk Mode (Using the RAM disk)

The RAM disk is a memory space shared within the printer memory that can temporarily store print jobs. The stored print job can then be used to print multiple copies of the job reducing the total amount of time required to print the whole job.

To use the RAM disk, activate and enter the desired size of the RAM disk in the manner described below. The maximum RAM disk size can be calculated as follows:

When the RAM disk is activated = The maximum RAM disk size is 16 MB (when no options are attached)

When the optional memory is installed = The maximum RAM disk size is 1/2 of the total optional memory installed

To activate RAM disk in the printer's memory, first you must set the RAM disk mode to On and set the desired data size for the RAM disk as described in the following section. This allows you to perform the following operations on the RAM disk.

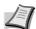

**Note** The RAM disk is an allocated part of the printer's memory.

**IMPORTANT** The RAM disk stores data only temporarily. When the printer is reset or turned off, the stored data will be erased.

The RAM disk is allocated from the printer memory available to users. If the size of the RAM disk is set too large, the printing speed may decrease or the memory may become insufficient.

- 1 Press ▷ while Device Common > is displayed.
- 2 Press  $\triangle$  or  $\nabla$  repeatedly until >RAM Disk Mode > appears.
- 3 Press [OK]. A blinking question mark (?) appears.

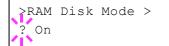

- 4 Select on or off using  $\triangle$  or  $\nabla$ .
- 5 Press [OK].
- 6 Press [MENU]. The display returns to Ready.

#### RAM Disk Size (Setting the RAM disk size)

Use this procedure to set the amount of memory used for the RAM disk.

**IMPORTANT** The RAM Disk Size menu option only appears when RAM Disk Mode is set to On.

- 1 Press > while > RAM Disk Mode On > is displayed.

This range varies depending on the total memory size of the printer.

- When the desired RAM disk size is displayed, press [OK].
- 4 Press [MENU]. The display returns to Ready. Turn the printer off and then on again. The selected RAM disk size is activated after the printer is restarted.

## **Error Handling (Error detection setting)**

This specifies the settings for the detection methods used for duplex printing errors and for paper size and paper type errors when the paper source is fixed.

The options available in Error Handling are as follows:

- Duplex (Duplex printing error detection setting)
- Paper Mismatch (Detection settings for paper size/type errors when the paper source is fixed)
- MP Tray Empty (Warning when the MP tray is empty)
- 1 Press ▷ while Device Common > is displayed.
- 2 Press  $\triangle$  or  $\nabla$  repeatedly until >Error Handling > appears.

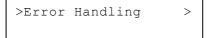

#### **Duplex (Duplex printing error detection setting)**

If the error detection setting for duplex printing has been turned <code>On</code>, and you attempt to print onto a paper size and paper type that cannot be used for duplex printing, the <code>Duplex disabled Press GO error</code> message will be displayed and printing will stop.

| On  | <ul> <li>To print onto one-side of the paper only when this message is displayed, press [GO].</li> <li>Press [Cancel] to cancel the printing itself.</li> </ul> |
|-----|----------------------------------------------------------------------------------------------------|
| Off | To print onto one-side of the paper.                                                                                                    |

- 1 Press > while >Error Handling > is displayed.
- 2 Press  $\triangle$  or  $\nabla$  repeatedly until >> Duplex appears.
- 3 Press [OK]. A blinking question mark (?) appears.

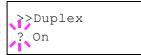

- 4 Select on or off using  $\triangle$  or  $\nabla$ .
- 5 Press [OK].
- 6 Press [MENU]. The display returns to Ready.

## Paper Mismatch (Detection settings for paper size/type errors when the paper source is fixed)

Turn this setting to Off if you want to continue printing even if the paper size or type you specified is different from the fixed paper source, or turn it to On to have the paper feed error displayed.

- 1 Press > while >Error Handling > is displayed.
- 2 Press  $\triangle$  or  $\nabla$  repeatedly until >> Paper Mismatch appears.
- 3 Press [OK]. A blinking question mark (?) appears.

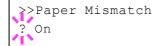

4 Select on or off using  $\triangle$  or  $\nabla$ .

- 5 Press [OK].
- 6 Press [MENU]. The display returns to Ready.

#### MP Tray Empty (Warning when the MP tray is empty)

Turn this setting to On if you want the error displayed when the MP tray is configured as the default paper source, and there is no paper in the MP tray, or turn it to Off not to have the error displayed.

The setting  $\mbox{On}$  enables the paper-empty message to display when the MP tray is empty.

- 1 Press > while > Error Handling > is displayed.
- **2** Press  $\triangle$  or  $\nabla$  repeatedly until >>MP Tray Empty appears.
- 3 Press [OK]. A blinking question mark (?) appears.

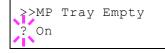

- 4 Select on or off using  $\triangle$  or  $\nabla$ .
- 5 Press [OK].
- 6 Press [MENU]. The display returns to Ready.

## Timer (Timer setting)

This specifies timer-related settings such as the automatic form-feed timeout and the timeout settings for Sleep timer.

The options available in Timer are as follows:

- ID (Administrator ID input)
- Password (Administrator Password input)
- Auto Panel Reset (Auto panel reset settings)
- Panel Reset Timer (Setting the panel reset timer)
- Low Power Timer (Low Power Mode timer timeout time)
- Sleep Timer (Sleep timer timeout time)
- Auto Error Clear (Auto error clear setting)
- Error Clear Timer (Setting the error clear time)
- Form Feed Time Out (Automatic form feed timeout setting)
- 1 Press > while Device Common > is displayed.
- 2 Press  $\triangle$  or  $\nabla$  repeatedly until >Timer > appears.

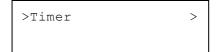

#### **ID (Administrator ID input)**

To use the Timer settings, you must enter an administrator ID. For information on how to set the administrator ID, refer to *Administrator* (*Administrator settings*) on page 7-81.

- Press > while >Timer > is displayed.
- 2 The message display shows ID and a blinking cursor (\_).

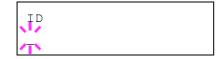

- 3 Press △ or ▽ to increase or decrease, respectively, the value at the blinking cursor. Enter the specified ID. Use ⊲ and ▷ to move the cursor right and left. Enter an ID consisting of between 1 and 16 numbers.
- 4 Press **[OK]**. Proceed to the next step *Password (Administrator Password input)*.

#### **Password (Administrator Password input)**

To set up the Timer settings, you must enter an administrator ID and administrator password. For information on how to set the administrator password, refer to *Administrator (Administrator settings)* on page **7-81**.

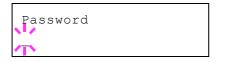

- Once you have entered the correct ID in the previous step (ID (Administrator ID input)), the message display shows Password (Administrator password input) and a blinking cursor ().
- 2 Press △ or ▽ to increase or decrease, respectively, the value at the blinking cursor. Enter the specified password. Use ⊲ and ▷ to move the cursor right and left. Enter a password consisting of between 0 (no settings) and 16 numbers.

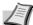

**Note** If you enter the incorrect administrator ID or password, the message Wrong ID or Wrong Password appears and the input screen then reappears. Re-enter the ID or password correctly.

3 Press [OK]. The Timer settings screen appears.

#### **Auto Panel Reset (Auto panel reset settings)**

The Auto Panel Reset function automatically restores the default settings if the panel is not used for a set time. The default setting is On.

For setting the time until the panel is reset, refer to the next section Panel Reset Timer (Setting the panel reset timer).

- 1 After entering the administrator ID and password, press △ or ∇ repeatedly until >>Auto Panel Reset appears.
- 2 Press [OK]. A blinking question mark (?) appears.

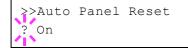

- 3 Select on or off using  $\triangle$  or  $\nabla$ .
- 4 Press [OK].
- 5 Press [MENU]. The display returns to Ready.

### Panel Reset Timer (Setting the panel reset timer)

When Auto Panel Reset is set to On, this sets the time until the panel is automatically reset after the user stops using the panel. The default time is 90 seconds.

1 After entering the administrator ID and password, press △ or ∇ repeatedly until >> Panel Reset Timer appears.

>>Panel Reset Timer 09<u>0</u>sec.

2 Press [OK]. The message display shows a blinking cursor (\_).

- 3 Press △ or ▽ to increase or decrease the value at the blinking cursor and set the desired time. The time must be set between 005 and 495 seconds, in 5-second increments. Use ⊲ and ▷ to move the cursor right and left.
- 4 Press [OK].
- 5 Press [MENU]. The display returns to Ready.

#### **Low Power Timer (Low Power Mode timer timeout time)**

You can adjust the length of time the printer waits before entering Low Power Mode in the absence of a print job.

The printer reverts to normal operation mode when the printer receives a print job or **[GO]** is pressed on the operation panel. The default time is 1 minute.

- 1 After entering the administrator ID and password, press △ or ∇ repeatedly until >>Low Power Timer appears.
- 2 To change the timeout time, press [OK]. A blinking cursor (\_) appears.

>>Low Power Timer 005 min.

- 3 Press △ or ▽ to increase or decrease the value at the blinking cursor and set the desired time. The timer can be set between 1 and 120 min (for Europe) or 1 and 240 min (except for Europe). Use ⊲ and ▷ to move the cursor right and left.
- 4 Press [OK].
- 5 Press [MENU]. The display returns to Ready.

#### Sleep Timer (Sleep timer timeout time)

You can adjust the length of time the printer waits before entering Auto Sleep in the absence of data.

The printer reverts to normal operation mode when the printer receives a print job, or **[GO]** is pressed on the operation panel. The default time is 15 minutes (for Europe) and 1 minute (except for Europe).

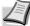

**Note** Calibration is automatically executed before the printer reverts to normal operation mode.

- 1 After entering the administrator ID and password, press △ or ∇ repeatedly until >>Sleep Timer appears.
- 2 To change the timeout time, press **[OK]**. A blinking cursor (\_) appears.

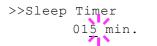

- Press  $\triangle$  or  $\nabla$  to increase or decrease the value at the blinking cursor and set the desired time. The timer can be set between 1 and 120 min (for Europe) or 1 and 240 min (except for Europe). Use  $\triangleleft$  and  $\triangleright$  to move the cursor right and left.
- 4 Press [OK].

5 Press [MENU]. The display returns to Ready.

#### **Auto Error Clear (Auto error clear setting)**

If an error that still allows you to continue printing occurs, the next received data is automatically printed after a set period of time elapses. For example, if the printer is shared over a network as a network printer and one person causes one of the above errors, after the set period of time elapses, the data sent from the next person is printed. The default setting is Off (Auto Error Clear disabled).

The auto clear errors are:

- Memory overflow Press GO
- KPDL error ## Press GO
- RAM disk error## Press GO
- Duplex disabled Press GO
- Job not stored Press GO
- No multi copies Press GO
- USB memory error ## Press GO

For setting the auto error clear recovery time, refer to the next section Error Clear Timer (Setting the error clear time).

- 1 Press > while > Timer > is displayed.
- 2 Press  $\triangle$  or  $\nabla$  repeatedly until >>Auto Error Clear appears.
- 3 Press [OK]. A blinking question mark (?) appears.

>>Auto Error Clear ? Off

- 4 Select on or off using  $\triangle$  or  $\nabla$ .
- 5 Press [OK].
- 6 Press [MENU]. The display returns to Ready.

#### **Error Clear Timer (Setting the error clear time)**

If Auto Error Clear is set to On and a non-fatal error (an error that allows printing to continue) occurs, this setting specifies the time until the error is recovered and printing resumes.

- 1 Press > while > Timer > is displayed.
- 2 Press  $\triangle$  or  $\nabla$  repeatedly until >>Error Clear Timer appears.
- 3 Press [OK]. A blinking cursor ( ) appears.

>>Error Clear Timer 030sec.

- 4 Press △ or ▽ to increase or decrease the value at the blinking cursor and set the desired time. The time must be set between 005 and 495 seconds, in 5-second increments. You can use < and ▷ to move the cursor right and left.
- 5 Press [OK].
- 6 Press [MENU]. The display returns to Ready.

#### Form Feed Time Out (Automatic form feed timeout setting)

If the printer receives no data for a certain period, it will time out and release the current interface. It prints whatever data it has in its buffer and feeds out the page. The default form feed timeout time is 30 seconds.

- 1 Press > while > Timer > is displayed.
- **2** Press  $\triangle$  or  $\nabla$  repeatedly until >>Form Feed Time Out appears.
- 3 Press [OK]. A blinking cursor ( ) appears.

>>Form Feed Time Out 005sec.

- 4 Press △ or ▽ to increase or decrease the value at the blinking cursor and set the desired time. The timeout time can be between 5 and 495 seconds, in 5-second increments. Use ⊲ and ▷ to move the cursor right and left.
- 5 Press [OK].
- 6 Press [MENU]. The display returns to Ready.

#### Sleep Level Set. (Sleep level setting)

#### For Europe

This sets whether or not the machine enters sleep mode when connected to a network.

- ID (Administrator ID input)
- · Password (Administrator Password input)
- Network (Setting for entering sleep mode when connected to a network)
- USB Cable (Setting for entering sleep mode when connected to a USB)
- RAM Disk (Setting for entering sleep mode when using the RAM disk)
- 1 Press ▷ while Device Common > is displayed.
- 2 Press  $\triangle$  or  $\nabla$  repeatedly until >Sleep Level Set. > appears.

>Sleep Level Set. >

#### **ID (Administrator ID input)**

To use the Sleep Level settings, you must enter an administrator ID. For information on how to set the administrator ID, refer to *Administrator* (*Administrator settings*) on page 7-81.

- Press > while >Sleep Level Set. > is displayed.
- 2 The message display shows ID and a blinking cursor ( ).
- TD T
- 3 Press △ or ▽ to increase or decrease, respectively, the value at the blinking cursor. Enter the specified ID. Use ⊲ and ▷ to move the cursor right and left. Enter an ID consisting of between 1 and 16 numbers.

4 Press [OK]. Proceed to the next step Password (Administrator Password input).

#### **Password (Administrator Password input)**

To set up the Sleep Level settings, you must enter an administrator ID and administrator password. For information on how to set the administrator password, refer to *Administrator (Administrator settings)* on page **7-81**.

- Once you have entered the correct ID in the previous step (ID (Administrator ID input)), the message display shows Password (Administrator password input) and a blinking cursor (\_).
- 2 Press △ or ▽ to increase or decrease, respectively, the value at the blinking cursor. Enter the specified password. Use ⊲ and ▷ to move the cursor right and left. Enter a password consisting of between 0 (no settings) and 16 numbers.

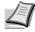

**Note** If you enter the incorrect administrator ID or password, the message Wrong ID or Wrong Password appears and the input screen then reappears. Re-enter the ID or password correctly.

3 Press [OK]. The Sleep Level settings screen appears.

## Network (Setting for entering sleep mode when connected to a network)

This sets whether or not the machine enters sleep mode when connected to a network.

- 1 After entering the administrator ID and password, press △ or ∇ repeatedly until >>Network appears.
- 2 Press [OK]. A blinking question mark (?) appears.

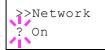

Password

- 3 Select on or off using  $\triangle$  or  $\nabla$ .
- 4 Press **[OK]**.
- 5 Press [MENU]. The display returns to Ready.

## USB Cable (Setting for entering sleep mode when connected to a USB)

This sets whether or not the machine enters sleep mode when connected to a USB.

- 1 After entering the administrator ID and password, press △ or ∇ repeatedly until >>USB Cable appears.
- 2 Press [OK]. A blinking question mark (?) appears.

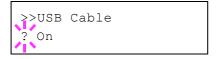

- 3 Select on or off using  $\triangle$  or  $\nabla$ .
- 4 Press [OK].
- 5 Press [MENU]. The display returns to Ready.

## RAM Disk (Setting for entering sleep mode when using the RAM disk)

This sets whether or not the machine enters sleep mode when using the RAM disk.

- 1 After entering the administrator ID and password, press △ or ∇ repeatedly until >>RAM Disk appears.
- 2 Press [OK]. A blinking question mark (?) appears.

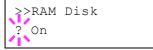

- 3 Select on or off using  $\triangle$  or  $\nabla$ .
- 4 Press [OK].
- 5 Press [MENU]. The display returns to Ready.

#### **Except for Europe**

Select the sleep level.

The options available in Sleep Level Set. are as follows:

- ID (Administrator ID input)
- Password (Administrator Password input)
- Sleep Level (Sleep level setting)
- Network (Setting for entering energy-saving mode when connected to a network)
- USB Cable (Setting for entering energy-saving mode when connected to a USB)
- RAM Disk (Setting for entering energy-saving mode when using the RAM disk)

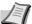

>

Note Network, USB Cable and RAM Disk are only displayed when Sleep Level is set to Energy Saver.

- 1 Press ▷ while Device Common > is displayed.
- 2 Press  $\triangle$  or  $\nabla$  repeatedly until >Sleep Level Set. > appears.

>Sleep Level Set.

#### **ID (Administrator ID input)**

To use the Sleep Level settings, you must enter an administrator ID. For information on how to set the administrator ID, refer to *Administrator* (*Administrator settings*) on page 7-81.

- 1 Press > while >Sleep Level Set. > is displayed.
- 2 The message display shows ID and a blinking cursor ( ).

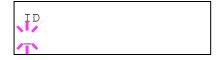

- 3 Press △ or ▽ to increase or decrease, respectively, the value at the blinking cursor. Enter the specified ID. Use ⊲ and ▷ to move the cursor right and left. Enter an ID consisting of between 1 and 16 numbers.
- 4 Press [OK]. Proceed to the next step Password (Administrator Password input).

#### **Password (Administrator Password input)**

To set up the Sleep Level settings, you must enter an administrator ID and administrator password. For information on how to set the administrator password, refer to *Administrator (Administrator settings)* on page **7-81**.

- Once you have entered the correct ID in the previous step (ID (Administrator ID input)), the message display shows Password (Administrator password input) and a blinking cursor (\_).
- 2 Press △ or ▽ to increase or decrease, respectively, the value at the blinking cursor. Enter the specified password. Use ⊲ and ▷ to move the cursor right and left. Enter a password consisting of between 0 (no settings) and 16 numbers.

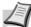

Note If you enter the incorrect administrator ID or password, the message Wrong ID or Wrong Password appears and the input screen then reappears. Re-enter the ID or password correctly.

3 Press **[OK]**. The Sleep Level settings screen appears.

#### Sleep Level (Sleep level setting)

There are two sleep modes with different levels of sleep: Quick Recovery and Energy Saver.

**Quick Recovery Mode**: The recovery from the sleep mode is faster than when using Energy Saver mode.

**Energy Saver Mode**: This makes it possible to reduce energy consumption even further than with Quick Recovery mode. With Energy Saver mode, you can set whether to enable the Energy Saver mode for each separate function.

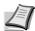

**Note** For information on the Quick Recovery mode and Energy Saver mode, refer to the *Connecting and Printing* section in the *Operation Guide*.

Sleep Level Set. menu is not displayed when the optional network interface kit (IB-50) or wireless network interface kit (IB-51) has been installed.

- 1 After entering the administrator ID and password, press △ or ∇ repeatedly until >>Sleep Level appears.
- 2 Press [OK]. A blinking question mark (?) appears.

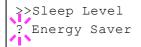

Password

- 3 Press  $\triangle$  or  $\nabla$  to select Quick Recovery or Energy Saver.
- 4 Press [OK].
- 5 Press [MENU]. The display returns to Ready.

## Network (Setting for entering energy-saving mode when connected to a network)

This sets whether or not the machine enters Energy Saver mode when connected to a network.

1 After entering the administrator ID and password, press △ or ∇ repeatedly until >>Network appears.

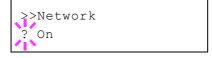

2 Press [OK]. A blinking question mark (?) appears.

- 3 Select on or off using  $\triangle$  or  $\nabla$ .
- 4 Press [OK].
- 5 Press [MENU]. The display returns to Ready.

## USB Cable (Setting for entering energy-saving mode when connected to a USB)

This sets whether or not the machine enters sleep mode when connected to a USB.

- 1 After entering the administrator ID and password, press △ or ∇ repeatedly until >>USB Cable appears.
- 2 Press [OK]. A blinking question mark (?) appears.

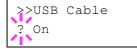

- 3 Select on or off using  $\triangle$  or  $\nabla$ .
- 4 Press [OK].
- 5 Press [MENU]. The display returns to Ready.

## RAM Disk (Setting for entering energy-saving mode when using the RAM disk)

This sets whether or not the machine enters sleep mode when using the RAM disk.

- After entering the administrator ID and password, press △ or ∇ repeatedly until >>RAM Disk appears.
- 2 Press [OK]. A blinking question mark (?) appears.

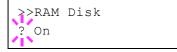

- 3 Select on or off using  $\triangle$  or  $\nabla$ .
- 4 Press [OK].
- 5 Press [MENU]. The display returns to Ready.

# TonerAlert Level (Setting for the alert level for toner addition)

This sets the toner addition alert level displayed on the status monitor.

The options available in TonerAlert Level are as follows:

- ID (Administrator ID input)
- · Password (Administrator Password input)
- Off/On
- TonerAlert Level (Setting for the alert level for toner addition)
- 1 Press ▷ while Device Common > is displayed.
- 2 Press  $\triangle$  or  $\nabla$  repeatedly until >TonerAlert Level > appears.

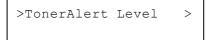

#### **ID (Administrator ID input)**

To use the TonerAlert Level settings, you must enter an administrator ID. For information on how to set the administrator ID, refer to *Administrator (Administrator settings)* on page **7-81**.

- 1 Press > while > TonerAlert Level > is displayed.
- 2 The message display shows ID and a blinking cursor ( ).

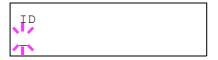

- 3 Press △ or ▽ to increase or decrease, respectively, the value at the blinking cursor. Enter the specified ID. Use ⊲ and ▷ to move the cursor right and left. Enter an ID consisting of between 1 and 16 numbers.
- 4 Press **[OK]**. Proceed to the next step *Password (Administrator Password input)*.

#### **Password (Administrator Password input)**

To set up the TonerAlert Level settings, you must enter an administrator ID and administrator password. For information on how to set the administrator password, refer to *Administrator (Administrator settings)* on page *7-81*.

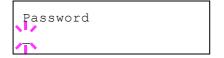

- Once you have entered the correct ID in the previous step (ID (Administrator ID input)), the message display shows Password (Administrator password input) and a blinking cursor (\_).
- 2 Press △ or ▽ to increase or decrease, respectively, the value at the blinking cursor. Enter the specified password. Use ⊲ and ▷ to move the cursor right and left. Enter a password consisting of between 0 (no settings) and 16 numbers.

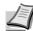

**Note** If you enter the incorrect administrator ID or password, the message Wrong ID or Wrong Password appears and the input screen then reappears. Re-enter the ID or password correctly.

3 Press [OK]. The TonerAlert Level settings screen appears.

#### Off/On (Setting toner addition notifications)

Select whether Toner Alert Level is enabled.

- 1 After entering the administrator ID and password, press △ or ∇ repeatedly until >>off/on appears.
- 2 Press **[OK]**. A blinking question mark (?) appears.

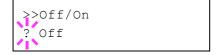

- 3 Select on or off using  $\triangle$  or  $\nabla$ .
- 4 Press [OK].
- 5 Press [MENU]. The display returns to Ready.

### **TonerAlert Level (Setting for the alert level for toner addition)**

This sets the level at which toner addition alerts will be displayed.

- 1 After entering the administrator ID and password, press  $\triangle$  or  $\nabla$  repeatedly until >>TonerAlert Level appears.
- 2 Press [OK]. A blinking cursor ( ) appears.

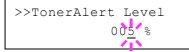

- 3 Press △ or ▽ to increase or decrease the value at the blinking cursor and set the level at which an alert will be displayed. The setting is possible between 005 and 100%. Use ⊲ and ▷ to move the cursor right and left.
- 4 Press [OK].
- 5 Press [MENU]. The display returns to Ready.

## **Security**

The security functions can be set up to protect printer operation and the print data.

The options available in Security are as follows:

- ID (Administrator ID input)
- Password (Administrator Password input)
- I/F Block (Interface (external device) block setting)
- WSD-PRINT (WSD-PRINT setting)
- Enhanced WSD (Enhanced WSD setting)
- EnhancedWSD(SSL) (Enhanced WSD (SSL) setting)
- IPP (IPP setting)
- SSL Server (SSL Server setting)
- IPSec (IPSec setting)
- LAN Interface (LAN Interface setting)
- Security Level (Security Level setting)

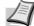

**Note** When Command Center RX is used, network parameters and security settings can be conveniently changed and checked from your PC. For more information, refer to the *Command Center RX User Guide*.

1 Press [MENU].

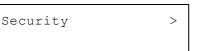

2 Press  $\triangle$  or  $\nabla$  repeatedly until Security > appears.

## **ID (Administrator ID input)**

To use the Security function, you must enter an administrator ID. For information on how to set the administrator ID, refer to *Administrator* (*Administrator settings*) on page 7-81.

- 1 Press ▷ while Security > is displayed.
- 2 The message display shows ID and a blinking cursor ( ).

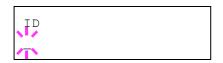

- 3 Press △ or ▽ to increase or decrease, respectively, the value at the blinking cursor. Enter the specified ID. Use ⊲ and ▷ to move the cursor right and left. Enter an ID consisting of between 1 and 16 numbers.
- 4 Press **[OK]**. Proceed to the next step *Password (Administrator Password input)*.

#### Password (Administrator Password input)

To set up the Security functions, you must enter an administrator ID and administrator password. For information on how to set the administrator password, refer to *Administrator (Administrator settings)* on page *7-81*.

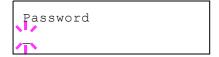

- 1 Once you have entered the correct ID in the previous step (ID (Administrator ID input)), the message display shows Password (Administrator password input) and a blinking cursor (\_).
- 2 Press  $\triangle$  or  $\nabla$  to increase or decrease, respectively, the value at the blinking cursor. Enter the specified password. Use  $\triangleleft$  and  $\triangleright$  to move the cursor right and left. Enter a password consisting of between 0 (no settings) and 16 numbers.

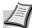

Note If you enter the incorrect administrator ID or password, the message Wrong ID or Wrong Password appears and the input screen then reappears. Re-enter the ID or password correctly.

3 Press [OK]. The Security screen appears.

## I/F Block (Interface (external device) block setting)

You can use this to lock and thereby protect the interface. The options available in Interface Block are as follows:

- · USB Host (USB memory slot setting)
- USB Device (USB interface setting)
- Option I/F (Network interface card setting)
- USB Storage (USB memory setting)
- 1 After entering the administrator ID and password, press △ or ∇ repeatedly until >I/F Block > appears.

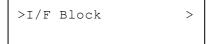

#### **USB Host (USB memory slot setting)**

This locks and protects the USB memory slot (USB host). The default setting is <code>Unblock</code>.

- 1 Press ▷ while >I/F Block > is displayed.
- 2 Press  $\triangle$  or  $\nabla$  repeatedly until >>USB Host appears.
- 3 Press [OK]. A blinking question mark (?) appears.

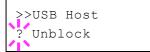

- 4 Select Block or Unblock using  $\triangle$  or  $\nabla$ .
- 5 Press [OK].
- 6 Press [MENU]. The display returns to Ready.

### **USB Device (USB interface setting)**

This locks and protects the USB interface. The default setting is <code>Unblock</code>.

- 1 Press ▷ while >I/F Block > is displayed.
- 2 Press  $\triangle$  or  $\nabla$  repeatedly until >>USB Device appears.
- 3 Press **[OK]**. A blinking question mark (?) appears.

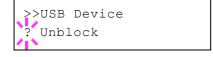

- 4 Select Block or Unblock using  $\triangle$  or  $\nabla$ .
- 5 Press [OK].
- 6 Press [MENU]. The display returns to Ready.

#### Option I/F (Network interface card setting)

This locks and protects the network interface card (NIC). The default setting is <code>Unblock</code>.

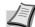

**Note** Option I/F is displayed only when the optional network interface is installed on the printer.

- 1 Press ▷ while >I/F Block > is displayed.
- 2 Press  $\triangle$  or  $\nabla$  repeatedly until >>Option I/F appears.
- 3 Press [OK]. A blinking question mark (?) appears.

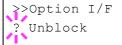

- 4 Select Block or Unblock using  $\triangle$  or  $\nabla$ .
- 5 Press [OK].
- 6 Press [MENU]. The display returns to Ready.

#### **USB Storage (USB memory setting)**

This blocks and protects the USB storage (USB memory). The default setting is <code>Unblock</code>.

- 1 Press ▷ while >I/F Block > is displayed.
- 2 Press  $\triangle$  or  $\nabla$  repeatedly until >>USB Storage appears.
- 3 Press [OK]. A blinking question mark (?) appears.

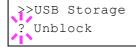

- 4 Select Block or Unblock using  $\triangle$  or  $\nabla$ .
- 5 Press [OK].
- 6 Press [MENU]. The display returns to Ready.

## WSD-PRINT (WSD-PRINT setting)

Select whether or not to use WSD Print. The default setting is  ${\tt On.}$ 

- 1 After entering the administrator ID and password, press △ or ∇ repeatedly until >WSD-PRINT appears.
- 2 Press [OK]. A blinking question mark (?) appears.

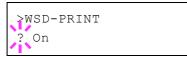

- 3 Press  $\triangle$  or  $\nabla$  to select whether WSD-PRINT is enabled.
- 4 Press [OK].
- 5 Press [MENU]. The display returns to Ready.

# **Enhanced WSD (Enhanced WSD setting)**

Set whether to use our proprietary web services. Network driver use this Enhanced WSD Web service. The default setting is on.

- 1 After entering the administrator ID and password, press △ or ∇ repeatedly until >Enhanced WSD appears.
- 2 Press [OK]. A blinking question mark (?) appears.

>Enhanced WSD
? On

- 3 Press  $\triangle$  or  $\nabla$  to select whether Enhanced WSD is enabled.
- 4 Press [OK].
- 5 Press [MENU]. The display returns to Ready.

# EnhancedWSD(SSL) (Enhanced WSD (SSL) setting)

Set whether to use our proprietary web services over SSL. SSL must be set to On in **SSL Server (SSL Server setting)** on page **7-77**. The default setting is On.

- 1 After entering the administrator ID and password, press △ or ∇ repeatedly until >EnhancedWSD(SSL) appears.
- 2 Press [OK]. A blinking question mark (?) appears.

>EnhancedWSD(SSL)
? On

- 3 Press △ or ▽ to select whether Enhanced WSD (SSL) is enabled.
- 4 Press [OK].
- 5 Press [MENU]. The display returns to Ready.

#### **IPP (IPP setting)**

IPP (Internet Printing Protocol) is a standard that uses TCP/IP networks such as the Internet to enable print jobs to be sent between remote computers and printers.

IPP is an extension of the HTTP protocol used to view websites and enables printing to be carried out via routers on printers in remote locations. It also supports the HTTP authentication mechanisms along with SSL server and client authentication as well as encryption.

The default setting is on.

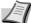

**Note** Check with your network administrator when selecting network settings.

>IPP

1 After entering the administrator ID and password, press △ or ∇ repeatedly until >IPP appears.

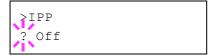

- Press [OK]. A blinking question mark (?) appears.
- 3 Select on or off using  $\triangle$  or  $\nabla$ .

- 4 Press [OK].
- 5 Press [MENU]. The display returns to Ready.

### **SSL Server (SSL Server setting)**

SSL (Secure Sockets Layer) refers to a protocol used to encrypt information sent and received over a network. SSL can currently be used to encrypt data such as the WWW or FTP files widely used on the Internet so that privacy-related information, credit card numbers, corporate secrets and other confidential information can be sent and received safely.

SSL servers use this protocol to authenticate servers and clients.

The default setting is on.

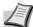

**Note** Check with your network administrator when selecting network settings.

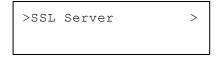

1 After entering the administrator ID and password, press △ or ∇ repeatedly until >SSL Server > appears.

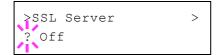

2 Press **[OK]**. A blinking question mark (?) appears.

- 3 Select on or off using  $\triangle$  or  $\nabla$ .
- 4 Press [OK].
- 5 Press [MENU]. The display returns to Ready.

#### **DES (SSL Server DES setting)**

DES (Data Encryption Standard) is a typical symmetric-key cryptographic algorithm that divides data in to 64-bit blocks and then encrypts each block using a 56-bit key.

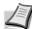

**Note** Symmetric-key cryptography, because it uses the same key for both encryption and decryption, uses the same key in both directions when encrypted data is exchanged. Accordingly, to prevent the key from being divulged, key transfer and storage must be very strictly managed.

The default setting is Off.

- 1 Press > while >SSL Server On > is displayed. >>DES appears.
- 2 Press **[OK]**. A blinking question mark (?) appears.

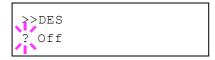

- 3 Select on or off using  $\triangle$  or  $\nabla$ .
- 4 Press [OK].
- 5 Press [MENU]. The display returns to Ready.

#### 3DES (SSL Server 3DES setting)

3DES (Triple Data Encryption Standard) is a high level of encryption in which DES encryption is repeated threefold.

The default setting is on.

- 1 Press ▷ while >SSL Server On > is displayed. >>3DES appears.
- 2 Press [OK]. A blinking question mark (?) appears.

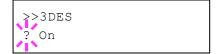

- 3 Select on or off using  $\triangle$  or  $\nabla$ .
- 4 Press [OK].
- 5 Press [MENU]. The display returns to Ready.

#### **AES (SSL Server AES setting)**

AES (Advanced Encryption Standard) was developed to replace DES as the standard encryption as the safety of DES has declined. AES is a block encryption system that uses 128-bit blocks and an SPN structure (a typical structure for repeated encryption) with three selectable key lengths of 128, 192 and 256 bits.

The default setting is on.

- 1 Press > while >SSL Server On > is displayed. >>AES appears.
- 2 Press [OK]. A blinking question mark (?) appears.

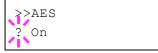

- 3 Select on or off using  $\triangle$  or  $\nabla$ .
- 4 Press [OK].
- 5 Press [MENU]. The display returns to Ready.

### IPP over SSL (SSL Server IPP over SSL setting)

IPP over SSL is an encryption function that uses SSL for communications between users and servers in network printing. To use IPP over SSL, both server and client must support the protocol.

The default setting is on.

- 1 Press ▷ while >SSL Server On > is displayed. >>IPP over SSL appears.
- 2 Press [OK]. A blinking question mark (?) appears.

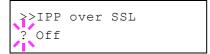

- 3 Select on or off using  $\triangle$  or  $\nabla$ .
- 4 Press [OK].
- 5 Press [MENU]. The display returns to Ready.

#### **HTTPS (SSL Server HTTPS setting)**

HTTPS (HyperText Transfer Protocol Secure) is a protocol that adds SSL data encryption, message authentication and a digital signature function to the HTTP protocol used for data transfer between WWW servers and clients.

S-HTTP is a similar protocol, but HTTPS differs in that it uses SSL.

The default setting is on.

- 1 Press > while >SSL Server On > is displayed. >>HTTPS appears.
- 2 Press [OK]. A blinking question mark (?) appears.

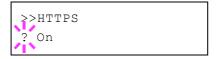

- 3 Select on or off using  $\triangle$  or  $\nabla$ .
- 4 Press [OK].
- 5 Press [MENU]. The display returns to Ready.

#### IPSec (IPSec setting)

IPSec (IP Security Protocol) is a security protocol adopted as the standard by the IETF for authentication and encryption in the third network layer (IP layer).

It can be used with both IPv4 and IPv6.

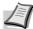

**Note** IPv4 uses 32-bit IP addresses and IPv6 uses 128-bit IP addresses.

The default setting is Off.

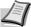

**Note** Check with your network administrator when selecting network settings.

>IPSec

1 After entering the administrator ID and password, press △ or ∇ repeatedly until >IPSec appears.

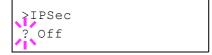

- 2 Press **[OK]**. A blinking question mark (?) appears.
- 3 Select on or off using  $\triangle$  or  $\nabla$ .
- 4 Press [OK].
- 5 Press [Menu]. The display returns to Ready.

# LAN Interface (LAN Interface setting)

Specify the settings for the LAN interface to be used. The default setting is  ${\tt Auto.}$ 

1 After entering the administrator ID and password, press  $\triangle$  or  $\nabla$  repeatedly until >LAN Interface appears.

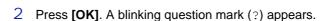

>LAN Interface Auto

>LAN Interface ? Auto

3 Press △ or ▽ to select the desired LAN Interface. The available LAN Interfaces are as follows:

Auto
10Base-Half
10Base-Full
100Base-Half
100Base-Full
1000Base-T

- 4 Press [OK].
- 5 Press [MENU]. The display returns to Ready.

# **Security Level (Security Level setting)**

Security Level is primarily a menu used by service personnel for maintenance work. There is no need for customers to use this menu.

# **Administrator (Administrator settings)**

The Administrator setting is a function that identifies a user who can use the printer and manage other users.

When using the Security and Optional Network functions, the administrator ID and password set here are authenticated, and settings can be specified after they are properly authenticated.

The options available in Admin are as follows:

- ID (Administrator ID input)
- · Password (Administrator Password input)
- Change ID (Administrator ID change)
- Change Password (Administrator Password change)
- 1 Press [MENU].
- 2 Press  $\triangle$  or  $\nabla$  repeatedly until Administrator > appears.

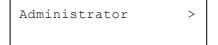

# **ID (Administrator ID input)**

You can use this to set the administrator ID.

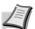

Note The default setting is "3500".

- 1 Press ▷ while Administrator > is displayed.
- 2 The message display shows ID and a blinking cursor ( ).

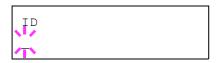

- 3 Press △ or ▽ to increase or decrease, respectively, the value at the blinking cursor. Enter the specified ID. Use ⊲ and ▷ to move the cursor right and left. Enter an ID consisting of between 1 and 16 digits.
- 4 Press [OK]. Proceed to the next step Password (Administrator Password input).

#### **Password (Administrator Password input)**

You can use this to set the administrator password.

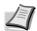

**Note** The default setting is "3500".

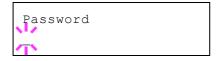

Once you have entered the correct ID in the previous step (ID (Administrator ID input)), the message display shows Password (Administrator password input) and a blinking cursor ().

2 Press △ or ▽ to increase or decrease, respectively, the value at the blinking cursor. Enter the specified password. Use ⊲ and ▷ to move the cursor right and left. Enter a password consisting of between 0 and 16 digits.

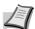

**Note** If you enter the incorrect administrator ID or password, the Wrong ID or Wrong Password message appears and the input screen then reappears. Re-enter the ID or password correctly.

- >Change ID 00000001
- Once you enter the correct ID and password, the *Admin (change)* screen appears. (E.g.: Where the administrator ID is 00000001) Each time you press △ or ▽, the following settings to be changed appear in succession.
  - Change ID
  - Change Password

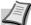

\*Note If a change is required, refer to the procedures in Change ID (Administrator ID change) and Change Password (Administrator Password change) below.

- 4 Press [OK] again. The administrator ID and password are confirmed.
- 5 Press [MENU]. The display returns to Ready.

# **Change ID (Administrator ID change)**

You can use this to change the administrator ID.

>Change ID 001 In step 3 in *Password (Administrator Password input)* above, press △ or ▽ while the *Admin (Change)* screen is displayed until >Change ID appears. (E.g.: Where the administrator ID is 001)

Change ID

When you press **[OK]**, a blinking cursor (\_) appears.

OK? 002

- 3 Press △ or ▽ to increase or decrease, respectively, the value at the blinking cursor. Enter the ID to be changed. Use ⊲ and ▷ to move the cursor right and left. Enter an ID consisting of between 1 and 16 numbers.
- 4 Press **[OK]**. A confirmation screen appears. (E.g.: Where the administrator ID is changed to 002)
- 5 Press [OK]. The new administrator ID is confirmed.
- 6 Press [MENU]. The display returns to Ready.

# **Change Password (Administrator Password change)**

You can use this to change the administrator password.

1 In step 3 in Password (Administrator Password input) above, press △ or ▽ while the Admin (Change) screen is displayed until >Change Password appears.

**IMPORTANT** The administrator password is not displayed.

2 Press [OK]. A blinking cursor (\_) appears.

between 0 and 16 numbers.

| <br>3 | Press $\triangle$ or $\nabla$ to increase or decrease, respectively, the value at the blinking cursor. Enter the password to be changed. Use $\triangleleft$ and $\triangleright$ to |
|-------|----------------------------------------------------------------------------------------------------|

4 Press **[OK]**. A confirmation screen appears. (E.g.: Where the administrator password is changed to 010)

move the cursor right and left. Enter a password consisting of

- 5 Press **[OK]**. The new administrator password is confirmed.
- 6 Press [MENU]. The display returns to Ready.

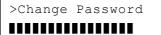

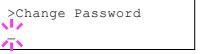

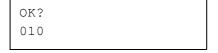

# Adjust/Maintenance (Adjust/Maintenance selection/setting)

Adjust/Maintenance is used to adjust the print quality and to carry out printer maintenance.

The options available in Adjust/Maintenance are as follows:

- · Restart Printer
- Service (for maintenance)

**IMPORTANT** Service is primarily a menu used by service personnel for maintenance work. There is no need for customers to use this menu.

- 1 Press [MENU].
- 2 Press  $\triangle$  or  $\nabla$  repeatedly until Adjust/Maintenance > appears.

Adjust/Maintenance

#### **Restart Printer**

The procedure described below resets the printer's temporary conditions, such as the current page orientation, font, etc., set by commands to their default values. Downloaded fonts and macros are deleted from the printer's memory.

- 1 Press ▷ while Adjust/Maintenance > is displayed.
- 2 Press  $\triangle$  or  $\nabla$  repeatedly until >Restart Printer appears.
- 3 Press [OK]. A question mark (?) appears.

>Restart Printer ?

4 Press [OK] again. Self test appears while the printer is resetting itself, followed by Please wait and then Ready.

# **Service (for maintenance)**

The options available in Service are as follows:

- Print Status Page (Printing the service status page)
- Print Network Status Page (Printing the network status page)
- Print Op Network Status Page (Printing the option network status page)
- · Print Test Page
- Maintenance (New Maintenance Kit replacement confirmation setting)
- Developer (Initializing the developer unit)

**IMPORTANT** Service is primarily a menu used by service personnel for maintenance work. There is no need for customers to use this menu.

- 1 Press > while Adjust/Maintenance > is displayed.
- 2 Press  $\triangle$  or  $\nabla$  repeatedly until >Service > appears.

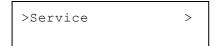

#### **Print Status Page (Printing the service status page)**

The service status page contains printer settings information that is more detailed than the standard status page and is therefore mostly for service purposes. However, there is a great deal of information on the service status page that may be useful to you.

- 1 Press ▷ while >Service > is displayed.
- 2 Press  $\triangle$  or  $\nabla$  repeatedly until >>Print Status Page appears.
- 3 Press [OK]. A question mark (?) appears.

>>Print Status Page ?

- 4 Press [OK] again. Processing appears and a service status page is printed out.
- 5 When printing ends, the display returns to Ready.

#### **Print Network Status Page (Printing the network status page)**

The network status page contains detailed information on the network settings. This is primarily used for maintenance by service personnel, but it contains information that may also be useful to you.

- 1 Press > while >Service > is displayed.
- 2 Press  $\triangle$  or  $\nabla$  repeatedly until >>Print Network Status Page appears.
- 3 Press [OK]. A question mark (?) appears.

>>Print
Network Status Page?

- 4 Press [OK] again. Processing appears and a network status page is printed out.
- 5 When printing ends, the display returns to Ready.

# Print Op Network Status Page (Printing the option network status page)

The option network status page contains detailed information on the network settings. This is primarily used for maintenance by service personnel, but it contains information that may also be useful to you.

- 1 Press > while > Service > is displayed.
- 2 Press  $\triangle$  or  $\nabla$  repeatedly until >>Print Op Network Status Page appears.
- 3 Press [OK]. A question mark (?) appears.

>>Print Op
Network Status Page?

- 4 Press [OK] again. Processing appears and an option network status page is printed out.
- 5 When printing ends, the display returns to Ready.

#### **Print Test Page**

The test page is printed to check the effectiveness of printer adjustments. This is primarily used for maintenance by service personnel, but it contains information that may also be useful to you.

- 1 Press > while >Service > is displayed.
- 2 Press  $\triangle$  or  $\nabla$  repeatedly until >>Print Test Page appears.
- 3 Press [OK]. A question mark (?) appears.

>>Print Test Page ?

- 4 Press [OK] again. Processing appears and a test page is printed out.
- 5 When printing ends, the display returns to Ready.

# Maintenance (New Maintenance Kit replacement confirmation setting)

This specifies the setting for confirmation of replacement with the new Maintenance Kit (resets the total number of Maintenance Kit print images). This is primarily used for maintenance by service personnel.

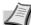

Note The Maintenance menu is displayed only when Replace MK appears.

- 1 Press > while >Service > is displayed.
- 2 Press  $\triangle$  or  $\nabla$  repeatedly until >>Maintenance appears.
- 3 Press [OK]. A question mark (?) appears.

>>Maintenance ?

- 4 Press **[OK]** again. The confirmation of replacement with the new Maintenance Kit is set.
- 5 When the replacement ends, the display returns to Ready.

# **Developer (Initializing the developer unit)**

The replaced developer can be automatically fill up the toner using this menu when a toner container is installed and the printer is turned on. This is primarily used for maintenance by service representative.

# 8 Option

This chapter explains the options for this printer.

| General Information                    | 8-2 |
|----------------------------------------|-----|
| Expansion Memory Modules               | 8-3 |
| Paper Feeder (PF-100)                  | 8-5 |
| Network Interface Kit (IB-50)          | 8-5 |
| Wireless Network Interface Kit (IB-51) | 8-5 |
| USB Flash Memory                       | 8-5 |

Option 8-1

# **General Information**

The printers have the following options available to satisfy your printing requirements.

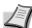

**Note** Install the memory module before installing the optional paper feeder (PF-100).

For instructions on installing individual options, refer to the documentation included with the option. Some options are explained in the following sections.

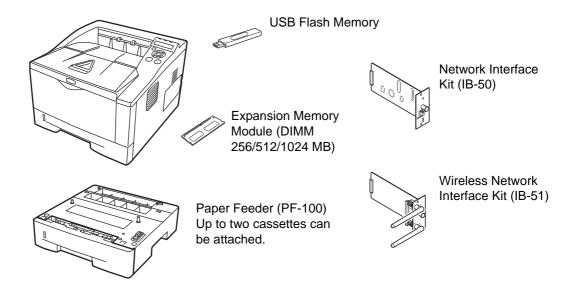

8-2 Option

# **Expansion Memory Modules**

To expand the printer memory for more complex print jobs and faster print speed, you can plug in optional memory module (dual in line memory module) in the memory slot provided on the printer main controller board. You can select additional memory module from 256, 512, or 1024 MB. The maximum memory size is 1280 MB.

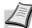

**Note** The expansion memory should only be installed by your service technician. We shall not be liable for any damages caused by improper installation of expansion memory.

# Precautions for Handling the Printer's Main Controller Board and Memory Module

To protect electronic parts, discharge static electricity from your body by touching a water pipe (faucet) or other large metal object before handling the memory module. Or, wear an antistatic wrist strap, if possible, when you install the memory module.

Always hold the main controller board or a memory module by its edges as shown below to avoid damaging electronic parts.

Correct Incorrect

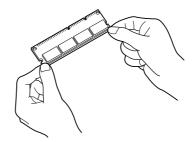

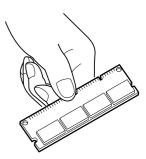

#### **Installing the Memory Module**

- 1 Turn off the printer and disconnect the power cord and printer cable.
- 2 Remove the right cover as shown in the figure.

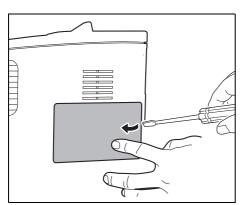

Option 8-3

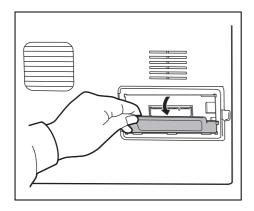

3 Remove the fixing tape in case of the first installation. Then, remove the memory slot cover as shown in the figure.

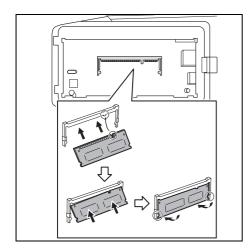

- 4 Remove the memory module from its package.
- Aligning the cutouts of the memory module with the matching keys of the socket, carefully plug the memory module into the memory socket until it clicks in place. Then, push down the memory module to secure.

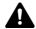

**CAUTION** Before inserting a memory module in the printer, make sure that the printer is switched off.

- 6 Push down the memory module to secure.
- 7 Reinstall the memory slot cover and the right cover.

## **Removing a Memory Module**

To remove a memory module, remove the right cover and the memory slot cover from the printer. Then, carefully push out the two socket clamps. Ease the memory module out of the socket to remove.

## Verifying the expanded memory

To verify that the memory module is working properly, test it by printing a status page.

8-4 Option

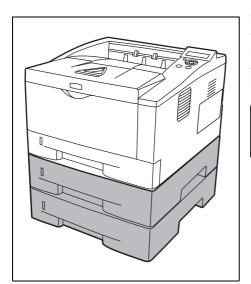

# Paper Feeder (PF-100)

The PF-100 allows you to add two more paper cassette to the bottom of the printer for continuous feeding of a large volume of paper. Each paper cassette can hold up to approximately 250 sheets of ISO A4, ISO A5, JIS B5, Letter, or Legal size (80g/m²) paper. This feeder is attached at the bottom of the printer as shown on the left.

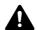

**CAUTION** Before attaching the PF-100 to the printer, make sure that the printer is switched off.

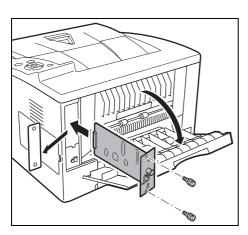

# **Network Interface Kit (IB-50)**

The network interface kit is a high-speed interface for communications speeds of 1 gigabit per second. In addition to the TCP/IP and NetBEUI supported by the machine's standard network interface, it also supports IPX/SPX and Apple Talk, so network printing becomes possible in various environments, including Windows, Macintosh, UNIX and Netware. For details, refer to *IB-50 User's Manual*.

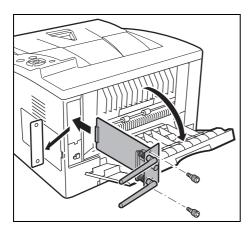

# **Wireless Network Interface Kit (IB-51)**

This is a wireless network interface kit which supports the wireless network specifications IEEE802.11n (Max 300 Mbps) and 11 g/b.

With the utilities supplied, settings are possible for a variety of OS and network protocols. For details, refer to *IB-51 User's Manual*.

# **USB Flash Memory**

See your dealer for purchasing information of this optional device that are best suited for use with this printer.

Option 8-5

8-6 Option

# 9 Computer Interface

This chapter contains explanations on the following topics:

| Seneral Information | 9-2 |
|---------------------|-----|
| JSB Interface       | 9-2 |
| letwork Interface   | 9-3 |

Computer Interface 9-1

## **General Information**

This chapter explains the connector specifications of USB and network interfaces.

## **USB** Interface

This printer supports the Hi-Speed USB. USB (Universal Serial Bus) interface specifications are as follows.

### **Specifications**

#### **Basic specification**

Complies with the Universal Serial Bus Specification Revision 2.0.

#### **Connectors**

Printer: B-type receptacle (female) with upstream port

Cable: B-type plug (male)

#### Cable

Use a shielded cable that complies with USB 2.0 (Hi-Speed USB) and not longer than 5 meters (16 feet).

#### **Transfer Mode**

High speed (480 Mbps maximum) Full-Speed (12 Mbps maximum)

#### **Power Control**

Self-power device

# **Interface Signals**

#### **USB Connector Pin Assignment**

| Pin   | Signal | Description         |
|-------|--------|---------------------|
| 1     | Vbus   | Power supply (+5 V) |
| 2     | D-     | Data transmission   |
| 3     | D+     | Data transmission   |
| 4     | GND    | Signal ground       |
| Shell | _      | Shield              |

9-2 Computer Interface

#### **Network Interface**

## **Features**

#### **Automatic IP address resolution**

This feature is compatible with the DHCP/DHCPv6 protocol and allows the printer to automatically receive IP addresses from the DHCP/DHCPv6 server.

#### **Management using Web browsers**

HTTP pages are incorporated in to the interface, so that a web browser can be used to monitor and change a range of settings. The settings can be password-protected.

#### Support for a range of protocols

The SMTP, POP3, SSL, SNMP, IPv6 and NetBIOS over TCP/IP protocols are supported for easier printer management and more robust security.

#### **Support for IEEE 802.1x**

The interface supports EAP-TLS and PEAP authentication.

#### **Supports IPv6**

Supports IPv6, which is based on IPv4 with improvements, such as increased manageable address space, additional security functions and priority based data transmission.

#### **Supports IPSec**

Supports IPSec, the security protocol that authenticates and encrypts in the network layer (IP layer).

#### **Specifications**

#### Connector

10 Base-T/100 Base-TX/1000 BASE-T

#### **Operating Systems**

Windows XP/Vista/7/8/Server2003/2008/2012 R2, MacOS 10.5 or later

#### **Network protocols**

- IPv6: HTTP, HTTPS, LPD, FTP, IPP, RawPort, ICMPv6, LLTD, SNTP, DHCPv6, SMTP, POP3, DNS, SNMPv1/v2c/v3, IPPS, WSD
- IPv4: HTTP, HTTPS, LPD, FTP, IPP, RawPort, ICMP, DHCP, SMTP, POP3, SNTP, DNS, WINS, NetBIOS over TCP/IP, SNMPv1/v2c/v3, Bonjour, IPPS, LLTD, WSD
- Etc.: IPX/SPX, NetWare (NDS/Bindery), NetBEUI

#### **Security Protocols**

SSL/TLS (HTTPS, IPPS), SNMPv3, EAP-TLS, PEAP, AH, ESP

Computer Interface 9-3

## **EMI Countermeasures**

VCCI Class B, FCC Class B (U.S.), CE (Europe)

**IMPORTANT** When IPv6 functions are used, the devices used on the network (routers, PCs, etc) must support IPv6.

9-4 Computer Interface

# 10 Appendix

| Specifications                      | 10-2 |
|-------------------------------------|------|
| Environmental Standard Requirements | 10-4 |

Appendix 10-1

# **Specifications**

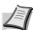

Note These specifications are subject to change without notice.

| Item                                      |                   | Description                                                                                                    |  |
|-------------------------------------------|-------------------|----------------------------------------------------------------------------------------------------|--|
| Туре                                      |                   | Desktop                                                                                                    |  |
| Printing Method                           |                   | Electrophotography, laser scan                                                                                                    |  |
| Paper Weight                              | Cassette          | 60 to 120 g/m² (Duplex: 60 to 105 g/m²)                                                                                                    |  |
|                                           | MP Tray           | 60 to 220 g/m <sup>2</sup>                                                                                                    |  |
| Paper Type                                | Cassette          | Plain, Preprinted, Bond, Recycled, Rough, Letterhead, Color (Colour), Prepunched, High Quality, Custom 1 to 8                                                                                                    |  |
|                                           | MP Tray           | Plain, Transparency, Preprinted, Labels, Bond, Recycled, Rough, Vellum, Letterhead, Color (Colour), Prepunched, Envelope, Cardstock, Thick paper, High Quality, Custom 1 to 8                                                               |  |
| Paper Size                                | Cassette          | Envelope C5, Executive, Letter, Legal , A4, B5, A5, A6, ISO B5, Custom, Oficio II, 216 × 340 mm, 16K, Statement, Folio                                                                                                    |  |
|                                           | Paper Feeder      | Envelope C5, Executive, Letter, Legal , A4, B5, A5, ISO B5, Custom, Oficio II, 216 x 340 mm, 16K, Statement, Folio                                                                                                    |  |
|                                           | MP Tray           | Envelope Monarch, Envelope #10, Envelope DL, Envelope C5, Executive, Letter, Legal, A4, B5, A5, A6, B6, Envelope #9, Envelope #6, ISO B5, Custom, Hagaki, Oufuku Hagaki, Oficio II, 216 x 340 mm, 16K, Statement, Folio, Youkei 2, Youkei 4 |  |
| Printing Speed                            | Simplex           | A4/Letter: 35 ppm/37 ppm                                                                                                    |  |
|                                           |                   | A5: 17 ppm                                                                                                    |  |
|                                           | Duplex            | A4/Letter: 19 ppm/20 ppm                                                                                                    |  |
| First Print Time (A4, feed from Cassette) |                   | 8 seconds or less                                                                                                    |  |
| Warm-up Time                              | Power on          | 16.5 seconds or less                                                                                                    |  |
| (22°C/71.6°F,<br>60 %RH)                  | Sleep             | 16.5 seconds or less                                                                                                    |  |
| Paper Capacity                            | Cassette (1 to 3) | 250 sheets (80 g/m², 11 x 8 1/2"/A4 or smaller)                                                                                                    |  |
|                                           | MP Tray           | 50 sheets (80 g/m², 11 x 8 1/2"/A4 or smaller)                                                                                                    |  |
| Output Tray                               | Simplex           | 250 sheets (80 g/m²)                                                                                                    |  |
| Capacity                                  | Duplex            | 200 sheets (80 g/m²)                                                                                                    |  |
| Continuous printing                       |                   | 1 to 999 sheets                                                                                                    |  |
| Resolution                                |                   | Fine 1200 mode, Fast 1200 mode, 600 dpi, 300 dpi                                                                                                    |  |
| Operating                                 | Temperature       | 10 to 32.5°C/50 to 90.5°F                                                                                                    |  |
| Environment                               | Humidity          | 15 to 80 %                                                                                                    |  |
|                                           | Altitude          | 2,500 m/8,202 ft maximum                                                                                                    |  |
|                                           | Brightness        | 1,500 lux maximum                                                                                                    |  |
| Supported OS                              |                   | Microsoft Windows 2000/XP/Vista/7/8, Windows Server 2003/2008/2012 R2 Mac OS X 10.5 or later                                                                                                    |  |

10-2 Appendix

| Item                             |                 | Description                                                               |  |
|----------------------------------|-----------------|---------------------------------------------------------------------------|--|
| Interface                        | USB             | USB Interface: 1<br>USB Memory Slot: 1                                    |  |
|                                  | Network         | Network Interface: 1 (10 BASE-T/100 BASE-TX/1000BASE-T)                   |  |
|                                  | Option          | eKUIO slot: 1                                                             |  |
| PDL                              | •               | PRESCRIBE                                                                 |  |
| Emulation                        |                 | PCL 6, KPDL, KPDL (AUTO), Line Printer, IBM Proprinter, EPSON LQ-850      |  |
| Memory                           | Standard        | 256 MB                                                                    |  |
|                                  | Maximum         | 1280 MB                                                                   |  |
| Dimension (W × D × H)            |                 | 375 × 393 × 267 mm<br>14 3/4 × 15 1/2 × 10 1/2"                           |  |
| Weight (without toner container) |                 | 12 kg/26.5 lb                                                             |  |
| Power Requirements               |                 | 120 V AC, 60 Hz, 8.0 A/220 to 240 V AC, 50/60 Hz, 4.2 A                   |  |
| Power                            | Maximum         | 931 W                                                                     |  |
| Consumption                      | During printing | 519 W (U.S.A./Canada), 499 W (European countries)                         |  |
|                                  | During standby  | 10.6 W (U.S.A./Canada), 11 W (European countries) when EcoFuser is On.    |  |
|                                  |                 | 64.2 W (U.S.A./Canada), 61.8 W (European countries) when EcoFuser is Off. |  |
|                                  | Sleep mode      | 2.9 W (U.S.A./Canada), 2.5 W (European countries)                         |  |
|                                  | Power off       | 0.1 W or less                                                             |  |
| Options                          |                 | Expanded memory, Paper Feeder (250-sheet x 2)                             |  |

Appendix 10-3

# **Environmental Standard Requirements**

This machine conforms to the following environmental standard requirements.

- Time for switching to Sleep mode (default):
   15 minutes (For Europe), 1 minute (Except for Europe)
- Time for switching to Low power mode (default): 1 minute
- Duplex Printing: Standard Equipment
- Durable paper for feeding: Paper made of 100 % recycled paper

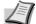

**Note** Contact your dealer or service representative for recommended paper types.

10-4 Appendix

# Glossary

#### **Additional memory**

An additional memory (optional) is used for increasing the memory capacity of this machine. For DIMM that can be used in this machine, contact your service technician.

#### **AppleTalk**

AppleTalk offers file sharing and printer sharing and it also enables you to utilize application software that is on another computer on the same AppleTalk network.

#### **Default Gateway**

This indicates the device, such as a computer or router, that serves as the entrance/exit (gateway) for accessing computers outside of the network that you are on. When no specific gateway is designated for a destination IP address, data is sent to the host that is designated as the Default Gateway.

# **DHCP (Dynamic Host Configuration Protocol)**

This is a protocol that automatically resolves the IP address, Subnet Mask and Gateway address on a TCP/IP network. Use of DHCP minimizes the load of network administration, especially on network environments with a large number of client computers where it is not specifically necessary to assign a separate IP address to each client, including printers.

#### dpi (dots per inch)

This indicates the number of dots printed per inch (25.4 mm) as a unit for expressing resolution.

#### **EcoPrint**

This is a printing mode that reduces toner consumption. Pages printed in the EcoPrint mode are lighter than pages printed in the normal mode.

#### **Emulation**

This refers to emulation of other manufacturers' printers. The printer emulates operation of the following printers: PCL 6, KPDL, KPDL (AUTO), Line Printer, IBM Proprinter and EPSON LQ-850

#### **Form Feed Timeout**

While data is being sent to a printer, some pauses may occur. At this time, the printer waits for the next data without making a page break. Form feed timeout is a function to wait only a preset amount of time before it executes an automatic page break. After the waiting period begins, once the designated amount of time is exceeded, the printer will automatically process the currently received data and print it out. If the machine has received no print data for the last page, the printer ends processing of that job without outputting paper.

#### **IP Address (Internet Protocol Address)**

The Internet Protocol address is a unique number that represents a specific computer in a network. The format of an IP Address is four numbers separated by dots, e.g. 192.168.110.171. Each number should be a decimal between 0 and 255.

#### **KPDL**

KPDL is Kyocera's implementation of the PostScript page description language Level3.

#### **MP Trav**

This tray is used instead of the cassette when printing on envelopes, postcards, transparency sheets, and labels.

#### **NetBEUI (NetBIOS Extended User Interface)**

An enhanced version of the NetBIOS protocol, it enables the utilization of more advanced functions on small-scale networks than do other protocols such as TCP/IP, etc.

#### **Outline font**

With outline fonts, character outlines are represented with numerical expressions and fonts can be enlarged or reduced in different ways by changing the numeric values of those expressions. Printing remains clear even if you enlarge fonts, since the characters are defined with outlines represented with numerical expressions. You can specify the font size in steps of 0.25 points up to 999.75 points.

# **PostScript**

This is a page description language developed by Adobe Systems, Inc. It enables flexible font functions and highly-functional graphics, allowing higher quality printing.

#### **PPM** (prints per minute)

This indicates the number of printouts made in one minute.

#### **Printer driver**

The printer driver makes it possible for you to print data created using application software. The printer driver for the printer is contained on the DVD-ROM supplied with the printer. Install the printer driver on the computer connected to the printer.

#### Sleep mode

This mode is provided to save power. It is activated when the machine is not used for a preset period of time. In this mode, power is reduced to the minimum. The default setting can be changed.

#### Status page

This lists machine conditions, such as the machine's memory, the total number of prints and paper source settings. You can print the status page from the operation panel.

#### **Subnet Mask**

This is a 32-bit numerical value that defines which bits of the IP address specify the network address and which specify the host address.

## TCP/IP (Transmission Control Protocol/Internet Protocol)

TCP/IP is a suite of protocols designed to define the way computers and other devices communicate with each other over a network.

#### **USB (Universal Serial Bus) 2.0**

A USB interface standard for Hi-Speed USB 2.0. The maximum transfer rate is 480 Mbps. This machine is equipped with USB 2.0 for high-speed data transfer.

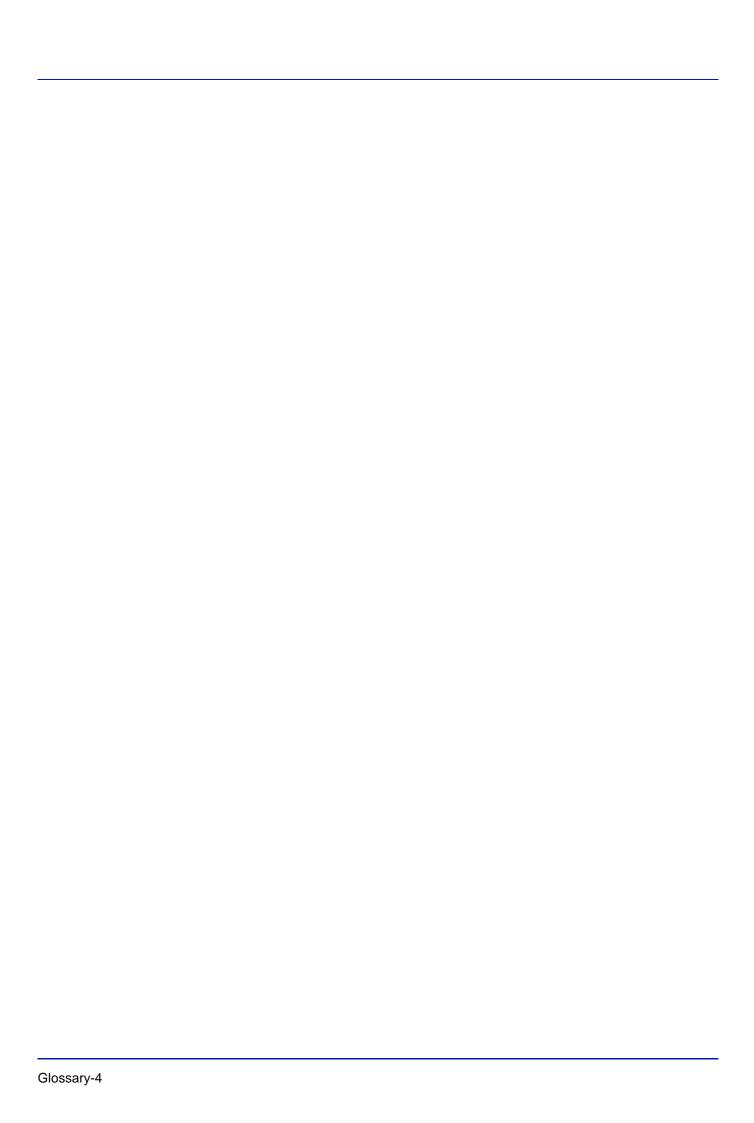

# Index

| Numerics                                                                  | Clearing paper jams                     |
|---------------------------------------------------------------------------|-----------------------------------------|
|                                                                           | duplexer6-14                            |
| BDES setting                                                              | inside the printer6-15                  |
| SSL server7-78                                                            | MP tray6-12                             |
|                                                                           | paper cassette6-13                      |
| 4                                                                         | paper feeder6-13 rear cover section6-17 |
| Adhesive label2-8                                                         | Code set Setting7-34                    |
| Administrator ID 7-50, 7-56, 7-62, 7-66, 7-68, 7-71, 7-73, 7-81           | Colored paper2-9                        |
| Change7-82  Administrator Password 7-50, 7-56, 7-63, 7-67, 7-69, 7-71, 7- | Command Center RX4-7                    |
| 73,7-81                                                                   | Common device                           |
| Change7-83                                                                | Selecting or setting7-55                |
| ŭ                                                                         | Components                              |
| AES setting SSL server7-78                                                | at the front of the printer1-2          |
|                                                                           | at the rear of the printer1-2           |
| Alarm (Buzzer)7-58                                                        | Computer interface9-1                   |
| Alternative emulation for KPDL7-31                                        | ·                                       |
| AppleTalk7-52                                                             | Connection                              |
| •                                                                         | power cord4-3                           |
| Auto cassette change7-27                                                  | USB cable4-2                            |
| Auto error clear7-65                                                      | Counter                                 |
| Timer7-65                                                                 | Printed pages7-18                       |
| Auto panel reset7-63                                                      |                                         |
| Timer                                                                     | D                                       |
|                                                                           |                                         |
| Auto-IP7-42                                                               | Date setting7-56                        |
| Automatic cassette selection7-28                                          |                                         |
|                                                                           | DES setting                             |
| В                                                                         | SSL server7-77                          |
|                                                                           | Developer unit                          |
| Bonjour7-44                                                               | clearing paper jams6-15                 |
| , , , , , , , , , , , , , , , , , , ,                                     | DHCP7-42                                |
| •                                                                         | DIMM8-2                                 |
|                                                                           |                                         |
|                                                                           | Drum unit                               |
| Canceling a printing job7-6                                               | clearing paper jams6-15                 |
| Carriage return code7-38                                                  | maintenance5-6                          |
| Cassette                                                                  | Duplex path                             |
| Basis weight2-5                                                           | Setting7-25                             |
| loading paper3-2                                                          | Duplex Printing7-29                     |
| Minimum and maximum page sizes2-3                                         | ·                                       |
| Paper feed mode7-28                                                       | Duplex printing                         |
| Paper size2-4, 7-21                                                       | Binding modes                           |
| Paper source7-26                                                          | Error detection7-61                     |
| Paper type2-11, 7-23                                                      | Duplexer                                |
| Changing default font size7-33                                            | clearing paper jams6-14                 |
| Character pitch7-33                                                       | E                                       |
| Charger cleaner5-7                                                        |                                         |
| Cleaning                                                                  | EcoPrint mode7-36                       |
| charger wire5-7                                                           |                                         |
| printer5-6                                                                | Emulation 7.14                          |
| registration roller5-7                                                    | on the status page7-14                  |
| 1091041411011101101                                                       | Setting7-30                             |

| Enhanced WSD                          | 7-76     | SSL server                                        | 7-78 |
|---------------------------------------|----------|---------------------------------------------------|------|
| Enhanced WSD (SSL)                    |          | IPSec (IP Security Protocol)                      | 7-79 |
| Envelope                              | 2-9      |                                                   |      |
| Environmental standard requirements   | 10-4     | J                                                 |      |
| Error detection                       |          | Job name                                          | 7-40 |
| Duplex printing                       |          | Job Hame                                          | 7-40 |
| MP tray empty                         |          | K                                                 |      |
| Paper mismatch Setting                |          |                                                   |      |
| Error messages                        |          | Keys                                              |      |
| of RAM disk                           | 6-8      | Basic operation                                   | 7-6  |
| of USB flash memory                   |          | Cancel                                            |      |
| tabled, with corrective actions       | 6-5      | Cursor keys                                       |      |
| Expansion memory module               |          | GO<br>MENU                                        | _    |
| Option                                | 8-2      | OK                                                |      |
| Express mode installation method      | 4-14     | KPDL Errors                                       | 7-31 |
| F                                     |          | L                                                 |      |
| <u> </u>                              |          | Label                                             | 2-7  |
| Features                              |          | LAN interface                                     |      |
| Network interface                     | 9-3      |                                                   |      |
| Font select                           |          | Linefeed code                                     | 7-38 |
| Selecting default font                | 7-32     | Loading paper Cassette                            | 2.2  |
| Front cover                           | 4.0      | MP tray                                           | _    |
| components                            | 1-2      | Lock lever                                        |      |
| Fuser unit                            | 0.47     | toner container                                   | 5-3  |
| clearing paper jams                   | 6-17     | Low Power Mode                                    |      |
| G                                     |          | Low power timer                                   | _    |
|                                       |          | Low power timer                                   | 7-04 |
| Gateway                               | 7-44     | M                                                 |      |
| General problems                      |          |                                                   |      |
| troubleshooting                       | 6-2      | Machine parts                                     | 1-1  |
| I                                     |          | Maintenance Toner container replacement, cleaning | 5-1  |
| ID 50                                 | 0.0.0.5  | Memory                                            |      |
| IB-50                                 | •        | on the status page                                |      |
| IB-51                                 | 8-2, 8-5 | Memory module handling                            | 8-3  |
| Inside the printer                    | 0.45     | Menu map                                          | 7-12 |
| clearing paper jams                   | 0-15     | Menu selection system                             | 7-8  |
| Installation method custom mode       | 4.16     | Message display                                   |      |
| express mode                          |          | Indicators                                        | 7-5  |
| Installing memory module              |          | Message language                                  |      |
| •                                     |          | Status information                                |      |
| Installing the printer driver         |          | Message language                                  | 7-55 |
| Windows PC                            |          | Mode selection menu                               | 7-8  |
| Interface block                       |          | Moving printer                                    | 5-9  |
| Interface signals                     |          | MP tray                                           |      |
| USB interface                         | 9-2      | Basis weight                                      |      |
| IPP (Internet Printing Protocol)      |          | clearing paper jams                               |      |
| · · · · · · · · · · · · · · · · · · · |          | componentsloading paper                           |      |
| IPP over SSL setting                  |          | ioaaiiig papai                                    | 3-3  |

| Minimum and maximum paper sizes | 2-3        | Options                                | 8-2        |
|---------------------------------|------------|----------------------------------------|------------|
| Paper size                      | 2-4, 7-19  | Override A4/Letter                     | 7-30       |
| Paper source                    | 7-26       | O VOTTIGO 7 17 LORGI                   |            |
| Paper type                      | 2-11, 7-20 | P                                      |            |
| N                               |            |                                        |            |
|                                 |            | Page set                               | 7.00       |
| Names                           |            | Carriage-return                        |            |
| Operation panel                 | 1-3        | Linefeed                               |            |
| ·                               |            | Number of copies                       |            |
| Netware                         | /-51       | Print area setting for XPS data        |            |
| Network                         |            | Print mode setting for TIFF/JPEG files |            |
| Settings                        | 7-41       | Print orientation                      |            |
| TCP/IP (IPv4)                   |            | Wide A4 pitch                          | 7-38       |
| TCP/IP (IPv6)                   | 7-45       | Paper                                  |            |
| Network interface               | 9-3        | Minimum and maximum sizes              | 2-3        |
| Network interface kit           |            | Paper Cassette                         |            |
| Option                          |            | components                             | 1-2        |
| •                               | 0-2        | Paper cassette                         |            |
| Network settings                |            | clearing paper jams                    | 6-13       |
| FTP (Server)                    |            |                                        |            |
| HTTP                            |            | Paper feed source                      | 7-26       |
| LPD                             |            | Paper feeder                           | 8-5        |
| NetBEUI                         |            | clearing paper jams                    |            |
| POP3                            |            | Option                                 | 8-2        |
| Protocol Detail                 |            | Paper gauge                            |            |
| RAW Port                        |            |                                        |            |
| Restart Network                 |            | Paper guides                           | 3-5        |
| SMTP                            |            | Paper length guide                     | 3-3        |
| SNMP<br>SNMPv3                  |            | Paper settings                         |            |
|                                 | 1-41       | · · · · · · · · · · · · · · · · · · ·  |            |
| Number of copies                |            | Paper stopper                          | 4.0        |
| USB flash memory                | 7-17       | components                             | 1-2        |
|                                 |            | Paper type                             |            |
| 0                               |            | Custom                                 | 7-24       |
|                                 |            | Paper weight                           | 2-5        |
| Operation Panel                 |            | Setting                                | 7-24       |
| diagram                         | 7-3        | PF-100                                 | 8-2 8-5    |
| Operation panel                 |            |                                        |            |
| components                      | 1-2        | Possible paper jam locations           | 6-10       |
| indicators, keys, overview      |            | Postcard                               | 2-8        |
| •                               |            | Power cord                             |            |
| Option                          | 0.0        | connection                             | 4-3        |
| Expansion memory module         |            |                                        |            |
| Network interface kit           |            | Power cord connector                   | 4.6        |
| Paper feeder                    |            | components                             | 1-2        |
| Wireless network interface kit  | 0-2        | Power switch                           |            |
| Optional interface slot cover   |            | components                             | 1-2        |
| components                      | 1-2        | Preparing paper                        | 3-2        |
| Optional network settings       | 7-50       |                                        |            |
| AppleTalk                       |            | Preprinted paper                       | 2-9        |
| Communication                   |            | Print                                  |            |
| IPSec                           |            | Application software                   |            |
| LAN interface                   |            | Fonts list                             |            |
| MACAddressFilter                |            | Menu map                               |            |
| Netware                         |            | Network status page                    |            |
| Restart network                 |            | Option network status page             |            |
| TCP/IP                          |            | RAM disk file list                     |            |
| TCP/IP (IPv6)                   |            | Status page                            | 7-13, 7-85 |
| ,                               |            | Test page                              | 7-86       |

| Print density                             | Special paper2-7                                           |
|-------------------------------------------|------------------------------------------------------------|
| Setting7-36                               | Specifications                                             |
| Print file                                | Environmental specifications 10-4                          |
| USB flash memory7-16                      | Network interface 9-3                                      |
| Print quality                             | USB interface                                              |
| EcoPrint mode7-36                         | SSL (Secure Sockets Layer) Server7-77                      |
| KIR mode7-35                              | Starter container                                          |
| Print density7-36                         | toner container 5-2                                        |
| Resolution                                | Status page sample7-13                                     |
| Setting7-35                               |                                                            |
| Print quality problems troubleshooting6-3 | Subnet mask                                                |
| Print settings7-26                        | components1-2                                              |
| Printing a list of files                  | _                                                          |
| USB flash memory7-17                      | T                                                          |
| Printing from Application Software4-22    |                                                            |
|                                           | Time setting                                               |
| Printing KPDL error report7-31            | Timer setting                                              |
| Prolonged non-use5-9                      | Auto error clear                                           |
| _                                         | Auto panel reset                                           |
| R                                         | Error clear timer                                          |
|                                           | Form feed time out                                         |
| RAM Disk7-60                              | Low power timer                                            |
| Rear cover                                | Panel reset timer                                          |
| components1-2                             | Sleep timer                                                |
| Rear cover section                        | Tips 6-2                                                   |
| clearing paper jams6-17                   | Toner alert level7-71                                      |
|                                           | Toner container                                            |
| Recycled paper2-10                        | how to replace5-3                                          |
| Registration roller                       | replacement5-2                                             |
| cleaning5-7                               | Toner kit                                                  |
| Removing memory module8-4                 | toner container, plastic waste bag, installation guide 5-2 |
| Removing USB flash memory7-17             | Top cover                                                  |
| Replacement                               | components 1-2                                             |
| toner container                           | ·                                                          |
| Replacing toner container5-3              | Top tray components 1-2                                    |
|                                           | •                                                          |
| Resetting custom paper type7-25           | Transparency2-7                                            |
| Restart printer7-84                       | Troubleshooting6-1                                         |
| Right cover                               | general problems6-2                                        |
| components1-2                             | print quality problems6-3                                  |
|                                           | Turning on the power4-3                                    |
| S                                         | U                                                          |
| Security level7-80                        |                                                            |
| Selecting paper feed source               | Unit of measurement                                        |
| USB flash memory7-17                      | Selecting                                                  |
| Selecting regular or dark7-32             | USB cable                                                  |
|                                           | connection 4-2                                             |
| Service (for maintenance)7-85             | USB interface9-2                                           |
| Sleep                                     | USB interface connector                                    |
| Energy Saver Mode4-29                     | components 1-2                                             |
| Quick Recovery Mode4-28                   | USB memory                                                 |
| Sleep level7-66                           | Copies                                                     |
| Sleep timer7-64                           | Paper source7-17                                           |

| Print file                            | 7-16 |
|---------------------------------------|------|
| Print file list                       | 7-17 |
| Remove device                         | 7-17 |
| V                                     |      |
| Verifying expanded memory             |      |
| Viewing counter value                 | 7-18 |
| W                                     |      |
| Wireless network interface kit Option | 8-5  |
| WSD-PRINT                             | 7-75 |

# QUALITY CERTIFICATE

This machine has passed all quality controls and fast inconfigure

# PASSIONATE PEOPLE. FROM ALL OVER THE WORLD.

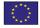

#### **KYOCERA Document Solutions Europe B.V.**

Bloemlaan 4, 2132 NP Hoofddorp, The Netherlands

Phone: +31-20-654-0000 Fax: +31-20-653-1256

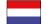

#### **KYOCERA Document Solutions Nederland B.V.**

Beechavenue 25, 1119 RA Schiphol-Rijk, The Netherlands

Phone: +31-20-5877200 Fax: +31-20-5877260

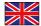

#### **KYOCERA Document Solutions (U.K.) Limited**

Eldon Court, 75-77 London Road, Reading, Berkshire RG1 5BS, United Kingdom

Phone: +44-118-931-1500 Fax: +44-118-931-1108

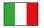

#### KYOCERA Document Solutions Italia S.p.A.

Via Verdi, 89/91 20063 Cernusco s/N.(MI),

Italy

Phone: +39-02-921791 Fax: +39-02-92179-600

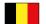

#### KYOCERA Document Solutions Belgium N.V.

Sint-Martinusweg 199-201 1930 Zaventem,

Belgium

Phone: +32-2-7209270 Fax: +32-2-7208748

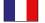

#### **KYOCERA Document Solutions France S.A.S.**

Espace Technologique de St Aubin Route de l'Orme 91195 Gif-sur-Yvette CEDEX, France

Phone: +33-1-69852600 Fax: +33-1-69853409

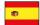

#### KYOCERA Document Solutions Espana, S.A.

Edificio Kyocera, Avda. de Manacor No.2, 28290 Las Matas (Madrid), Spain

Phone: +34-91-6318392 Fax: +34-91-6318219

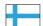

#### **KYOCERA Document Solutions Finland Oy**

Atomitie 5C, 00370 Helsinki, Finland

Phone: +358-9-47805200 Fax: +358-9-47805390

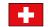

# KYOCERA Document Solutions Europe B.V., Amsterdam (NL) Zürich Branch

Hohlstrasse 614, 8048 Zürich, Switzerland

Phone: +41-44-9084949 Fax: +41-44-9084950

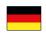

# KYOCERA Document Solutions Deutschland GmbH

Otto-Hahn-Strasse 12, 40670 Meerbusch,

Germany

Phone: +49-2159-9180 Fax: +49-2159-918100

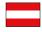

#### **KYOCERA Document Solutions Austria GmbH**

Eduard-Kittenberger-Gasse 95, 1230 Vienna,

Austria

Phone: +43-1-863380 Fax: +43-1-86338-400

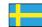

#### **KYOCERA Document Solutions Nordic AB**

Esbogatan 16B 164 75 Kista,

Sweden

Phone: +46-8-546-550-00 Fax: +46-8-546-550-10

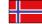

#### **KYOCERA Document Solutions Norge Nuf**

Postboks 150 Oppsal, 0619 Oslo,

Norway

Phone: +47-22-62-73-00 Fax: +47-22-62-72-00

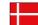

#### **KYOCERA Document Solutions Danmark A/S**

Ejby Industrivej 60, DK-2600 Glostrup,

Denmark

Phone: +45-70223880 Fax: +45-45765850

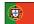

#### **KYOCERA Document Solutions Portugal Lda.**

Rua do Centro Cultural, 41 (Alvalade) 1700-106 Lisboa,

Portugal

Phone: +351-21-843-6780 Fax: +351-21-849-3312

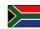

#### KYOCERA Document Solutions South Africa (Pty) Ltd.

KYOCERA House, Hertford Office Park, 90 Bekker Road (Cnr. Allandale), Midrand, South Africa

Phone: +27-11-540-2600 Fax: +27-11-466-3050

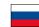

# **KYOCERA Document Solutions Russia LLC**

Botanichesky pereulok 5, Moscow, 129090,

Russia

Phone: +7(495)741-0004 Fax: +7(495)741-0018

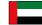

#### **KYOCERA Document Solutions Middle East**

Dubai Internet City, Bldg. 17, Office 157 P.O. Box 500817, Dubai, United Arab Emirates Phone: +971-04-433-0412

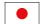

#### **KYOCERA Document Solutions Inc.**

2-28, 1-chome, Tamatsukuri, Chuo-ku Osaka 540-8585, Japan Phone: +81-6-6764-3555 http://www.kyoceradocumentsolutions.com

KYOCERA Document Solutions Inc. – 2-28, 1-Chome – Tamatsukuri – Chuo-Ku Osaka 540-8585 – Japan – www.kyoceradocumentsolutions.com

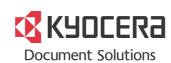